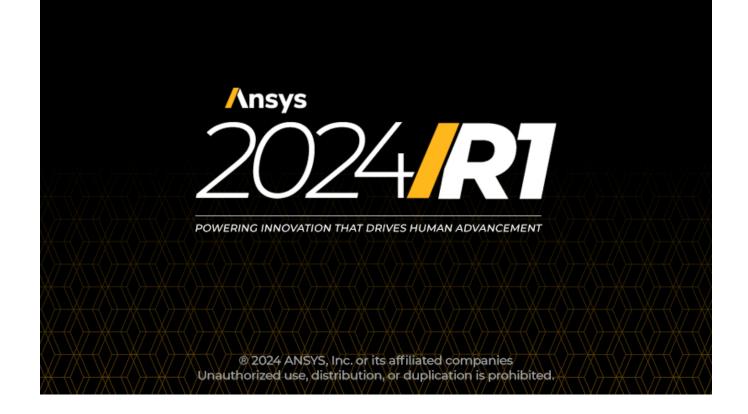

# **Ansys Fluent Workbench Tutorial Guide**

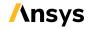

ANSYS, Inc. Southpointe 2600 Ansys Drive Canonsburg, PA 15317 ansysinfo@ansys.com http://www.ansys.com (T) 724-746-3304 (F) 724-514-9494 Release 2024 R1 January 2024

ANSYS, Inc. and ANSYS Europe, Ltd. are UL registered ISO 9001: 2015 companies.

#### **Copyright and Trademark Information**

© 2024 ANSYS, Inc. Unauthorized use, distribution or duplication is prohibited.

ANSYS, Ansys Workbench, AUTODYN, CFX, FLUENT and any and all ANSYS, Inc. brand, product, service and feature names, logos and slogans are registered trademarks or trademarks of ANSYS, Inc. or its subsidiaries located in the United States or other countries. ICEM CFD is a trademark used by ANSYS, Inc. under license. CFX is a trademark of Sony Corporation in Japan. All other brand, product, service and feature names or trademarks are the property of their respective owners. FLEXIm and FLEXnet are trademarks of Flexera Software LLC.

#### **Disclaimer Notice**

THIS ANSYS SOFTWARE PRODUCT AND PROGRAM DOCUMENTATION INCLUDE TRADE SECRETS AND ARE CONFID-ENTIAL AND PROPRIETARY PRODUCTS OF ANSYS, INC., ITS SUBSIDIARIES, OR LICENSORS. The software products and documentation are furnished by ANSYS, Inc., its subsidiaries, or affiliates under a software license agreement that contains provisions concerning non-disclosure, copying, length and nature of use, compliance with exporting laws, warranties, disclaimers, limitations of liability, and remedies, and other provisions. The software products and documentation may be used, disclosed, transferred, or copied only in accordance with the terms and conditions of that software license agreement.

ANSYS, Inc. and ANSYS Europe, Ltd. are UL registered ISO 9001: 2015 companies.

#### **U.S. Government Rights**

For U.S. Government users, except as specifically granted by the ANSYS, Inc. software license agreement, the use, duplication, or disclosure by the United States Government is subject to restrictions stated in the ANSYS, Inc. software license agreement and FAR 12.212 (for non-DOD licenses).

#### **Third-Party Software**

See the legal information in the product help files for the complete Legal Notice for ANSYS proprietary software and third-party software. If you are unable to access the Legal Notice, contact ANSYS, Inc.

Published in the U.S.A.

# **Table of Contents**

| Using This Manual                                                                             | ix      |
|-----------------------------------------------------------------------------------------------|---------|
| 1. What's In This Manual                                                                      | ix      |
| 2. Typographical Conventions Used In This Manual                                              |         |
| 1. Introduction to Using Ansys Fluent in Ansys Workbench: Fluid Flow and Heat Transfer in a M | /lixing |
| Elbow                                                                                         | -       |
| 1.1. Introduction                                                                             | 1       |
| 1.2. Prerequisites                                                                            |         |
| 1.3. Problem Description                                                                      | 2       |
| 1.4. Setup and Solution                                                                       | 3       |
| 1.4.1. Preparation                                                                            | 4       |
| 1.4.2. Creating a Fluent Fluid Flow Analysis System in Ansys Workbench                        |         |
| 1.4.3. Creating the Geometry in Ansys DesignModeler                                           |         |
| 1.4.4. Meshing the Geometry in the Ansys Meshing Application                                  |         |
| 1.4.5. Setting Up the CFD Simulation in Ansys Fluent                                          | 21      |
| 1.4.5.1. Starting Ansys Fluent                                                                |         |
| 1.4.5.2. Setting Up Domain                                                                    |         |
| 1.4.5.3. Setting Up Physics                                                                   |         |
| 1.4.6. Solving                                                                                |         |
| 1.4.7. Displaying Results in Ansys Fluent and CFD-Post                                        |         |
| 1.4.8. Duplicating the Fluent-Based Fluid Flow Analysis System                                |         |
| 1.4.9. Changing the Geometry in Ansys DesignModeler                                           |         |
| 1.4.10. Updating the Mesh in the Ansys Meshing Application                                    |         |
| 1.4.11. Calculating a New Solution in Ansys Fluent                                            |         |
| 1.4.12. Comparing the Results of Both Systems in CFD-Post                                     |         |
| 1.5. Summary                                                                                  |         |
| 2. Parametric Analysis in Ansys Workbench Using Ansys Fluent                                  |         |
| 2.1. Introduction                                                                             |         |
| 2.2. Prerequisites                                                                            |         |
| 2.3. Problem Description                                                                      |         |
| 2.4. Setup and Solution                                                                       |         |
| 2.4.1. Preparation                                                                            |         |
| 2.4.2. Adding Constraints to Ansys DesignModeler Parameters in Ansys Workbench                |         |
| 2.4.3. Setting Up the CFD Simulation in Ansys Fluent                                          |         |
| 2.4.3.1. Starting Ansys Fluent                                                                |         |
| 2.4.3.2. Setting Up Physics                                                                   |         |
| 2.4.4. Defining Input Parameters in Ansys Fluent                                              |         |
| 2.4.5. Solving                                                                                |         |
| 2.4.6. Postprocessing and Setting the Output Parameters in Ansys CFD-Post                     |         |
| 2.4.7. Creating Additional Design Points in Ansys Workbench                                   |         |
| 2.4.8. Postprocessing the New Design Points in CFD-Post                                       |         |
| 2.4.9. Summary                                                                                | 112     |

# **List of Figures**

| 1.1. Problem Specification                                                                             | 3    |
|----------------------------------------------------------------------------------------------------|------|
| 1.2. Ansys Workbench with a New Fluent-Based Fluid Flow Analysis System                                | 5    |
| 1.3. Ansys Workbench Files View for the Project After Adding a Fluent-Based Fluid Flow Analysis System |      |
| 1.4. Elbow Main Pipe Geometry                                                                          |      |
| 1.5. Ansys Workbench Files View for the Project After Creating the Geometry                            |      |
| 1.6. The Ansys Meshing Application with the Elbow Geometry Loaded                                      |      |
| 1.7. Selecting a Face to Name                                                                          |      |
| 1.8. Applying a Name to a Selected Face                                                                |      |
| 1.9. The Computational Mesh for the Elbow Geometry in the Ansys Meshing Application                    |      |
| 1.10. Ansys Workbench Files View for the Project After Mesh Creation                                   |      |
| 1.11. Ansys Fluent Launcher                                                                            |      |
| 1.12. The Ansys Fluent Application                                                                     | . 23 |
| 1.13. The Create/Edit Materials Dialog Box                                                             |      |
| 1.14. Convergence History of the Maximum Temperature at Pressure Outlet                                |      |
| 1.15. Residuals for the Converged Solution                                                             |      |
| 1.16. Velocity Distribution Along Symmetry Plane                                                       |      |
| 1.17. Temperature Distribution Along Symmetry Plane                                                    |      |
| 1.18. The Elbow Geometry Loaded into CFD-Post                                                          |      |
| 1.19. Velocity Distribution Along Symmetry Plane                                                       |      |
| 1.20. Temperature Distribution Along Symmetry Plane                                                    |      |
| 1.21. Duplicating the Fluid Flow System                                                                |      |
| 1.22. The Original Fluid Flow System and Its Duplicate                                                 | . 56 |
| 1.23. Changing the Diameter of the Small Inlet in Ansys DesignModeler                                  |      |
| 1.24. The Updated Geometry and Mesh in the Ansys Meshing Application                                   |      |
| 1.25. The New Results System in the Project Schematic                                                  | . 61 |
| 1.26. Connecting the First Fluid Flow System to the New Results System                                 | . 62 |
| 1.27. Connecting the Second Fluid Flow System to the New Results System                                | . 63 |
| 1.28. CFD-Post with Both Fluid Flow Systems Displayed                                                  | . 64 |
| 1.29. CFD-Post Displaying Velocity Contours for Both Geometries                                        | . 65 |
| 1.30. CFD-Post Displaying Temperature Contours for Both Geometries                                     |      |
| 2.1. Automotive HVAC System                                                                            |      |
| 2.2. HVAC System Valve Location Details                                                                | . 70 |
| 2.3. Flow Pattern for the Cooling Cycle                                                                |      |
| 2.4. The Project Loaded into Ansys Workbench                                                           | . 73 |
| 2.5. Parameters Defined in Ansys DesignModeler                                                         |      |
| 2.6. New Parameters Defined in Ansys Workbench                                                         | . 75 |
| 2.7. Constrained Parameter hopos                                                                       |      |
| 2.8. Constrained Parameter ftpos                                                                       | . 77 |
| 2.9. Constrained Parameter wsfpos                                                                      | . 78 |
| 2.10. Ansys Fluent Launcher                                                                            | . 79 |
| 2.11. The Ansys Fluent Application                                                                     |      |
| 2.12. The Input Parameters Sub-Branch in Ansys Fluent                                                  |      |
| 2.13. The Parameters View in Ansys Workbench                                                           | . 88 |
| 2.14. The Automotive HVAC Geometry Loaded into CFD-Post                                                | . 94 |
| 2.15. Vectors Colored by Pressure                                                                      |      |
| 2.16. Vectors Colored by Velocity                                                                      |      |
| 2.17. Vectors Colored by Temperature                                                                   |      |
| 2.18. The Updated Project Loaded into Ansys Workbench Displaying the Files View                        |      |
| 2.19. Table of Design Points (with DP0)                                                                | 104  |

| 2.20. Table of Design Points (with DP0, DP1, and DP2 Defined) | . 105 |
|---------------------------------------------------------------|-------|
| 2.21. Vectors Colored by Temperature (DP1)                    |       |
| 2.22. Vectors Colored by Pressure (DP1)                       | . 108 |
| 2.23. Vectors Colored by Velocity (DP1)                       |       |
| 2.24. Vectors Colored by Temperature (DP2)                    |       |
| 2.25. Vectors Colored by Pressure (DP2)                       |       |
| 2.26. Vectors Colored by Velocity (DP2)                       |       |

# List of Tables

| 1. Mini Flow Chart Symbol Descriptions            | ix |
|---------------------------------------------------|----|
| 1.1. DesignModeler View Manipulation Instructions | 11 |

# **Using This Manual**

This preface is divided into the following sections:

- 1. What's In This Manual
- 2. Typographical Conventions Used In This Manual

# 1. What's In This Manual

The Ansys Fluent Workbench Tutorial Guide contains a number of tutorials that teach you how to use Ansys Fluent to solve different types of problems.

# 2. Typographical Conventions Used In This Manual

Several typographical conventions are used in this manual's text to help you find commands in the user interface.

• Different type styles are used to indicate graphical user interface items and text interface items. For example:

Iso-Surface dialog box

surface/iso-surface text command

• The text interface type style is also used when illustrating exactly what appears on the screen to distinguish it from the narrative text. In this context, user inputs are typically shown in boldface. For example,

```
solve/initialize/set-fmg-initialization
Customize your FMG initialization:
  set the number of multigrid levels [5]
  set FMG parameters on levels ..
  residual reduction on level 1 is: [0.001]
  number of cycles on level 1 is: [10] 100
  residual reduction on level 2 is: [0.001]
  number of cycles on level 2 is: [50] 100
```

• Mini flow charts are used to guide you through the ribbon or the tree, leading you to a specific option, dialog box, or task page. The following tables list the meaning of each symbol in the mini flow charts.

#### **Table 1: Mini Flow Chart Symbol Descriptions**

| Symbol        | Indicated Action               |
|---------------|--------------------------------|
| DODOL MILLE D | Look at the ribbon             |
| F=_           | Look at the tree               |
| ¢             | Double-click to open task page |

|   | Select from task page          |
|---|--------------------------------|
| Ľ | Right-click the preceding item |

For example,

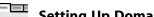

### Setting Up Domain $\rightarrow$ Mesh $\rightarrow$ Transform $\rightarrow$ Translate...

indicates selecting the Setting Up Domain ribbon tab, clicking Transform (in the Mesh group box) and selecting Translate..., as indicated in the figure below:

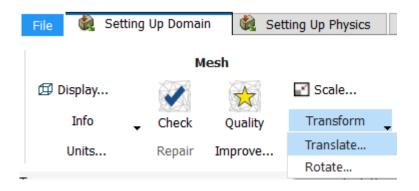

And

# **F** Setup $\rightarrow$ Models $\rightarrow$ Viscous $\stackrel{\frown}{\hookrightarrow}$ Model $\rightarrow$ Realizable k-epsilon

indicates expanding the Setup and Models branches, right-clicking Viscous, and selecting Realizable k-epsilon from the Model sub-menu, as shown in the following figure:

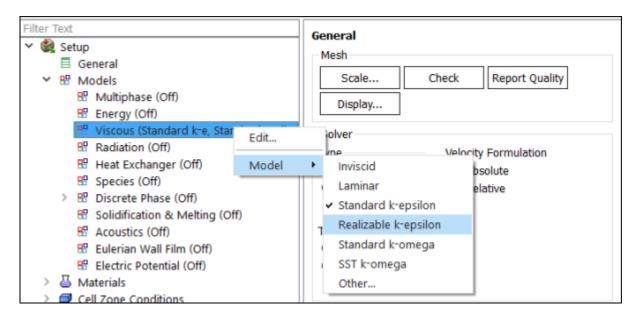

And

**E** Setup  $\rightarrow \clubsuit$  Boundary Conditions  $\rightarrow \stackrel{\frown}{\equiv}$  velocity-inlet-5

indicates opening the task page as shown below:

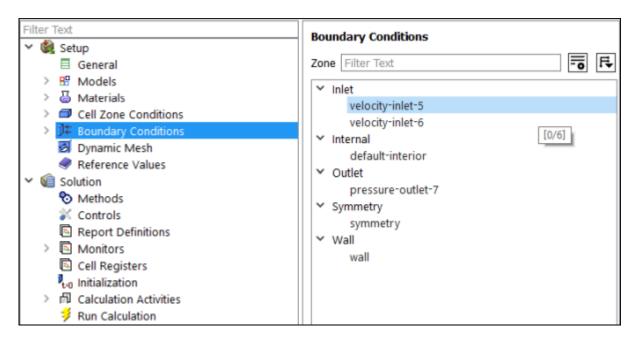

In this manual, mini flow charts usually accompany a description of a dialog box or command, or a screen illustration showing how to use the dialog box or command. They show you how to quickly access a command or dialog box without having to search the surrounding material.

In-text references to File ribbon tab selections can be indicated using a "/". For example
 File/Write/Case... indicates clicking the File ribbon tab and selecting Case... from the Write submenu (which opens the Select File dialog box).

# Chapter 1: Introduction to Using Ansys Fluent in Ansys Workbench: Fluid Flow and Heat Transfer in a Mixing Elbow

This tutorial is divided into the following sections:

- 1.1. Introduction
- 1.2. Prerequisites
- 1.3. Problem Description
- 1.4. Setup and Solution
- 1.5. Summary

## 1.1. Introduction

This tutorial illustrates using Ansys Fluent fluid flow systems in Ansys Workbench to set up and solve a three-dimensional turbulent fluid-flow and heat-transfer problem in a mixing elbow. It is designed to introduce you to the Ansys Workbench tool set using a simple geometry. Guided by the steps that follow, you will create the elbow geometry and the corresponding computational mesh using the geometry and meshing tools within Ansys Workbench. You will use Ansys Fluent to set up and solve the CFD problem, then visualize the results in both Ansys Fluent and in the CFD-Post postprocessing tool. Some capabilities of Ansys Workbench (for example, duplicating fluid flow systems, connecting systems, and comparing multiple data sets) are also examined in this tutorial.

This tutorial demonstrates how to do the following:

- Launch Ansys Workbench.
- Create a Fluent fluid flow analysis system in Ansys Workbench.
- · Create the elbow geometry using Ansys DesignModeler.
- · Create the computational mesh for the geometry using Ansys Meshing.
- Set up the CFD simulation in Ansys Fluent, which includes:
  - Setting material properties and boundary conditions for a turbulent forced-convection problem.
  - Initiating the calculation with residual plotting.
  - Calculating a solution using the pressure-based solver.
  - Examining the flow and temperature fields using Ansys Fluent and CFD-Post.
- Create a copy of the original Fluent fluid flow analysis system in Ansys Workbench.

- Change the geometry in Ansys DesignModeler, using the duplicated system.
- Regenerate the computational mesh.
- Recalculate a solution in Ansys Fluent.
- · Compare the results of the two calculations in CFD-Post.

# 1.2. Prerequisites

This tutorial assumes that you have little to no experience with Ansys Workbench, Ansys DesignModeler, Ansys Meshing, Ansys Fluent, or CFD-Post, and so each step will be explicitly described.

# **1.3. Problem Description**

The problem to be considered is shown schematically in Figure 1.1: Problem Specification (p. 3). A cold fluid at 293.15 K flows into the pipe through a large inlet and mixes with a warmer fluid at 313.15 K that enters through a smaller inlet located at the elbow. The mixing elbow configuration is encountered in piping systems in power plants and process industries. It is often important to predict the flow field and temperature field in the area of the mixing region in order to properly design the junction.

#### Note:

Because the geometry of the mixing elbow is symmetric, only half of the elbow must be modeled.

#### Figure 1.1: Problem Specification

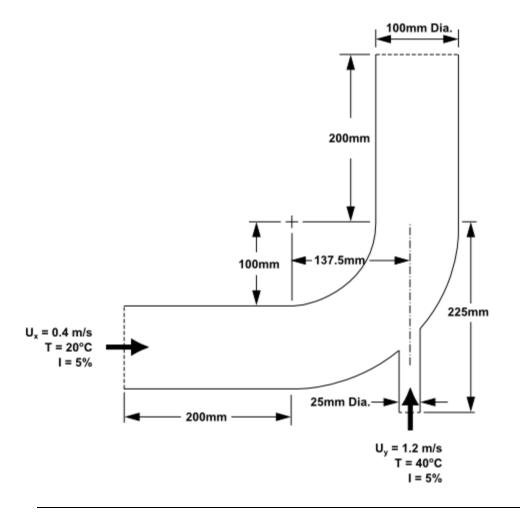

#### Note:

The functionality to create named selections exists in both Ansys DesignModeler and Ansys Meshing. For the purposes of this tutorial, named selections are created in Ansys Meshing since the meshing application provides more comprehensive and extensive named selection functionality.

# 1.4. Setup and Solution

To help you quickly identify graphical user interface items at a glance and guide you through the steps of setting up and running your simulation, the Ansys Fluent Tutorial Guide uses several type styles and mini flow charts. See Typographical Conventions Used In This Manual (p. ix) for detailed information.

The following sections describe the setup and solution steps for this tutorial:

- 1.4.1. Preparation
- 1.4.2. Creating a Fluent Fluid Flow Analysis System in Ansys Workbench
- 1.4.3. Creating the Geometry in Ansys DesignModeler
- 1.4.4. Meshing the Geometry in the Ansys Meshing Application

- 1.4.5. Setting Up the CFD Simulation in Ansys Fluent
- 1.4.6. Solving
- 1.4.7. Displaying Results in Ansys Fluent and CFD-Post
- 1.4.8. Duplicating the Fluent-Based Fluid Flow Analysis System
- 1.4.9. Changing the Geometry in Ansys DesignModeler
- 1.4.10. Updating the Mesh in the Ansys Meshing Application
- 1.4.11. Calculating a New Solution in Ansys Fluent
- 1.4.12. Comparing the Results of Both Systems in CFD-Post

## 1.4.1. Preparation

- 1. Download the workbench\_elbow.zip file here.
- 2. Unzip workbench\_elbow.zip to your working folder. This file contains a folder, workbench\_elbow, that holds the following items:
  - two geometry files, elbow-geometry.agdb and elbow-geometry.stp

#### Note:

Ansys Fluent tutorials are prepared using Ansys Fluent on a Windows system. The screen shots and graphic images in the tutorials may be slightly different than the appearance on your system, depending on the operating system or graphics card.

## 1.4.2. Creating a Fluent Fluid Flow Analysis System in Ansys Workbench

In this step, you will start Ansys Workbench, create a new Fluent fluid flow analysis system, then review the list of files generated by Ansys Workbench.

1. From the Windows **Start** menu, select **Start > Ansys 2024 R1 > Workbench 2024 R1** to start a new Ansys Workbench session.

This displays the Ansys Workbench application window, which has the **Toolbox** on the left and the **Project Schematic** to its right. Various supported applications are listed in the **Toolbox** and the components of the analysis system will be displayed in the **Project Schematic**.

#### Note:

Depending on which other products you have installed, the analysis systems that appear may differ from those in the figures that follow in this tutorial.

2. Create a new Fluent fluid flow analysis system by double-clicking the **Fluid Flow (Fluent)** option under **Analysis Systems** in the **Toolbox**.

#### Tip:

You can also drag-and-drop the analysis system into the **Project Schematic**. A green dotted outline indicating a potential location for the new system initially appears in the **Project Schematic**. When you drag the system to one of the outlines, it turns into a red box to indicate the chosen location of the new system.

Figure 1.2: Ansys Workbench with a New Fluent-Based Fluid Flow Analysis System

| Source Unsaved Project - Workbench      |                                                     | -         | n x        |
|-----------------------------------------|-----------------------------------------------------|-----------|------------|
| File View Tools Units Extensions        | lobs Help                                           |           |            |
| 0 B B B                                 |                                                     |           |            |
|                                         |                                                     |           |            |
| 🗋 🚅 🛃 🔍 🕒 Project                       |                                                     |           |            |
| 👔 Import 👘 Reconnect 🔮 Refresh Proje    | ct 🖩 Update Project 📲 ACT Start Page                |           |            |
| Toobox 🔻 🖛 🛪 🗙                          | Project Schematic                                   |           | - ∓ X      |
| Analysis Systems                        |                                                     |           |            |
| Fluid Flow (CFX)                        |                                                     |           |            |
| Fluid Flow (Fluent with Fluent Meshing) | - A                                                 |           |            |
| Fluid Flow (Fluent)                     | 1 🖸 Fluid Flow (Fluent)                             |           |            |
| Pluid Flow (Materials Processing)       | 2 🥔 Geometry 📪 🖌                                    |           |            |
| Eluid Flow (Polyflow)                   | 3 💓 Mesh 🙄 🖌                                        |           |            |
|                                         | 4 🛱 Sala 🧐                                          |           |            |
| Throughflow (BladeGer)                  | E Column 3                                          |           |            |
| Component Systems                       | 6 😼 Results 👕                                       |           |            |
| Design Exploration                      |                                                     |           |            |
| B ACT                                   | Fluid Flow (Fluent)                                 |           |            |
| E ACI                                   |                                                     |           |            |
|                                         |                                                     |           |            |
|                                         |                                                     |           |            |
|                                         |                                                     |           |            |
|                                         |                                                     |           |            |
|                                         |                                                     |           |            |
|                                         |                                                     |           |            |
|                                         |                                                     |           |            |
|                                         |                                                     |           |            |
|                                         |                                                     |           |            |
|                                         |                                                     |           |            |
|                                         |                                                     |           |            |
|                                         |                                                     |           |            |
|                                         |                                                     |           |            |
|                                         |                                                     |           |            |
|                                         |                                                     |           |            |
|                                         |                                                     |           |            |
| Y View Al / Customize                   |                                                     |           |            |
|                                         |                                                     | () chan a | Management |
| Ready                                   | 🔣 Job Monitor 🕎 No DPS Connection 😐 Show Progress 🤤 | Show 0    | messages   |

- 3. Name the analysis.
  - a. Double-click the **Fluid Flow (Fluent)** label underneath the analysis system (if it is not already highlighted).
  - b. Enter elbow for the name of the analysis system.
- 4. Save the project.
  - a. In Ansys Workbench, under the File menu, select Save.

File  $\rightarrow$  Save

This displays the **Save As** dialog box, where you can browse to your working folder and enter a specific name for the Ansys Workbench project.

b. In your working directory, enter elbow-workbench as the project **File name** and click the **Save** button to save the project. Ansys Workbench saves the project with a .wbpj extension and also saves supporting files for the project.

Note that the fluid flow analysis system is composed of various *cells* (**Geometry**, **Mesh**, etc.) that represent the workflow for performing the analysis. Ansys Workbench is composed of multiple data-integrated and native applications in a single, seamless project flow, where individual cells can obtain data from other cells and provide data to other cells. As a result of this constant flow of data, a cell's state can quickly change. Ansys Workbench provides a visual indication of a cell's state at any given time via icons on the right side of each cell. Brief descriptions of the various states are provided below:

- Unfulfilled (<sup>\*</sup>) indicates that required upstream data does not exist. For example, when you first create a new Fluid Flow (Fluent) analysis system, all cells downstream of the Geometry cell appear as Unfulfilled because you have not yet specified a geometry for the system.
- Refresh Required (<sup>2</sup>) indicates that upstream data has changed since the last refresh or update. For example, after you assign a geometry to the geometry cell in your new Fluid Flow (Fluent) analysis system, the Mesh cell appears as Refresh Required since the geometry data has not yet been passed from the Geometry cell to the Mesh cell.
- Attention Required (?) indicates that the current upstream data has been passed to the cell, however, you must take some action to proceed. For example, after you launch Ansys Fluent from the Setup cell in a Fluid Flow (Fluent) analysis system that has a valid mesh, the Setup cell appears as Attention Required because additional data must be entered in Ansys Fluent before you can calculate a solution.
- Update Required (<sup>≁</sup>) indicates that local data has changed and the output of the cell must be regenerated. For example, after you launch Ansys Meshing from the Mesh cell in a Fluid Flow (Fluent) analysis system that has a valid geometry, the Mesh cell appears as Update Required because the Mesh cell has all the data it must generate an Ansys Fluent mesh file, but the Ansys Fluent mesh file has not yet been generated.
- Up To Date (
   ) indicates that an update has been performed on the cell and no failures have occurred or that an interactive calculation has been completed successfully. For example, after Ansys Fluent finishes performing the number of iterations that you request, the Solution cell appears as Up-to-Date.
- Interrupted, Update Required (<sup>7</sup>) indicates that you have interrupted an update (or canceled an interactive calculation that is in progress). For example, if you select the **Cancel** button in Ansys Fluent while it is iterating, Ansys Fluent completes the current iteration and then the **Solution** cell appears as **Interrupted**, **Update Required**.
- Input Changes Pending (
   ) indicates that the cell is locally up-to-date, but may change when next updated as a result of changes made to upstream cells. For example, if you change the Mesh in an Up-to-Date Fluid Flow (Fluent) analysis system, the Setup cell

appears as **Refresh Required**, and the **Solution** and **Results** cells appear as **Input Changes Pending**.

• **Pending** (<sup>7</sup>/<sub>2</sub>) indicates that a batch or asynchronous solution is in progress. When a cell enters the **Pending** state, you can interact with the project to exit Workbench or work with other parts of the project. If you make changes to the project that are upstream of the updating cell, then the cell will not be in an up-to-date state when the solution completes.

For more information about cell states, see the Workbench User's Guide.

5. View the list of files generated by Ansys Workbench.

Ansys Workbench allows you to easily view the files associated with your project using the **Files** view. To open the **Files** view, select the **Files** option under the **View** menu at the top of the Ansys Workbench window.

View  $\rightarrow$  Files

# Figure 1.3: Ansys Workbench Files View for the Project After Adding a Fluent-Based Fluid Flow Analysis System

| Files |                     |      |                                   |                          |  |
|-------|---------------------|------|-----------------------------------|--------------------------|--|
| A     |                     | В    | С                                 | D                        |  |
| 1     | Name 🗾              | Ce 💌 | Size 💌                            | Type 🔽                   |  |
| 2     | lbow-workbench.wbpj |      | 29 KB                             | 8 Workbench Project File |  |
| 3     | act.dat             |      | 259 KB                            | 259 KB ACT Database      |  |
| 4     | 🂐 designPoint.wbdp  |      | 28 KB Workbench Design Point File |                          |  |

In the **Files** view, you will be able to see the name and type of file, the ID of the cell that the file is associated with, the size of the file, the location of the file, and other information. For more information about the **Files** view, see the Workbench User's Guide.

#### Note:

The sizes of the files listed may differ slightly from those portrayed in Figure 1.3: Ansys Workbench Files View for the Project After Adding a Fluent-Based Fluid Flow Analysis System (p. 7).

From here, you will create the geometry described in Figure 1.1: Problem Specification (p. 3), and later create a mesh and set up a fluid flow analysis for the geometry.

## 1.4.3. Creating the Geometry in Ansys DesignModeler

For the geometry of your fluid flow analysis, you can create a geometry in Ansys DesignModeler, Ansys SpaceClaim Direct Modeler, or import the appropriate geometry file. In this step, you will create the geometry in Ansys DesignModeler, then review the list of files generated by Ansys Workbench.

#### Important:

Note the **Attention Required** icon (?) within the **Geometry** cell for the system. This indicates that the cell requires data (for example, a geometry). Once the geometry is defined, the state of the cell will change accordingly. Likewise, the state of some of the remaining cells in the system will change.

#### Note:

If you would rather not create the geometry in Ansys DesignModeler, you can import a pre-existing geometry by right-clicking the **Geometry** cell and selecting the **Import Geometry** option from the context menu. From there, you can browse your file system to locate the elbow\_geometry.agdb geometry file that is provided for this tutorial. If you do not have access to Ansys DesignModeler, you can use the elbow\_geometry.stp file instead.

To learn how to create a mesh from the geometry you imported, go to Meshing the Geometry in the Ansys Meshing Application (p. 15).

1. Start Ansys DesignModeler.

In the Ansys Workbench **Project Schematic**, right-click the **Geometry** cell in the elbow fluid flow analysis system to display the context menu, then select **New DesignModeler Geometry...**. This displays the Ansys DesignModeler application.

2. Set the units in Ansys DesignModeler.

When Ansys DesignModeler first appears, you should select desired system of length units to work from. For the purposes of this tutorial (where you will create the geometry in millimeters and perform the CFD analysis using SI units) set the units to **Millimeter**.

#### $\textbf{Units} \rightarrow \textbf{Millimeter}$

3. Create the geometry.

The geometry for this tutorial (Figure 1.1: Problem Specification (p. 3)) consists of a large curved pipe accompanied by a smaller side pipe. Ansys DesignModeler provides various geometry primitives that can be combined to rapidly create geometries such as this one. You will perform the following tasks to create the geometry:

- Create the bend in the main pipe by defining a segment of a torus.
- Extrude the faces of the torus segment to form the straight inlet and outlet lengths.
- Create the side pipe by adding a cylinder primitive.

- Use the symmetry tool to reduce the model to half of the pipe assembly, thus reducing computational cost.
- a. Create the main pipe:
  - i. Create a new torus for the pipe bend by choosing the **Create**  $\rightarrow$  **Primitives**  $\rightarrow$  **Torus** menu item from the menubar.

A preview of the torus geometry will appear in the graphics window. Note that this is a preview and the geometry has not been created yet. First you must specify the parameters of the torus primitive in the next step.

ii. In the **Details View** for the new torus (**Torus1**), set **Base Y Component** to -1 by clicking the **1** to the right of **FD10**, **Base Y Component**, entering -1, and pressing **Enter**. This specifies the direction vector from the origin to the center of the circular cross-section at the start of the torus. In the same manner, specify **Angle**; **Inner Radius**; and **Outer Radius** as shown below.

#### Note:

Enter only the value without the units of mm. They will be appended automatically because you specified the units previously.

| Details of Torus1        |              |  |  |
|--------------------------|--------------|--|--|
| Torus                    | Torus1       |  |  |
| Base Plane               | XYPlane      |  |  |
| Operation                | Add Material |  |  |
| Origin Definition        | Coordinates  |  |  |
| FD3, Origin X Coordinate | 0 mm         |  |  |
| FD4, Origin Y Coordinate | 0 mm         |  |  |
| FD5, Origin Z Coordinate | 0 mm         |  |  |
| Axis Definition          | Components   |  |  |
| FD6, Axis X Component    | 0            |  |  |
| FD7, Axis Y Component    | 0            |  |  |
| FD8, Axis Z Component    | 1            |  |  |
| Base Definition          | Components   |  |  |
| FD9, Base X Component    | 0            |  |  |
| FD10, Base Y Component   | -1           |  |  |
| FD11, Base Z Component   | 0            |  |  |
| FD12, Angle (>0)         | 90 °         |  |  |
| FD13, Inner Radius (>0)  | 100 mm       |  |  |
| FD14, Outer Radius (>0)  | 200 mm       |  |  |
| As Thin/Surface?         | No           |  |  |

iii. To create the torus segment, click the **Generate** button <sup>Generate</sup> that is located in the Ansys DesignModeler toolbar.

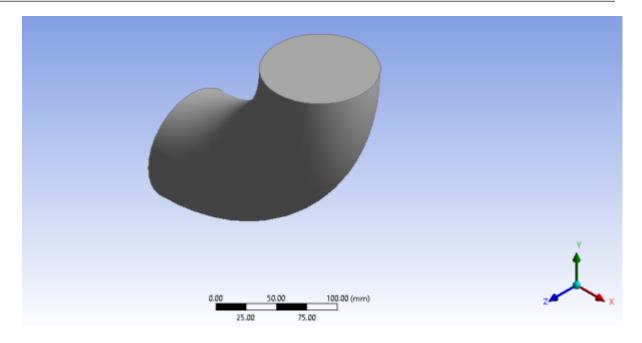

The Torus1 item appears in the **Tree Outline** view. If you want to delete this item, you can right-click it and select **Delete** from the context menu that opens.

iv. Ensure that the selection filter is set to **Faces**. This is indicated by the **Faces** button

appearing depressed in the toolbar and the appearance of the Face selection cursor,  $^{k}\Box$  when you mouse over the geometry.

- v. Select the top face (in the positive Y direction) of the elbow and click the **Extrude** button **Important Sector** from the **3D Features** toolbar.
- vi. In the **Details View** for the new extrusion (**Extrude1**), click **Apply** to the right of **Geometry**. This accepts the face you selected as the base geometry of the extrusion.
- vii. Click **None (Normal)** to the right of **Direction Vector**. Again, ensure that the selection filter is set to **Faces**, select the same face on the elbow to specify that the extrusion will be normal to the face and click **Apply**.

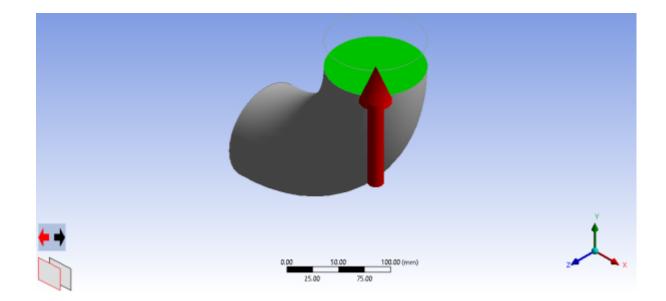

viii.Enter 200 for **FD1**, **Depth (>0)** and click **Generate**.

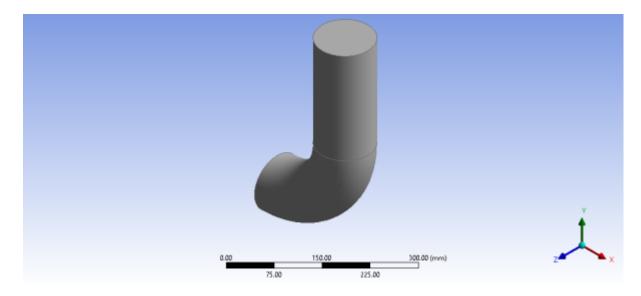

ix. In a similar manner, create an extrusion of the other face of the torus segment to create the 200 mm inlet extension. You will probably find it helpful to rotate the view so that you can easily select the other face of the bend.

You can use the mouse buttons to change your view of the 3D image. The following table describes mouse actions that are available:

| Action      | Using Graphics Toolbar Buttons and the Mouse                                  |
|-------------|-------------------------------------------------------------------------------|
| Rotate view | After clicking the <b>Rotate</b> icon, , press and hold the left mouse button |
| (vertical,  | and drag the mouse. Dragging side to side rotates the view about the vertical |
| horizontal) | axis, and dragging up and down rotates the view about the horizontal axis.    |

| Action                   | Using Graphics Toolbar Buttons and the Mouse                                                                                                    |  |
|--------------------------|----------------------------------------------------------------------------------------------------|--|
| Translate or<br>pan view | After clicking the <b>Pan</b> icon, <sup>+</sup> , press and hold the left mouse button and drag the object with the mouse until the view is satisfactory.                                                                                                    |  |
| Zoom in and out of view  | After clicking the <b>Zoom</b> icon, $\textcircled{\textcircled{C}}$ , press and hold the left mouse button and drag the mouse up and down to zoom in and out of the view.                                                                                                    |  |
| Box zoom                 | After clicking the <b>Box Zoom</b> icon, (2), press and hold the left mouse button<br>and drag the mouse diagonally across the screen. This action will cause a<br>rectangle to appear in the display. When you release the mouse button, a<br>new view will be displayed that consists entirely of the contents of the<br>rectangle. |  |

Clicking the **Zoom to Fit** icon, , will cause the object to fit exactly and be centered in the window.

After entering the extrusion parameters and clicking **Generate**, the geometry should appear as in Figure 1.4: Elbow Main Pipe Geometry (p. 12).

#### Figure 1.4: Elbow Main Pipe Geometry

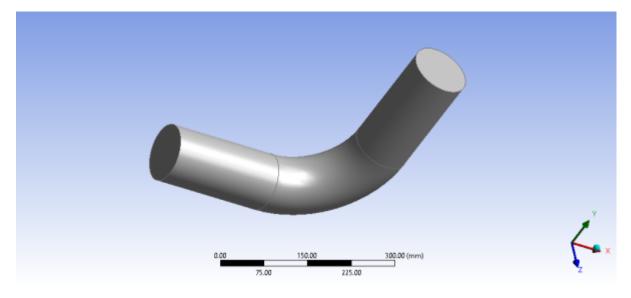

- b. Next you will use a cylinder primitive to create the side pipe.
  - i. Choose **Create**  $\rightarrow$  **Primitives**  $\rightarrow$  **Cylinder** from the menubar.
  - ii. In the **Details View**, set the parameters for the cylinder as follows and click **Generate**:

| Setting                  | Value   |  |
|--------------------------|---------|--|
| BasePlane                | XYPlane |  |
| FD3, Origin X Coordinate | 137.5   |  |
| FD4, Origin Y Coordinate | -225    |  |

| Setting                  | Value |
|--------------------------|-------|
| FD5, Origin Z Coordinate | 0     |
| FD6, Axis X Component    | 0     |
| FD7, Axis Y Component    | 125   |
| FD8, Axis Z Component    | 0     |
| FD10, Radius (>0)        | 12.5  |

The Origin Coordinates determine the starting point for the cylinder and the Axis Components determine the length and orientation of the cylinder body.

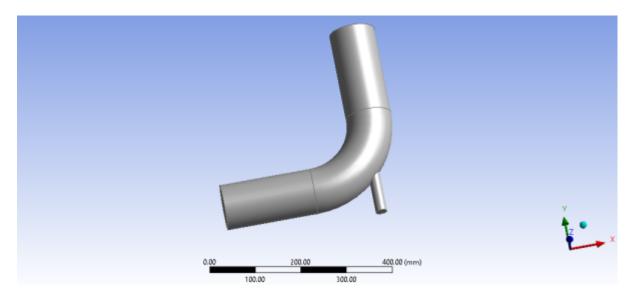

- c. The final step in creating the geometry is to split the body on its symmetry plane which will halve the computational domain.
  - i. Choose **Tools**  $\rightarrow$  **Symmetry** from the menu bar.
  - ii. Select the XYPlane in the Tree Outline.
  - iii. Click Apply next to Symmetry Plane 1 in the Details view.
  - iv. Click Generate.

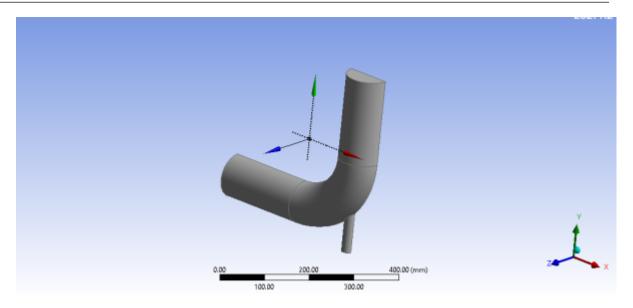

The new surface created with this operation will be assigned a symmetry boundary condition in Fluent so that the model will accurately reflect the physics of the complete elbow geometry even though only half of it is meshed.

- d. Specify the geometry as a fluid body.
  - i. In the Tree Outline, open the 1 Part, 1 Body branch and select Solid.
  - ii. In the **Details View** of the body, change the name of the **Body** from **Solid** to **Fluid**.
  - iii. In the Fluid/Solid section, select Fluid from the drop-down list.

| De | tails View             | <del>Т</del>                |
|----|------------------------|-----------------------------|
| Ξ  | Details of Body        |                             |
|    | Body                   | Fluid                       |
|    | Volume                 | 2.5159e+006 mm <sup>3</sup> |
|    | Surface Area           | 1.7636e+005 mm <sup>2</sup> |
|    | Faces                  | 8                           |
|    | Edges                  | 18                          |
|    | Vertices               | 12                          |
|    | Fluid/Solid            | Fluid                       |
|    | Shared Topology Method | Automatic                   |
|    | Geometry Type          | DesignModeler               |

iv. Click Generate.

#### Tip:

In addition to the primitives you used in this tutorial, Ansys DesignModeler offers a full suite of 2D sketching and 3D solid modeling tools for creating arbitrary geometry. Refer to the DesignModeler User's Guide for more information.

- 4. Close Ansys DesignModeler by selecting File → Close DesignModeler or by clicking the 'X' icon in the upper right-hand corner. Ansys Workbench automatically saves the geometry and updates the Project Schematic accordingly. The question mark in the Geometry cell is replaced by a check mark, indicating that there is a geometry now associated with the fluid flow analysis system.
- 5. View the list of files generated by Ansys Workbench by selecting **View**  $\rightarrow$  **Files**.

Files A в С D \* ---1 Name Ce.... Size Type elbow-workbench.wbpj 29 KB Workbench Project File 2 act.dat 259 KB ACT Database 3 designPoint.wbdp 4 28 KB Workbench Design Point File 5 FFF.addb A2 2 MB Geometry File

Figure 1.5: Ansys Workbench Files View for the Project After Creating the Geometry

Note the addition of the geometry file (FFF.agdb, where FFF indicates a Fluent-based fluid flow system) to the list of files. If you had imported the geometry file provided for this tutorial rather than creating the geometry yourself, the elbow\_geometry.agdb (or the elbow\_geo-metry.stp) file would be listed instead.

## 1.4.4. Meshing the Geometry in the Ansys Meshing Application

Now that you have created the mixing elbow geometry, you must generate a computational mesh throughout the flow volume. For this section of the tutorial, you will use the Ansys Meshing application to create a mesh for your CFD analysis, then review the list of files generated by Ansys Workbench.

#### Important:

Note the **Refresh Required** icon ( $\gtrless$ ) within the **Mesh** cell for the system. This indicates that the state of the cell requires a refresh and that upstream data has changed since the last refresh or update (such as an update to the geometry). Once the mesh is defined, the state of the **Mesh** cell will change accordingly, as will the state of the next cell in the system, in this case the **Setup** cell.

| ▼ | A                   |                       |
|---|---------------------|-----------------------|
| 1 | 🔇 Fluid Flow (Fluer | ıt)                   |
| 2 | 🜔 Geometry          | <ul> <li>_</li> </ul> |
| 3 | 🎯 Mesh              | 2 🖌                   |
| 4 | 🍓 Setup             | ? 🖌                   |
| 5 | Solution            | ? 🖌                   |
| 6 | 🥩 Results           | ? 🖌                   |
|   | elbow               |                       |

1. Open the Ansys Meshing application.

In the Ansys Workbench **Project Schematic**, double-click the **Mesh** cell in the elbow fluid flow analysis system (cell A3). This displays the Ansys Meshing application with the elbow geometry already loaded. You can also right-click the **Mesh** cell to display the context menu where you can select the **Edit...** option.

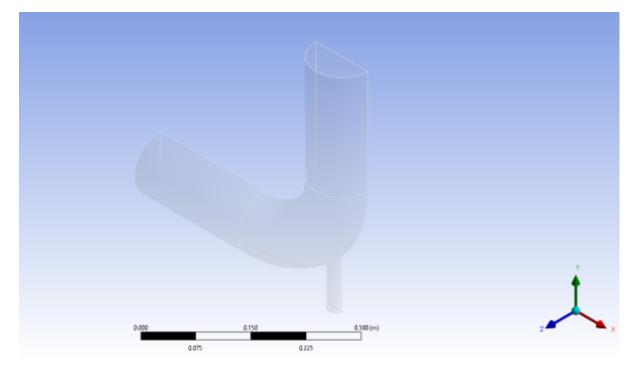

Figure 1.6: The Ansys Meshing Application with the Elbow Geometry Loaded

2. Create named selections for the geometry boundaries.

In order to simplify your work later on in Ansys Fluent, you should label each boundary in the geometry by creating named selections for the pipe inlets, the outlet, and the symmetry surface (the outer wall boundaries are automatically detected by Ansys Fluent).

a. Select the large inlet in the geometry that is displayed in the Ansys Meshing application.

#### Tip:

- Use the Graphics Toolbar buttons and the mouse to manipulate the image until you can easily see the pipe openings and surfaces.
- To select the inlet, the *Single select* ( ) mode must be active.
- b. Right-click and select the Create Named Selection option.

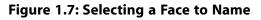

|    | Insert                                                                   | • 1                                                          |                                                                                  |
|----|--------------------------------------------------------------------------|--------------------------------------------------------------|----------------------------------------------------------------------------------|
|    | Go To                                                                    | •                                                            |                                                                                  |
| 8  | Hide Body                                                                | <b>F</b> 9                                                   |                                                                                  |
|    | Filter Tree Based On Visible Bo                                          | dies                                                         |                                                                                  |
| 10 | Suppress Body                                                            |                                                              |                                                                                  |
| Q  | Hide Face(s)                                                             | F8                                                           |                                                                                  |
|    | Isometric View<br>Set                                                    |                                                              |                                                                                  |
| T. | Set<br>Restore Default                                                   | н                                                            |                                                                                  |
| Q  | Zoom To Fit                                                              | F7                                                           |                                                                                  |
| Q  | Zoom To Selection                                                        | z                                                            |                                                                                  |
| ۲  | Image to Clipboard                                                       | Ctrl+C                                                       |                                                                                  |
|    | Cursor Mode                                                              | 2                                                            |                                                                                  |
| 40 | View<br>Look At                                                          | ' '                                                          |                                                                                  |
| *  | Create Coordinate System                                                 |                                                              |                                                                                  |
|    | Create Named Selection                                                   | N                                                            |                                                                                  |
| ć  | Ate Named Selection (N) Create a Named Selectio graphical interface (bod | on for the select<br>ies, faces, etc.).<br>pecify criteria b | ted geometry entities in t<br>You can specify a name<br>ased on the selected geo |

This displays the **Selection Name** dialog box.

Figure 1.8: Applying a Name to a Selected Face

| Selection Name                    | Х |
|-----------------------------------|---|
|                                   |   |
| velocity-inlet-large              |   |
| Apply selected geometry           |   |
| Apply geometry items of same:     |   |
| Size                              |   |
| 🗌 Туре                            |   |
| Location X                        |   |
| Location Y                        |   |
| Location Z                        |   |
| Apply To Corresponding Mesh Nodes |   |
| OK Cancel                         |   |

- c. In the Selection Name dialog box, enter velocity-inlet-large for the name and click OK.
- d. Perform the same operations for:
  - The small inlet (velocity-inlet-small)
  - The large outlet (pressure-outlet)
  - The symmetry plane (symmetry).

The named selections that you have created appear under the **Named Selections** item in the **Outline** view.

#### Important:

It is important to note that by using the strings "velocity inlet" and "pressure outlet" in the named selections (with or without hyphens or underscore characters), Ansys Fluent automatically detects and assigns the corresponding boundary types accordingly.

- 3. Create a named selection for the fluid body.
  - a. Change the selection filter to **Body** in the **Graphics Toolbar** (**D**).
  - b. Click the elbow in the graphics display to select it.
  - c. Right-click, select the **Create Named Selection** option and name the body Fluid.

By creating a named selection called Fluid for the fluid body you will ensure that Ansys Fluent automatically detects that the volume is a fluid zone and treats it accordingly.

4. Set basic meshing parameters for the Ansys Meshing application.

For this analysis, you will adjust several meshing parameters to obtain a finer mesh.

a. In the **Outline** view, select **Mesh** under **Project/Model** to display the **Details of "Mesh"** view below the **Outline** view.

#### Important:

Note that because the Ansys Meshing application automatically detects that you are going to perform a CFD fluid flow analysis using Ansys Fluent, the **Physics Preference** is already set to **CFD** and the **Solver Preference** is already set to **Fluent**.

- b. Expand the **Quality** node to reveal additional quality parameters. Change **Smoothing** to **High**.
- c. Add a **Sizing** control.

- i. With **Mesh** still selected in the **Outline** tree, click the elbow in the graphics display to select it.
- ii. Right click in the graphics area and select **Insert**  $\rightarrow$  **Sizing** from the context menu.

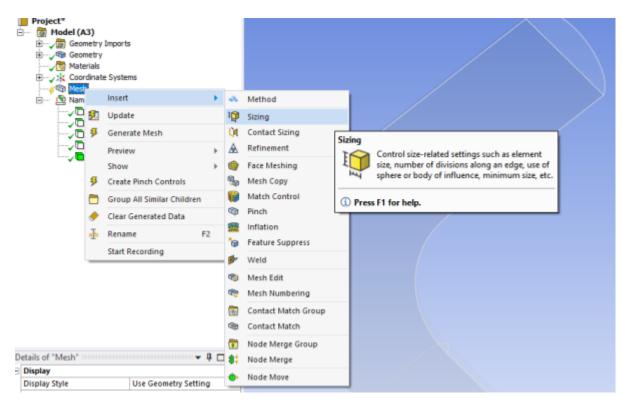

A new Sizing entry appears under Mesh in the project Outline tree

- iii. In the **Outline** tree, click the new **Sizing** control.
- iv. Enter 6e-3 for Element Size and press Enter.
- d. Click again **Mesh** in the **Outline** view and in the **Details of "Mesh"** view, expand the **Inflation** node to reveal additional inflation parameters. Change **Use Automatic Inflation** to **Program Controlled**.
- 5. Generate the mesh.

Right-click **Mesh** in the project **Outline** tree, and select **Update** in the context menu.

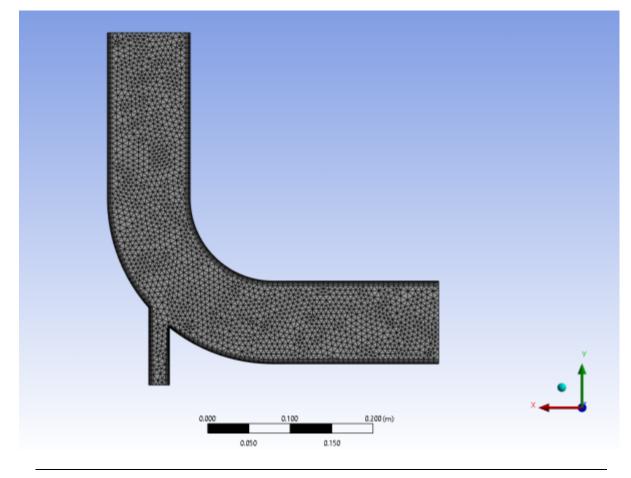

#### Figure 1.9: The Computational Mesh for the Elbow Geometry in the Ansys Meshing Application

#### Important:

Using the **Generate Mesh** option creates the mesh, but does not actually create the relevant mesh files for the project and is optional if you already know that the mesh is acceptable. Using the **Update** option automatically generates the mesh, creates the relevant mesh files for your project, and updates the Ansys Workbench cell that references this mesh.

#### Note:

Once the mesh is generated, you can view the mesh statistics by opening the **Statistics** node in the **Details of "Mesh"** view. This will display information such as the number of nodes and the number of elements.

6. Close the Ansys Meshing application.

You can close the Ansys Meshing application without saving it because Ansys Workbench automatically saves the mesh and updates the **Project Schematic** accordingly. The **Refresh Required** icon in the **Mesh** cell has been replaced by a check mark, indicating that there is a mesh now associated with the fluid flow analysis system.

7. View the list of files generated by Ansys Workbench.

#### $View \rightarrow Files$

| Files |                     |      |        |                             |  |
|-------|---------------------|------|--------|-----------------------------|--|
|       | А                   | в    | С      | D                           |  |
| 1     | Name 🗾              | Ce 💌 | Size 💌 | Type 🔽                      |  |
| 2     | 🥪 FFF.agdb          | A2   | 2 MB   | Geometry File               |  |
| 3     | lbow-workbench.wbpj |      | 35 KB  | Workbench Project File      |  |
| 4     | act.dat             |      | 259 KB | ACT Database                |  |
| 5     | 🧬 FFF.mshdb         | A3   | 6 MB   | Mesh Database File          |  |
| 6     | 🂐 designPoint.wbdp  |      | 31 KB  | Workbench Design Point File |  |
| 7     | FFF.msh             | A3   | 455 KB | Fluent Mesh File            |  |

#### Figure 1.10: Ansys Workbench Files View for the Project After Mesh Creation

Note the addition of the mesh files (FFF.msh and FFF.mshdb) to the list of files. The FFF.msh file is created when you update the mesh, and the FFF.mshdb file is generated when you close the Ansys Meshing application.

### **1.4.5. Setting Up the CFD Simulation in Ansys Fluent**

Now that you have created a computational mesh for the elbow geometry, you will set up a CFD analysis using Ansys Fluent, then review the list of files generated by Ansys Workbench.

### 1.4.5.1. Starting Ansys Fluent

1. In the Ansys Workbench **Project Schematic**, double-click the **Setup** cell in the elbow fluid flow analysis system. You can also right-click the **Setup** cell to display the context menu where you can select the **Edit...** option.

When Ansys Fluent is first started, the Fluent Launcher is displayed, enabling you to view and/or set certain Ansys Fluent start-up options.

#### Note:

The Fluent Launcher allows you to decide which version of Ansys Fluent you will use, based on your geometry and on your processing capabilities.

#### Figure 1.11: Ansys Fluent Launcher

| Fluent Launcher 202                                             | 4 R1 (Setting Edit Only) |                   |                                                                                 |           | - 🗆 🗙       |
|-----------------------------------------------------------------|--------------------------|-------------------|---------------------------------------------------------------------------------|-----------|-------------|
| Fluent Laur                                                     | ncher                    |                   |                                                                                 |           | /\nsys      |
| Home                                                            | General Options          | Parallel Settings | Remote                                                                          | Scheduler | Environment |
| Dimension<br>2D<br>3D<br>Parallel (Local Ma<br>Solver Processes | achine)                  |                   | Solver Options <ul> <li>Double Precision</li> <li>Do not show this</li> </ul> 4 |           |             |
| Working Directory                                               |                          |                   |                                                                                 |           |             |
|                                                                 |                          |                   |                                                                                 |           | •           |
|                                                                 |                          | Start Ca          | ncel Help 🚽                                                                     |           |             |

2. Ensure that the proper options are enabled.

#### Important:

Note that the **Dimension** setting is already filled in and cannot be changed, since Ansys Fluent automatically sets it based on the mesh or geometry for the current system.

- a. Select Double Precision under Options.
- b. Set Solver Processes to 4 under Parallel (Local Machine).

#### Note:

Fluent will retain your preferences for future sessions.

3. Click Start to launch Ansys Fluent.

#### Note:

The Ansys Fluent settings file (FFF.set) is written as soon as Ansys Fluent opens.

| 🖌 🚳 🖉 S S 🙀 🖬 🖬                                                                                                    |                                                                                                    |                                                                                                    |                                                                                                    |
|----------------------------------------------------------------------------------------------------|----------------------------------------------------------------------------------------------------|----------------------------------------------------------------------------------------------------|----------------------------------------------------------------------------------------------------|
| (in Domin Physics Ever-Defined Rolation                                                                                                    | Results View Para                                                                                                    | allel Design +                                                                                                    | Q, Suith Search (C., 💿 📑 Antaga                                                                                                    |
| Maxif         0         0 Displays                                                                                                    | advate 1 Replace Hesh                                                                                                    | High Hodes         Tarbons           Image: Opporter High         Tarbe Hodels         Image: Opporter High           Image: Opporter High         Tarbe Hodels         Image: Opporter High           Image: Opporter High         Tarbe Hodels         Image: Opporter High |                                                                                                    |
| Outline View 4                                                                                                    | Task Page                                                                                                    |                                                                                                    | Hoth X                                                                                                    |
| Plan Test<br>General<br>General<br>General<br>General<br>Maddia<br>Constant<br>Constant<br>Factorial<br>Factorial<br>Fa | General<br>Henh<br>Solver<br>Type<br>Pressure Tasel<br>Press<br>Solver<br>Type<br>Pressure Tasel<br>Press<br>Solver<br>Time<br>Press<br>Solver<br>Time<br>Press<br>Solver<br>Solver<br>Press<br>Solver<br>Solver<br>Press<br>Solver<br>Solver |                                                                                                    | e entonitag-ialeti) (halanour) bone.<br>e mionitag-ialeti) (halanour) bone.<br>metre-contacti miartzei bone.<br>Matte-contacti miartzei bone. |

#### Figure 1.12: The Ansys Fluent Application

## 1.4.5.2. Setting Up Domain

In this step, you will perform the mesh-related activities using the **Domain** ribbon tab (**Mesh** group).

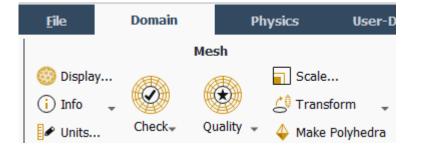

#### Note:

These controls are also available in the **General** task page that can be accessed by clicking the **Setup/General** tree item.

1. Change the units for length.

Because you want to specify and view values based on a unit of length in millimeters from within Ansys Fluent, change the units of length within Ansys Fluent from meters (the default) to millimeters.

#### Important:

Note that the Ansys Meshing application automatically converts and exports meshes for Ansys Fluent using meters (m) as the unit of length regardless of

what units were used to create them. This is so you do not have to scale the mesh in Ansys Fluent under Ansys Workbench.

### **Domain** $\rightarrow$ Mesh $\rightarrow$ Units...

This displays the Set Units dialog box.

| 🥌 Set Units                                       |                                      | $\times$   |
|---------------------------------------------------|--------------------------------------|------------|
| Quantities                                        | Units                                | Set All to |
| heat-generation-rate<br>heat-transfer-coefficient | ▲ m<br>cm                            | default    |
| ignition-energy<br>kinematic-viscosity<br>length  | in<br>ft                             | british    |
| length-inverse<br>length-time-inverse             |                                      | cgs        |
| mag-permeability<br>mass<br>mass-diffusivity      | Factor 0.001 Contemporation Offset 0 |            |
|                                                   | New List Close Help                  |            |

- a. Select length in the Quantities list.
- b. Select **mm** in the **Units** list.
- c. Close the dialog box.

#### Note:

Now, all subsequent inputs that require a value based on a unit of length can be specified in millimeters rather than meters.

2. Check the mesh.

#### **Domain** $\rightarrow$ Mesh $\rightarrow$ Check $\rightarrow$ Perform Mesh Check

Note:

Ansys Fluent will report the results of the mesh check in the console.

```
Domain Extents:
    x-coordinate: min (m) = -2.000000e-01, max (m) = 2.000000e-01
    y-coordinate: min (m) = -2.250000e-01, max (m) = 2.000000e-01
    z-coordinate: min (m) = 0.000000e+00, max (m) = 5.000000e-02
Volume statistics:
    minimum volume (m3): 2.896709e-09
    maximum volume (m3): 5.870990e-08
```

```
total volume (m3): 2.510838e-03
Face area statistics:
   minimum face area (m2): 1.854435e-06
   maximum face area (m2): 4.386908e-05
Checking mesh......
Done.
```

#### Note:

The minimum and maximum values may vary slightly when running on different platforms. The mesh check will list the minimum and maximum x and y values from the mesh in the default SI unit of meters. It will also report a number of other mesh features that are checked. Any errors in the mesh will be reported at this time. Ensure that the minimum volume is not negative as Ansys Fluent cannot begin a calculation when this is the case.

3. Review the mesh quality.

## Domain $\rightarrow$ Mesh $\rightarrow$ Quality $\rightarrow$ Evaluate Mesh Quality

#### Note:

Ansys Fluent will report the results of the mesh quality below the results of the mesh check in the console.

```
Mesh Quality:
```

Minimum Orthogonal Quality = 2.25949e-01 cell 27293 on zone 4 (ID: 244 on partition: 0) at location ( 1.25755e-01, -1.56954e-01, 3.15732e-03)

```
Maximum Aspect Ratio = 3.09204e+01 cell 27293 on zone 4 (ID: 244 on partition: 0) at location (1.25755e-01, -1.56954e-01, 3.15732e-03)
```

#### Note:

The quality of the mesh plays a significant role in the accuracy and stability of the numerical computation. Checking the quality of your mesh is, therefore, an important step in performing a robust simulation. Minimum cell orthogonal quality is an important indicator of mesh quality. Values for orthogonal quality can vary between 0 and 1 with lower values indicating poorer quality cells. In general, the minimum orthogonal quality should not be below 0.01 with the average value significantly larger. The high aspect ratio cells in this mesh are near the walls and are a result of the boundary layer inflation applied in the meshing step. For more information about the importance of mesh quality refer to the Fluent User's Guide.

## 1.4.5.3. Setting Up Physics

In the steps that follow, you will select a solver and specify physical models, material properties, and zone conditions for your simulation using the **Setting Up Physics** ribbon tab.

Introduction to Using Ansys Fluent in Ansys Workbench: Fluid Flow and Heat Transfer in a Mixing Elbow

1. In the **Solver** group of the **Physics** ribbon tab, retain the default selection of the steady pressurebased solver.

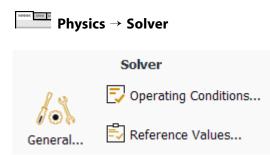

2. Set up your models for the CFD simulation using the **Models** group of the **Physics** ribbon tab.

| · · · ·                                           | Models   |                   |                  |               |  |  |  |
|---------------------------------------------------|----------|-------------------|------------------|---------------|--|--|--|
| 🖌 Energy 🕌 Heat Exchanger 🏂 Species 📢 Acoustics 🦂 |          | 🚡 Radiation       | 🜊 Multiphase     | ▲ Structure   |  |  |  |
|                                                   | ✓ Energy | ∦≓ Heat Exchanger | 🙇 Species        | 📢 Acoustics 👻 |  |  |  |
| 🐼 Viscous 🥻 Discrete Phase 👓 More                 |          | 🚱 Viscous         | 🌽 Discrete Phase | 👓 More 🚽      |  |  |  |

#### Note:

You can also use the **Models** task page that can be accessed by double-clicking the **Setup/Models** tree item.

a. Enable heat transfer by activating the energy equation.

In the Physics ribbon tab, select Energy (Models group).

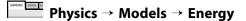

- b. Enable the k- $\omega$  SST turbulence model.
  - i. In the Physics ribbon tab, click Viscous... (Models group).

Physics  $\rightarrow$  Models  $\rightarrow$  Viscous...

| Viscous Model                                                                                                    | ×                                                                                |  |  |  |  |
|----------------------------------------------------------------------------------------------------|----------------------------------------------------------------------------------|--|--|--|--|
| Model                                                                                                    | Model Constants                                                                  |  |  |  |  |
| Model  Inviscid Laminar Spalart-Allmaras (1 eqn) k-epsilon (2 eqn) k-omega (2 eqn) Transition k-kl-omega (3 eqn) Transition SST (4 eqn) Reynolds Stress (7 eqn) Scale-Adaptive Simulation (SAS) Detached Eddy Simulation (DES) Large Eddy Simulation (LES) | Alpha*_inf  1  Alpha_inf  0.52  Beta*_inf  0.09  a1  0.31  Beta_i (Inner)  0.075 |  |  |  |  |
| k-omega Model                                                                                                    | Beta_i (Outer) 0.0828                                                            |  |  |  |  |
| Standard<br>GEKO<br>BSL<br>SST                                                                                                    | TKE (Inner) Prandtl #<br>1.176                                                   |  |  |  |  |
| WJ-BSL-EARSM                                                                                                    | User-Defined Functions<br>Turbulent Viscosity                                    |  |  |  |  |
| k-omega Options                                                                                                    | none                                                                             |  |  |  |  |
| Low-Re Corrections                                                                                                    | Prandtl Numbers                                                                  |  |  |  |  |
| Near-Wall Treatment                                                                                                    | Energy Prandtl Number                                                            |  |  |  |  |
| correlation 💌                                                                                                    | none                                                                             |  |  |  |  |
| Options                                                                                                    | Wall Prandtl Number                                                              |  |  |  |  |
| Viscous Heating         Curvature Correction         Corner Flow Correction         Production Kato-Launder         ✓         Production Limiter                                                                                                    | none                                                                             |  |  |  |  |
| Transition Model none                                                                                                    |                                                                                  |  |  |  |  |
| ОК Салс                                                                                                    | cel Help                                                                         |  |  |  |  |

- ii. In the **Viscous Model** dialog box, retain the default selection of **k-omega** from the **Model** list.
- iii. Use the default **SST** from the **k-omega Model** group.

iv. Click **OK** to accept the model and close the **Viscous Model** dialog box.

Note that the **Viscous...** label in the ribbon is displayed in blue to indicate that the Viscous model is enabled.

3. Set up the materials for your CFD simulation using the **Materials** group of the **Physics** ribbon tab.

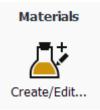

Create a new material called water-liquid using the Create/Edit Materials dialog box.

a. In the Setting Up Physics ribbon tab, click Create/Edit... (Materials group).

| 100001 10000 10 | Physics $\rightarrow$ | Materials $\rightarrow$ | Create/Edit |
|-----------------|-----------------------|-------------------------|-------------|
|-----------------|-----------------------|-------------------------|-------------|

| Create/Edit Materials          |                              | ×                        |
|--------------------------------|------------------------------|--------------------------|
| Name                           | Material Type                | Order Materials by       |
| water-liquid                   | fluid                        | <ul> <li>Name</li> </ul> |
| Chemical Formula               | Fluent Fluid Materials       | Chemical Formula         |
| h2o <l></l>                    | water-liquid (h2o <l>)</l>   | * Church Database        |
|                                | Mixture                      | Fluent Database          |
|                                | none                         | GRANTA MDS Database      |
|                                |                              | User-Defined Database    |
| Properties                     |                              |                          |
| Density [kg/m <sup>3</sup> ]   | constant                     | ▼ Edit                   |
|                                | 998.2                        |                          |
| Cp (Specific Heat) [J/(kg K)]  | constant                     | ▼ Edit                   |
|                                | 4182                         |                          |
| Thermal Conductivity [W/(m K)] | constant                     | ▼ Edit                   |
|                                | 0.6                          |                          |
| Viscosity [kg/(m s)]           | constant                     | ▼ Edit ₩                 |
| Cha                            | nge/Create Delete Close Help | -                        |

b. Copy the material water-liquid (h2o < l >) from the materials database (accessed by clicking the Fluent Database... button).

| Sluent Database Materials                                         |                                                                                                    |   | ×    |
|-------------------------------------------------------------------|----------------------------------------------------------------------------------------------------|---|------|
| Fluent Fluid Materials [1/568]                                    | The second second secon |   |      |
| vinyl-silylidene (h2cchsih)<br>vinyl-trichlorosilane (sicl3ch2ch) | Order Materials by                                                                                                    |   | •    |
| vinylidene-chloride (ch2ccl2)<br>water-liquid (h2o <l>)</l>       | Name     Chemical Formula                                                                                                    |   |      |
| water-vapor (h2o)<br>wood-volatiles (wood_vol)                    | *                                                                                                    |   |      |
| Copy Materials from Case Delete                                   |                                                                                                    |   |      |
| Properties                                                        |                                                                                                    |   |      |
| Density [kg/m³]                                                   | constant                                                                                                    | ٣ | View |
|                                                                   | 998.2                                                                                                    |   |      |
| Cp (Specific Heat) [J/(kg K)]                                     | constant                                                                                                    | ٣ | View |
|                                                                   | 4182                                                                                                    |   |      |
| Thermal Conductivity [W/(m K)]                                    | constant                                                                                                    | ٣ | View |
|                                                                   | 0.6                                                                                                    |   |      |
| Viscosity [kg/(m s)]                                              | constant                                                                                                    | Ŧ | View |
|                                                                   | 0.001003                                                                                                    |   |      |
| Mala                                                              |                                                                                                    | _ |      |
| New Ed                                                            | it Save Copy Close Help                                                                                                    |   |      |

#### Figure 1.13: The Create/Edit Materials Dialog Box

- c. Select **water-liquid (h2o < l >)** from the materials list and Click **Copy**, then close the **Fluent Database...** panel.
- d. Ensure that there are now two materials (water and air) defined locally by examining the **Fluent Fluid Materials** drop-down list in the **Create/Edit Materials** dialog box .

#### Note:

Both the materials will also be listed under **Fluid** in the **Materials** task page and under the **Materials** tree branch.

- e. Close the Create/Edit Materials dialog box.
- 4. Set up the cell zone conditions for the CFD simulation using the **Zones** group of the **Physics** ribbon tab.

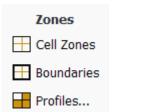

a. In the **Physics** tab, click **Cell Zones**.

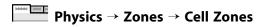

This opens the Cell Zone Conditions task page.

| Task Page <                                 |
|---------------------------------------------|
| Cell Zone Conditions                        |
| Zone Filter Text                            |
| fluid                                       |
|                                             |
|                                             |
|                                             |
|                                             |
|                                             |
|                                             |
|                                             |
|                                             |
|                                             |
|                                             |
|                                             |
|                                             |
|                                             |
|                                             |
| Phase Type ID                               |
| mixture V fluid V 4                         |
| Edit Copy Profiles                          |
| Parameters                                  |
| Display Mesh                                |
|                                             |
| Porous Formulation     Superficial Velocity |
| Physical Velocity                           |

b. Set the cell zone conditions for the fluid zone.

i. In the **Cell Zone Conditions** task page, in the **Zone** list, select **fluid** and click **Edit...** to open the **Fluid** dialog box.

#### Note:

You can also double-click **fluid** in the **Cell Zones Conditions** task page or under the **Setup/Cell Zone Conditions** tree branch in order to open the corresponding dialog box.

| Fluid Fluid                                    |      |               |           |              |              |   | $\times$   |
|------------------------------------------------|------|---------------|-----------|--------------|--------------|---|------------|
| Zone Name                                      |      |               |           |              |              |   |            |
| fluid                                          |      |               |           |              |              |   |            |
| Material Name water-liquid 🛛 🔻 Edit            |      |               |           |              |              |   |            |
| Frame Motion 3D Fan Zone Source Terms          | 5    |               |           |              |              |   |            |
| Mesh Motion Laminar Zone Fixed Values          |      |               |           |              |              |   |            |
| Porous Zone                                    |      |               |           |              |              |   |            |
| Reference Frame Mesh Motion Porous Zone 3D Fan | Zone | Embedded LES  | Reaction  | Source Terms | Fixed Values |   | Multiphase |
| Rotation-Axis Origin                           |      | Rotation-Axis | Direction |              |              |   |            |
| X [mm] 0                                       | •    | ×             |           |              |              | Ŧ |            |
| Y [mm] 0                                       |      | YO            |           |              |              | * |            |
| Z [mm] 0                                       |      | Z 1           |           |              |              | - |            |
|                                                |      |               |           |              |              |   |            |

- ii. Select water-liquid from the Material Name drop-down list.
- iii. Click **Apply** and close the **Fluid** dialog box.
- 5. Set up the boundary conditions for the CFD analysis using the **Zones** group of the **Physics** ribbon tab.

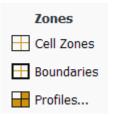

a. In the **Physics** tab, click **Boundaries** (**Zones** group).

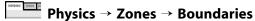

This opens the **Boundary Conditions** task page.

| Task Page                                                                                                   |
|----------------------------------------------------------------------------------------------------|
| Boundary Conditions                                                                                         |
|                                                                                                    |
| Zone Filter Text                                                                                            |
| interior-fluid<br>pressure-outlet<br>symmetry<br>velocity-inlet-large<br>velocity-inlet-small<br>wall-fluid |
|                                                                                                    |
| Phase Type ID                                                                                               |
| mixture  -1                                                                                                 |
| Edit Copy Profiles                                                                                          |
| Parameters Operating Conditions                                                                             |
| Display Mesh Periodic Conditions                                                                            |
| Perforated Walls                                                                                            |

## Note:

To display boundary zones grouped by zone type (as shown above), click the **Toggle Tree View** button in the upper right corner of the **Boundary Conditions** task page and under the **Group By** category select **Zone Type** from the drop-down list.

b. Set the boundary conditions at the cold inlet (velocity-inlet-large).

## Tip:

If you are unsure of which inlet zone corresponds to the cold inlet, you can use the mouse to probe for mesh information in the graphics window. If you click the right mouse button with the pointer on any node in the mesh, information about the associated zone will be displayed in the Ansys Fluent console, including the name of the zone. The zone you probed will be automatically selected from the **Zone** selection list in the **Boundary Conditions** task page.

Alternatively, you can click the probe button () in the graphics toolbar and click the left mouse button on any node. This feature is especially useful when you have several zones of the same type and you want to distinguish between them quickly. The information will be displayed in the console.

i. From the Zone selection list, select velocity-inlet-large and click Edit....

| 🥌 Velocity I                | nlet                                                        |                                                            |       |       |      |  |   | ×   |
|-----------------------------|-------------------------------------------------------------|------------------------------------------------------------|-------|-------|------|--|---|-----|
| Zone Name                   |                                                             |                                                            |       |       |      |  |   |     |
| velocity-inlet              | velocity-inlet-large                                        |                                                            |       |       |      |  |   |     |
| Momentum                    | Thermal                                                     | ermal Radiation Species DPM Multiphase Potential Structure |       |       |      |  |   | UDS |
| V                           | Velocity Specification Method Magnitude, Normal to Boundary |                                                            |       |       |      |  |   | •   |
|                             | Reference Frame Absolute                                    |                                                            |       |       |      |  |   | •   |
|                             | Velocity Magnitude [m/s] 0.4                                |                                                            |       |       |      |  |   | •   |
| Super                       | Supersonic/Initial Gauge Pressure [Pa] 0                    |                                                            |       |       |      |  |   | •   |
|                             | Turbulence                                                  |                                                            |       |       |      |  |   |     |
|                             | Specification Method Intensity and Hydraulic Diameter       |                                                            |       |       |      |  |   | •   |
| Turbulent Intensity [%] 5   |                                                             |                                                            |       |       |      |  | • |     |
| Hydraulic Diameter [mm] 100 |                                                             |                                                            |       |       |      |  | • |     |
|                             |                                                             |                                                            |       |       |      |  |   |     |
|                             |                                                             |                                                            | Apply | Close | Help |  |   |     |

- ii. In the Velocity Inlet dialog box, ensure that Magnitude, Normal to Boundary is selected for Velocity Specification Method.
- iii. Enter 0.4 m/s for **Velocity Magnitude**.
- iv. In the **Turbulence** group, from the **Specification Method** drop-down list, select **Intensity and Hydraulic Diameter**.

- v. Retain the default of 5 % for **Turbulent Intensity**.
- vi. Enter 100 mm for **Hydraulic Diameter**.

#### Note:

The hydraulic diameter  $D_h$  is defined as:

$$D_h = \frac{4A}{P_w}$$

where A is the cross-sectional area and  $P_w$  is the wetted perimeter.

#### vii. Click the **Thermal** tab.

| Selocity Inlet X |                        |           |         |     |            |           |           |     |
|------------------|------------------------|-----------|---------|-----|------------|-----------|-----------|-----|
| Zone Name        |                        |           |         |     |            |           |           |     |
| velocity-inlet   | t-large                |           |         |     |            |           |           |     |
| Momentum         | Thermal                | Radiation | Species | DPM | Multiphase | Potential | Structure | UDS |
| Temperatur       | Temperature [K] 293.15 |           |         |     |            |           |           |     |
|                  |                        |           |         |     |            |           |           |     |
|                  |                        |           |         |     |            |           |           |     |
|                  |                        |           |         |     |            |           |           |     |
|                  |                        |           |         |     |            |           |           |     |
|                  |                        |           |         |     |            |           |           |     |
|                  |                        |           |         |     |            |           |           |     |
|                  |                        |           |         |     |            |           |           |     |
|                  |                        |           |         |     |            |           |           |     |
|                  | Apply Close Help       |           |         |     |            |           |           |     |
|                  |                        |           |         |     |            |           |           |     |

#### viii.Enter 293.15 *K* for **Temperature**.

- ix. Click Apply and close the Velocity Inlet dialog box.
- c. In a similar manner, set the boundary conditions at the hot inlet (**velocity-inlet-small**), using the values in the following table:

| Setting                       | Value                         |
|-------------------------------|-------------------------------|
| Velocity Specification Method | Magnitude, Normal to Boundary |
| Velocity Magnitude            | 1.2 [m/s]                     |

| Setting              | Value                          |
|----------------------|--------------------------------|
| Specification Method | Intensity & Hydraulic Diameter |
| Turbulent Intensity  | 5%                             |
| Hydraulic Diameter   | 25 [mm]                        |
| Temperature          | 313.15[K]                      |

d. Double-click **pressure-outlet** and set the boundary conditions at the outlet, as shown in the **Pressure Outlet** dialog box.

| I Pressu  | re Outlet      |                |            |           |               |           |           | $\times$ |
|-----------|----------------|----------------|------------|-----------|---------------|-----------|-----------|----------|
| Zone Nam  | 9              |                |            |           |               |           |           |          |
| pressure- | outlet         |                |            |           |               |           |           |          |
| Momentun  | n Thermal      | Radiation      | Species    | DPM       | Multiphase    | Potential | Structure | UDS      |
|           | Backflow R     | eference Fra   | me Abso    | lute      |               |           |           | •        |
|           |                | Gauge Press    | sure [Pa]  | 0         |               |           |           | •        |
|           | Pressure       | Profile Multip | lier 1     |           |               |           |           | •        |
| Backflow  | Direction Spec | cification Met | hod Norm   | nal to Bo | undary        |           |           | •        |
| Ba        | ackflow Press  | ure Specificat | tion Tota  | l Pressu  | re            |           |           | •        |
| Preve     | nt Reverse Flo | w              |            |           |               |           |           |          |
| Radia     | Equilibrium P  | Pressure Distr | ibution    |           |               |           |           |          |
| Avera     | ge Pressure S  | pecification   |            |           |               |           |           |          |
| 🗌 Targe   | t Mass Flow R  | Rate           |            |           |               |           |           |          |
|           | Turbulence     |                |            |           |               |           |           |          |
|           | Speci          | fication Meth  | od Intens  | sity and  | Hydraulic Dia | meter     |           | •        |
|           | Backflow Tur   | rbulent Intens | sity [%] 5 |           |               |           |           | •        |
|           | Backflow Hyd   | Iraulic Diame  | ter [mm]   | 100       |               |           |           | •        |
|           |                | (              | Apply      | Close     | Help          |           |           |          |

## Note:

Ansys Fluent will use the backflow conditions only if the fluid is flowing into the computational domain through the outlet. Since backflow might occur at some point during the solution procedure, you should set reasonable backflow conditions to prevent convergence from being adversely affected.

# 1.4.6. Solving

In the steps that follow, you will set up and run the calculation using the **Solution** ribbon tab.

#### Note:

You can also use the task pages listed under the **Solution** branch in the tree to perform solution-related activities.

- 1. Set up solution parameters for the CFD simulation.
  - a. i. In the Solution ribbon tab, click Methods... (Solution group).

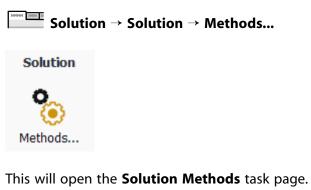

| Task Page                            | <      |
|--------------------------------------|--------|
| Solution Methods                     | ?      |
| Pressure-Velocity Coupling           |        |
| Scheme                               |        |
| Coupled                              | •      |
| Flux Type                            |        |
| Rhie-Chow: momentum based 💌 🖌 Auto S | Select |
| Spatial Discretization               |        |
| Gradient                             |        |
| Least Squares Cell Based             | •      |
| Pressure                             |        |
| Second Order                         | •      |
| Momentum                             |        |
| Second Order Upwind                  | •      |
| Turbulent Kinetic Energy             |        |
| Second Order Upwind                  | •      |
| Specific Dissipation Rate            |        |
| Second Order Upwind                  | •      |
| Energy                               |        |
| Second Order Upwind                  | •      |
| Pseudo Time Method                   |        |
| Global Time Step                     | •      |
| Transient Formulation                |        |
|                                      | -      |
| Non-Iterative Time Advancement       |        |
| Frozen Flux Formulation              |        |
| Warped-Face Gradient Correction      |        |
| High Order Term Relaxation           |        |
| Default                              |        |
|                                      |        |
|                                      |        |

- ii. Retain the default selections.
- b. Enable the plotting of residuals during the calculation.
  - i. In the **Solution** ribbon tab, click **Residuals...** (**Reports** group).

| Solution → Repo     | rts $ ightarrow$ Residuals | •                   |                   |                   |          |
|---------------------|----------------------------|---------------------|-------------------|-------------------|----------|
| Reports             |                            |                     |                   |                   |          |
| 🥌 Residual Monitors |                            |                     |                   |                   | $\times$ |
| Options             | Equations                  |                     |                   |                   |          |
| ✓ Print to Console  | Residual                   | Monitor             | Check Convergence | Absolute Criteria | -        |
| ✓ Plot              | continuity                 |                     | $\checkmark$      | 0.001             |          |
| Curves Axes         | x-velocity                 | <ul><li>✓</li></ul> | ✓                 | 0.001             |          |
| Iterations to Plot  | y-velocity                 | <b>v</b>            | $\checkmark$      | 0.001             |          |
| 1000                | z-velocity                 | <ul><li>✓</li></ul> | $\checkmark$      | 0.001             |          |
| Iterations to Store | energy                     | <ul><li>✓</li></ul> | ✓                 | 1e-06             |          |
| 1000                | k                          | <b>v</b>            | $\checkmark$      | 0.001             |          |
|                     | omega                      | <ul><li>✓</li></ul> | ✓                 | 0.001             | -        |
|                     | Convergence Co             |                     | )                 |                   |          |
|                     | Show Advance               | a Options           |                   |                   |          |
|                     | OK Plot                    | Cancel              | Help              |                   |          |

In the **Residual Monitors** dialog box, ensure that **Plot** is enabled in the **Options** group.

- ii. Keep the default values for the **Absolute Criteria** of the **Residuals**, as shown in the **Residual Monitors** dialog box.
- iii. Click **OK** to close the **Residual Monitors** dialog box.

#### Note:

By default, all variables will be monitored and checked by Ansys Fluent as a means to determine the convergence of the solution.

c. Create a surface report definition at the outlet (pressure-outlet).

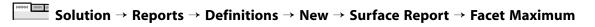

| Surface Report Definition                                                   | ×                   |
|-----------------------------------------------------------------------------|---------------------|
| Name                                                                        | Report Type         |
| temp-outlet-0                                                               | Facet Maximum       |
| Options Per Surface                                                         | Vectors of          |
| Average Over                                                                | Custom Vectors      |
| Report Files [0/0]                                                          |                     |
| Report Plots [0/0] = = =                                                    | Static Temperature  |
| Create<br>✓ Report File<br>✓ Report Plot<br>Frequency 3<br>Print to Console |                     |
| Create Output Parameter                                                     | New Surface 🚽       |
| ОК                                                                          | Compute Cancel Help |

- i. In the **Surface Report Definition** dialog box, enter temp-outlet-0 for the **Name**.
- ii. Under the Create group, enable Report File and Report Plot.

During a solution run, Ansys Fluent will write solution convergence data in a report file and plot the solution convergence history in a graphics window.

It is good practice to monitor physical solution quantities in addition to equation residuals when assessing convergence.

iii. Set **Frequency** to 3 by clicking the up-arrow button.

This setting instructs Ansys Fluent to update the plot of the surface report and write data to a file after every 3 iterations during the solution.

- iv. Select Temperature... and Static Temperature from the Field Variable drop-down lists.
- v. Select pressure-outlet from the Surfaces selection list.

vi. Click **OK** to save the surface report definition and close the **Surface Report Definition** dialog box.

The new surface report definition temp-outlet-0 appears under the **Solution/Report Definitions** tree item. Ansys Fluent also automatically creates the following items:

- temp-outlet-0-rfile (under the Solution/Monitors/Report Files tree branch)
- temp-outlet-0-rplot (under the Solution/Monitors/Report Plots tree branch)
- d. In the tree, double-click the **temp-outlet-0-rfile** (under the **Solution/Monitors/Report Files**) and examine the report file settings in the **Edit Report File** dialog box.

| Edit Report File                   |                                               |                                   | ×   |
|------------------------------------|-----------------------------------------------|-----------------------------------|-----|
| Name temp-outlet-0-rfile           |                                               |                                   |     |
| Available Report Definitions [0/0] |                                               | Selected Report Definitions [0/1] | = = |
|                                    |                                               | temp-outlet-0                     |     |
|                                    | Add>>                                         |                                   |     |
|                                    | < <remove< td=""><td></td><td></td></remove<> |                                   |     |
|                                    |                                               |                                   |     |
|                                    |                                               |                                   |     |
| File Name                          |                                               | New - Edit                        |     |
| .\\temp-outlet-0-rfile.out Browse  |                                               |                                   |     |
| Full File Name                     |                                               |                                   |     |
| Get Data Every 3 🌲 iteration 💌     |                                               |                                   |     |
| Write Instantaneous Values         |                                               |                                   |     |
| Print to Console                   |                                               |                                   |     |
| ок                                 | Cancel Help                                   | )                                 |     |

The dialog box is automatically populated with data from the temp-outlet-0 report definition. The report that will be written in a report file during a solution is listed under **Selected Report Definitions**.

Retain the default output file name and click **OK**.

e. In the tree, double-click **temp-outlet-0-rplot** (under **Solution/Monitors/Report Plots**) and examine the report plot settings in the **Edit Report Plot** dialog box.

| Edit Report Plot                       |                                               |                                   | ×        |
|----------------------------------------|-----------------------------------------------|-----------------------------------|----------|
| Name temp-outlet-0-rplot               | 3                                             |                                   |          |
| Available Report Definitions [0/0]     | <                                             | Selected Report Definitions [0/1] | <b>-</b> |
|                                        |                                               | temp-outlet-0                     |          |
|                                        | Add>>                                         |                                   |          |
|                                        | < <remove< th=""><th></th><th></th></remove<> |                                   |          |
|                                        |                                               |                                   |          |
| Options                                |                                               |                                   |          |
| Get Data Every 3 🜲 iteration 👻         |                                               | New 🚽 Edit                        |          |
| Plot Title temp-outlet-0-rplot         |                                               |                                   |          |
| X-Axis Label iteration                 |                                               |                                   |          |
| Y-Axis Label et Maximum of temperature | <u>.</u>                                      |                                   |          |
| Plot Instantaneous Value               |                                               |                                   |          |
| Print to Console                       |                                               |                                   |          |
| OK Plot Axes                           | Curves (                                      | Cancel Help                       |          |

The dialog box is automatically populated with data from the temp-outlet-0 report definition. As the solution progresses, the report that is listed under **Selected Report Defini-tions** will be plotted in a graphics tab window with the title specified in **Plot Title**.

Retain the default names for Plot Title and Y-Axis Label and click OK.

## Note:

You can create report definitions for different boundaries and plot them in the same graphics window. However, report definitions in the same **Report Plot** must have the same units.

f. Initialize the flow field using the Initialization group of the Solution ribbon tab.

|                              |               | Initialization | l                  |                   |
|------------------------------|---------------|----------------|--------------------|-------------------|
| Method<br>● Hybrid           | More Settings | Patch          | C Reset Statistics | t=0               |
| <ul> <li>Standard</li> </ul> | Options       | ₿ FMG          | 🔿 Reset DPM        | τ=0<br>Initialize |

i. Keep the **Method** at the default of **Hybrid**.

Solution → Initialization

ii. Click Initialize.

2. Calculate a solution using the **Run Calculation** group of the **Solution** tab.

Solution → Run Calculation

|                       | Run Calculation       |   |            |
|-----------------------|-----------------------|---|------------|
| 🗹 Input Summary       | Թ Run Calculation     |   | $\bigcirc$ |
| Check Case            | Time Scale Factor 1   | • | $\bigcirc$ |
| ♦ Update Dynamic Mesh | No. of Iterations 250 |   | Calculate  |

- a. Start the calculation by requesting 250 iterations.
  - i. Enter 250 for No. of Iterations.
  - ii. Click Calculate.

Note that while the program is calculating the solution, the states of the **Setup** and **Solution** cells in the fluid flow Ansys Fluent analysis system in Ansys Workbench are changing. For example:

- The state of the Setup cell becomes Up-to-Date and the state of the Solution cell becomes Refresh Required after the Run Calculation task page is visited and the number of iterations is specified.
- The state of the **Solution** cell is **Update Required** while iterations are taking place.
- The state of the **Solution** cell is **Up-to-Date** when the specified number of iterations are complete (or if convergence is reached).

As the calculation progresses, the surface report plot will be plotted in the graphics window (**temp-outlet-0–rplot** tab window) (Figure 1.14: Convergence History of the Maximum Temperature at Pressure Outlet (p. 44)).

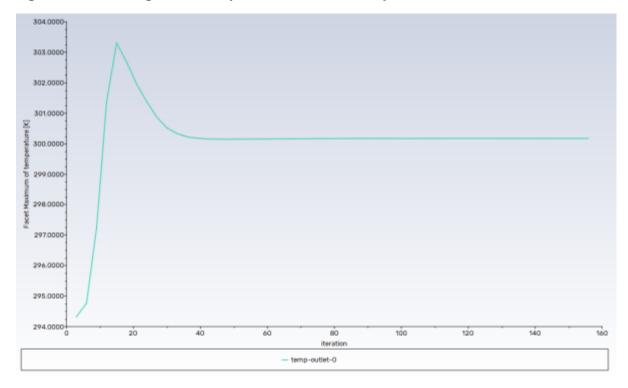

Figure 1.14: Convergence History of the Maximum Temperature at Pressure Outlet

The residuals history will be plotted in the **Scaled Residuals** tab window (Figure 1.15: Residuals for the Converged Solution (p. 45)).

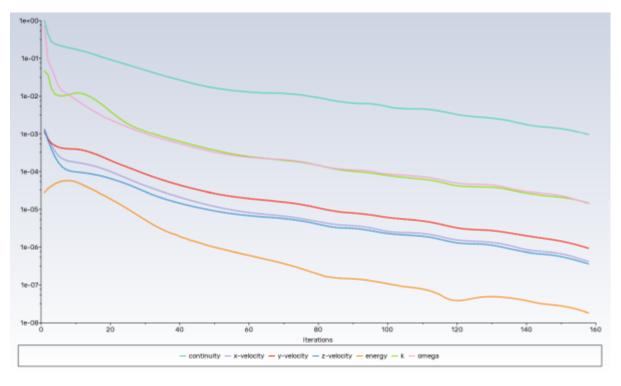

Figure 1.15: Residuals for the Converged Solution

#### Note:

The solution will be stopped by Ansys Fluent when the residuals reach their specified values or after 250 iterations. The exact number of iterations will vary depending on the platform being used. An **Information** dialog box will open to alert you that the calculation is complete. Click **OK** in the **Information** dialog box to proceed.

Because the residual values vary slightly by platform, the plot that appears on your screen may not be exactly the same as the one shown here.

Note that the Ansys Fluent settings file (FFF.set) is updated in the **Files** view of the Ansys Workbench before the calculation begins.

b. Examine the plots for convergence (Figure 1.15: Residuals for the Converged Solution (p. 45) and Figure 1.14: Convergence History of the Maximum Temperature at Pressure Outlet (p. 44)).

## Note:

There are no universal metrics for judging convergence. Residual definitions that are useful for one class of problem are sometimes misleading for other classes of problems. Therefore it is a good idea to judge convergence not only by examining residual levels, but also by monitoring relevant integrated quantities and checking for mass and energy balances.

There are three indicators that convergence has been reached:

• The residuals have decreased to a sufficient degree.

The solution has converged when the **Convergence Criterion** for each variable has been reached. The default criterion is that each residual will be reduced to a value of less than  $10^{-3}$ , except the **energy** residual, for which the default criterion is  $10^{-6}$ .

• The solution no longer changes with more iterations.

Sometimes the residuals may not fall below the convergence criterion set in the case setup. However, monitoring the representative flow variables through iterations may show that the residuals have stagnated and do not change with further iterations. This could also be considered as convergence.

• The overall mass, momentum, energy, and scalar balances are obtained.

You can examine the overall mass, momentum, energy and scalar balances in the **Flux Reports** dialog box. The net imbalance should be less than 0.2 % of the net flux through the domain when the solution has converged. In the next step you will check to see if the mass balance indicates convergence.

3. With Ansys Fluent still running, go back to Ansys Workbench and view the list of generated files.

#### $View \rightarrow Files$

Note the addition of the surface report definition file temp-outlet-0.out to the list of files.

The status of the **Solution** cell is now up-to-date.

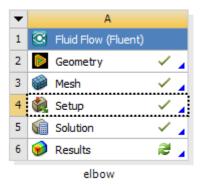

# 1.4.7. Displaying Results in Ansys Fluent and CFD-Post

In this step, you will display the results of the simulation in Ansys Fluent, display the results in CFD-Post, and then review the list of files generated by Ansys Workbench.

1. Display results in Ansys Fluent using the **Results** ribbon tab.

In Ansys Fluent, you can perform a simple evaluation of the velocity and temperature contours on the symmetry plane. Later, you will use CFD-Post (from within Ansys Workbench) to perform the same evaluation.

a. Display filled contours of velocity magnitude on the symmetry plane (Figure 1.16: Velocity Distribution Along Symmetry Plane (p. 48)).

| Results → Gra<br>Note:                                  | aphics → Contours → New                                    |
|---------------------------------------------------------|------------------------------------------------------------|
| You can also dou                                        | uble-click the <b>Results/Graphics/Contours</b> tree item. |
| de Contours                                             | ×                                                          |
| Contour Name                                            |                                                            |
| contour-vv                                              |                                                            |
| Options                                                 | Contours of                                                |
| ✓ Filled                                                | Velocity                                                   |
| ✓ Node Values                                           | Velocity Magnitude                                         |
| Boundary Values                                         | Min [m/s] Max [m/s]                                        |
| <ul> <li>Contour Lines</li> <li>Global Range</li> </ul> | 0 1.360495                                                 |
| <ul> <li>Global Range</li> <li>Auto Range</li> </ul>    | Surfaces Filter Text                                       |
| Clip to Range                                           |                                                            |
| Draw Profiles                                           | pressure-outlet<br>symmetry                                |
| Draw Mesh                                               | velocity-inlet-large                                       |
|                                                         | velocity-inlet-small                                       |
| Coloring                                                | wall-fluid                                                 |
| Banded                                                  |                                                            |
| -                                                       |                                                            |
| <ul> <li>Smooth</li> </ul>                              | Display State                                              |
| Colormap Options                                        | None                                                       |
| s                                                       | ave/Display Compute Close Help                             |

- i. Enter contour-vv for Contour Name.
- ii. In the Contours dialog box, in the Options group, enable Filled.
- iii. Select **Banded** in the **Coloring** group box.
- iv. Ensure that Node Values and Boundary Values is enabled in the Options group.
- v. From the Contours of drop-down lists, select Velocity... and Velocity Magnitude.
- vi. From the **Surfaces** selection list, deselect all items by clicking and then select **symmetry**.
- vii. Click **Display** to display the contours in the active graphics window.

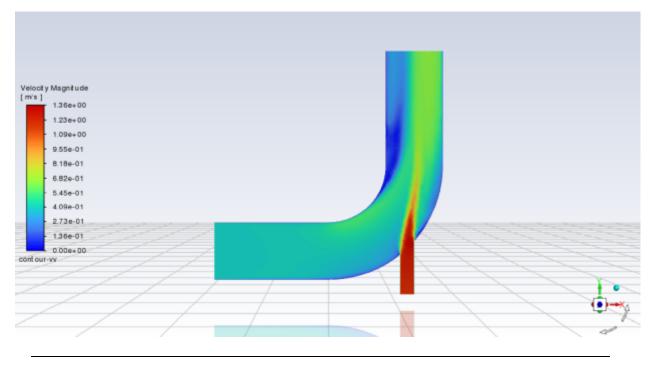

Figure 1.16: Velocity Distribution Along Symmetry Plane

#### Note:

You may want to clear **Headlight** and **Lighting** in the **Viewing** ribbon tab (**Display** group).

b. Display filled contours of temperature on the symmetry plane (Figure 1.17: Temperature Distribution Along Symmetry Plane (p. 50)).

Results  $\rightarrow$  Graphics  $\rightarrow$  Contours  $\rightarrow$  New...

| Contours                                       | ×                                                          |
|------------------------------------------------|------------------------------------------------------------|
| Contour Name                                   |                                                            |
| contour-temp                                   |                                                            |
| Options                                        | Contours of                                                |
| ✓ Filled                                       | Temperature 💌                                              |
| ✓ Node Values ✓ Boundary Values                | Static Temperature                                         |
| Boundary Values     Contour Lines              | Min [K] Max [K]                                            |
| ✓ Global Range                                 | 293.1329 313.1617                                          |
| Auto Range     Clip to Range     Draw Profiles | Surfaces Filter Text                                       |
| Draw Mesh                                      | velocity-inlet-large<br>velocity-inlet-small<br>wall-fluid |
| Coloring                                       |                                                            |
| Banded                                         |                                                            |
| ◯ Smooth                                       | Display State                                              |
| Colormap Options                               | None   Use Active New Surface                              |
| Sa                                             | ove/Display Compute Close Help                             |

- i. Enter contour-temp for Contour Name.
- ii. Select **Banded** in the **Coloring** group box.
- iii. Select Temperature... and Static Temperature from the Contours of drop-down lists.
- iv. Click **Display** and close the **Contours** dialog box.

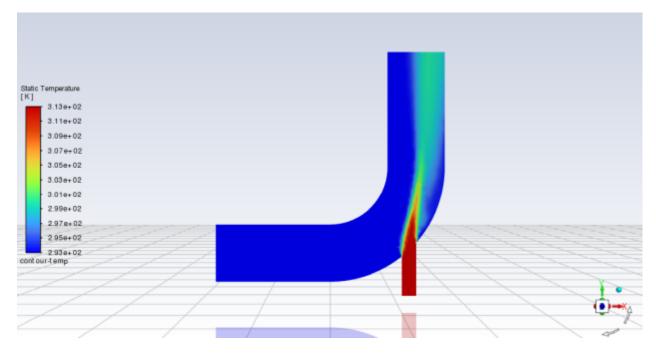

Figure 1.17: Temperature Distribution Along Symmetry Plane

c. Close the Ansys Fluent application.

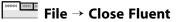

#### Important:

Note that the Ansys Fluent case and data files are automatically saved when you exit Ansys Fluent and return to Ansys Workbench.

The following prompt is presented, whenever settings change in Ansys Fluent and in the **Project Schematic** the **Solution** cell might need to be refreshed..

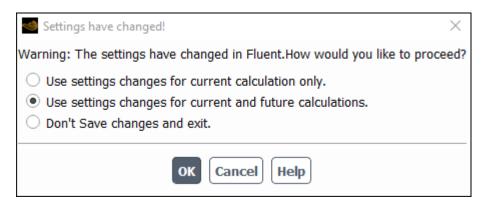

d. View the list of files generated by Ansys Workbench.

#### $View \rightarrow Files$

Note the addition of the compressed Ansys Fluent case and data files to the list of files. These will have names like FFF-1.cas.gz and FFF-1-00167.dat.gz. Note that the digit(s) following FFF may be different if you have had to restart the meshing or calculation steps for any reason and that the name of the data file is based on the number of iterations. Thus your file names may be slightly different than those shown here.

- 2. Display results in CFD-Post.
  - a. Start CFD-Post.

In the Ansys Workbench **Project Schematic**, double-click the **Results** cell in the elbow fluid flow analysis system (cell A6). This displays the CFD-Post application. You can also right-click the **Results** cell to display the context menu where you can select the **Edit...** option.

#### Note:

The elbow geometry is already loaded and is displayed in outline mode. Ansys Fluent case and data files are also automatically loaded into CFD-Post.

Figure 1.18: The Elbow Geometry Loaded into CFD-Post

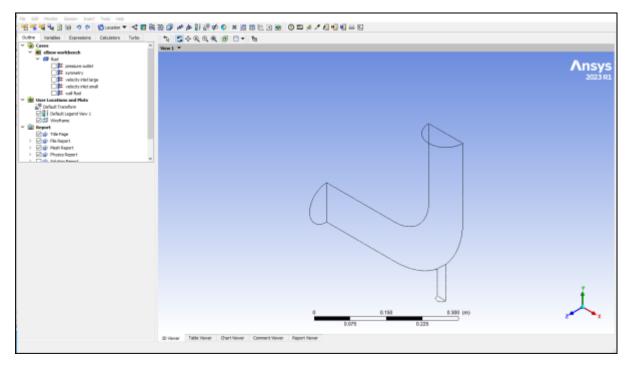

b. Reorient the display.

Click the blue Z axis on the axis triad in the bottom right hand corner of the graphics display to orient the display so that the view is of the front of the elbow geometry.

- c. Ensure that *Highlighting* ( 🕮) is disabled.
- d. Display contours of velocity magnitude on the symmetry plane (Figure 1.19: Velocity Distribution Along Symmetry Plane (p. 53)).

i. Insert a contour object using the **Insert** menu item at the top of the CFD-Post window.

#### $\textbf{Insert} \rightarrow \textbf{Contour}$

This displays the Insert Contour dialog box.

- ii. Keep the default name of the contour (Contour 1) and click **OK** to close the dialog box. This displays the **Details of Contour 1** view below the **Outline** view in CFD-Post. This view contains all of the settings for a contour object.
- iii. In the Geometry tab, from the Domains drop-down list, select fluid.
- iv. In the Locations list, select symmetry.
- v. In the Variable list, select Velocity.
- vi. Click Apply.

| Details of Conto | our 1              |                |
|------------------|--------------------|----------------|
| Geometry         | Labels Render View |                |
| Domains          | fluid              | <b>•</b>       |
| Locations        | symmetry           | <b>▼</b>       |
| Variable         | Velocity           | <b>•</b>       |
| Range            | Global             | •              |
| Min              |                    | 0 [m s^-1]     |
| Max              |                    | 1.358 [m s^-1] |
| # of Contours    | 11                 | <b>.</b>       |
| Advanced Pro     | operties           | ŧ              |
|                  |                    |                |
| Apply            |                    | Reset Defaults |

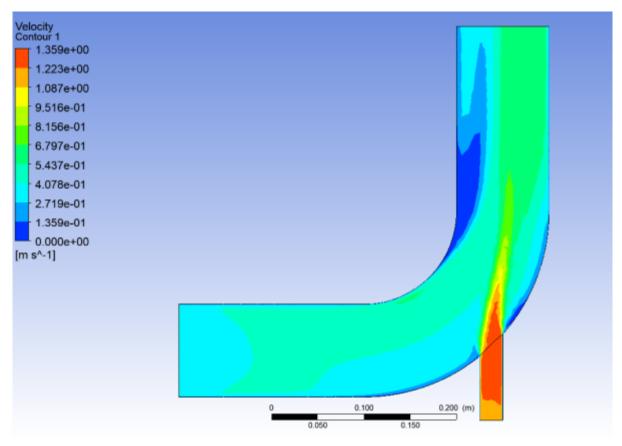

Figure 1.19: Velocity Distribution Along Symmetry Plane

- e. Display contours of temperature on the symmetry plane (Figure 1.20: Temperature Distribution Along Symmetry Plane (p. 54)).
  - i. In the **Outline** tree view, under **User Locations and Plots**, clear the check box beside the **Contour 1** object to disable the **Contour 1** object and hide the first contour display.
  - ii. Insert a contour object.

## $\textbf{Insert} \rightarrow \textbf{Contour}$

This displays the Insert Contour dialog box.

- iii. Keep the default name of the contour (Contour 2) and click **OK** to close the dialog box. This displays the **Details of Contour 2** view below the **Outline** view.
- iv. In the Geometry tab, from the Domains drop-down list, select fluid.
- v. In the Locations list, select symmetry.
- vi. In the Variable list, select Temperature.
- vii. Click Apply.

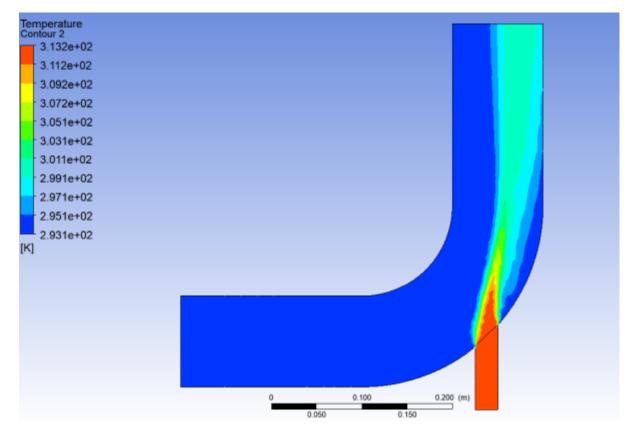

### Figure 1.20: Temperature Distribution Along Symmetry Plane

3. Close the CFD-Post application by selecting **File**  $\rightarrow$  **Close CFD-Post** or by clicking the 'X' in the top right corner of the window.

## Important:

Note that the CFD-Post state files are automatically saved when you exit CFD-Post and return to Ansys Workbench.

- 4. Save the elbow-workbench project in Ansys Workbench.
- 5. View the list of files generated by Ansys Workbench.

#### $View \rightarrow Files$

Note the addition of the CFD-Post state file (elbow.cst) to the list of files. For more information about CFD-Post (and the files associated with it), see the CFD-Post documentation.

## 1.4.8. Duplicating the Fluent-Based Fluid Flow Analysis System

At this point, you have a completely defined fluid flow system that has a geometry, a computational mesh, a CFD setup and solution, and corresponding results. In order to study the effects upon the flow field that may occur if you were to alter the geometry, another fluid flow analysis is required. One approach would be to use the current system and change the geometry, however you would

overwrite the data from your previous simulation. A more suitable and effective approach would be to create a copy, or duplicate, of the current system, and then make the appropriate changes to the duplicate system.

In this step, you will create a duplicate of the original Fluent-based fluid flow system, then review the list of files generated by Ansys Workbench.

1. In the **Project Schematic**, right-click the title cell of the **Fluid Flow (Fluent)** system and select **Duplicate** from the context menu.

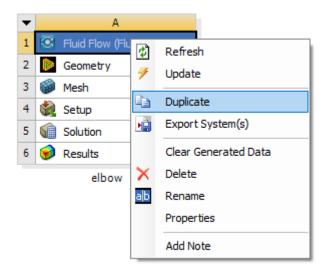

### Figure 1.21: Duplicating the Fluid Flow System

### Figure 1.22: The Original Fluid Flow System and Its Duplicate

| ▼                                           |         | A                             |                                       |
|---------------------------------------------|---------|-------------------------------|---------------------------------------|
| 1                                           | 🔇 Fluid | d Flow (Fluent                | )                                     |
| 2                                           | 🜔 Geo   | metry                         | <ul> <li></li> </ul>                  |
| 3                                           | 🎯 Mes   | h                             | <ul> <li></li> </ul>                  |
| 4                                           | 🍓 Seti  | ıp                            | <ul> <li></li> </ul>                  |
| 5                                           | 🕼 Solu  | ition                         | 2                                     |
| 6                                           | 😥 Resi  | ults                          | 🕹 🖌                                   |
|                                             |         |                               |                                       |
|                                             | -       | elbow                         |                                       |
| •                                           |         | elbow                         |                                       |
| <ul> <li>▼</li> <li>1</li> </ul>            | 🖲 Fluid |                               | )                                     |
| <ul> <li>▼</li> <li>1</li> <li>2</li> </ul> |         | в                             |                                       |
|                                             |         | B<br>d Flow (Fluent)<br>metry | · · · · · · · · · · · · · · · · · · · |

#### Note:

5

6

Solution

Results

new-elbow

Notice that in the duplicated system, the state of the **Solution** cell indicates that the cell requires a refresh while the state of the **Results** cell indicates that the cell requires attention. This is because when a system is duplicated, the case and data files are not copied to the new system, therefore, the new system does not yet have solution data associated with it.

- 2. Rename the duplicated system to new-elbow.
- 3. Save the elbow-workbench project in Ansys Workbench.

## 1.4.9. Changing the Geometry in Ansys DesignModeler

Now that you have two separate, but equivalent, Fluent-based fluid flow systems to work from, you can make changes to the second system without impacting the original system. In this step, you will make a slight alteration to the elbow geometry in Ansys DesignModeler by changing the diameter of the smaller inlet, then review the list of files generated by Ansys Workbench.

1. Open Ansys DesignModeler.

Right-click the **Geometry** cell of the new-elbow system (cell B2) and select **Edit Geometry in DesignModeler...** from the context menu to display the geometry in Ansys DesignModeler.

- 2. Change the diameter of the small inlet (velocity-inlet-small).
  - a. In the Tree Outline, select Cylinder1 to open the Details View of the small inlet pipe.
  - b. In the **Details View**, change the **FD10**, **Radius (>0)** value from 12.5 millimeters to 19 millimeters.

| tails View               |              | ą |
|--------------------------|--------------|---|
| Operation                | Add Material | ^ |
| Origin Definition        | Coordinates  |   |
| FD3, Origin X Coordinate | 137.5 mm     | 1 |
| FD4, Origin Y Coordinate | -225 mm      |   |
| FD5, Origin Z Coordinate | 0 mm         | 1 |
| Axis Definition          | Components   |   |
| FD6, Axis X Component    | 0 mm         | 1 |
| FD7, Axis Y Component    | 125 mm       |   |
| FD8, Axis Z Component    | 0 mm         |   |
| FD10, Radius (>0)        | 19 mm        |   |
| As Thin/Surface?         | No           |   |
|                          | A            | Y |

c. Click the **Generate** button to generate the geometry with your new values.

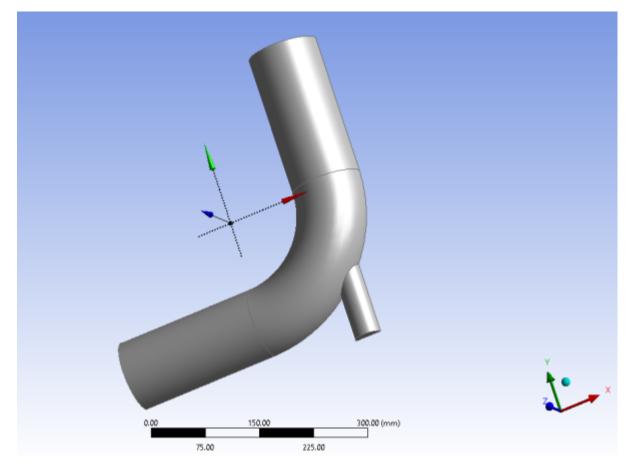

Figure 1.23: Changing the Diameter of the Small Inlet in Ansys DesignModeler

- 3. Close Ansys DesignModeler.
- 4. View the list of files generated by Ansys Workbench.

## View $\rightarrow$ Files

Note the addition of the geometry, mesh, and Ansys Fluent settings files now associated with the new, duplicated system.

# 1.4.10. Updating the Mesh in the Ansys Meshing Application

The modified geometry now requires a new computational mesh. The mesh settings for the duplicated system are retained in the duplicated system. In this step, you will update the mesh based on the mesh settings from the original system, then review the list of files generated by Ansys Workbench.

In the **Project Schematic**, right-click the **Mesh** cell of the new-elbow system (cell B3) and select **Update** from the context menu. This will update the mesh for the new geometry based on the mesh settings you specified earlier in the Ansys Meshing application without having to open the Ansys Meshing editor to regenerate the mesh.

It will take a few moments to update the mesh. Once the update is complete, the state of the **Mesh** cell is changed to up-to-date, symbolized by a green check mark.

For illustrative purposes of the tutorial, the new geometry and the new mesh are displayed below.

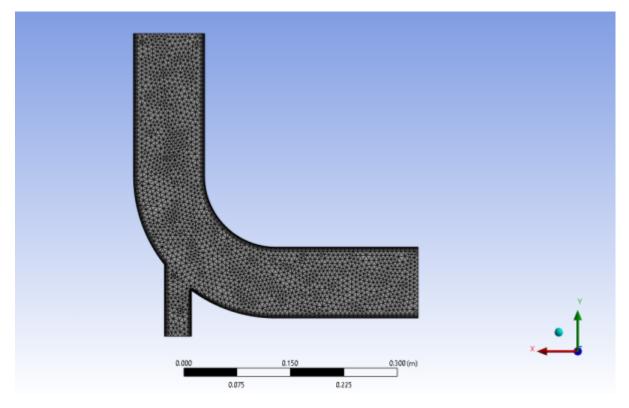

Figure 1.24: The Updated Geometry and Mesh in the Ansys Meshing Application

Inspecting the files generated by Ansys Workbench reveals the updated mesh file for the duplicated system.

## $View \rightarrow Files$

# 1.4.11. Calculating a New Solution in Ansys Fluent

Now that there is an updated computational mesh for the modified geometry in the duplicated system, a new solution must be generated using Ansys Fluent. In this step, you will revisit the settings within Ansys Fluent, calculate another solution, view the new results, then review the list of files generated by Ansys Workbench.

1. Open Ansys Fluent.

In the **Project Schematic**, right-click the **Setup** cell of the new-elbow system (cell B4) and select **Edit...** from the context menu. Since the mesh has been changed, you are prompted as to whether you want to load the new mesh into Ansys Fluent or not.

Introduction to Using Ansys Fluent in Ansys Workbench: Fluid Flow and Heat Transfer in a Mixing Elbow

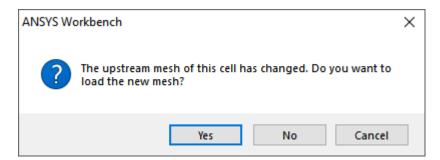

Click **Yes** to continue, and click **Start** when Fluent Launcher is displayed in order to open Ansys Fluent.

2. Ensure that the unit of length is set to millimeters.

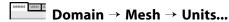

3. Check the mesh (optional).

Setting Up Domain  $\rightarrow$  Mesh  $\rightarrow$  Check  $\rightarrow$  Perform Mesh Check

4. Revisit the boundary conditions for the small inlet.

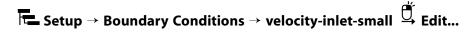

In the **Velocity Inlet** dialog box for **velocity-inlet-small**, you must set the hydraulic diameter to 38 mm based on the new dimensions of the small inlet.

5. Re-initialize the solution.

## Solution → Initialization

Keep the Method at the default of Hybrid and click Initialize.

6. Recalculate the solution.

Solution  $\rightarrow$  Run Calculation  $\rightarrow$  Calculate

Set the No. of Iterations to 250 and click Calculate.

- 7. Close Ansys Fluent.
- 8. Revisit the results of the calculations in CFD-Post.

Double-click the **Results** cell of the new-elbow fluid flow system to re-open CFD-Post where you can review the results of the new solution.

- 9. Close CFD-Post.
- 10. Save the elbow-workbench project in Ansys Workbench.
- 11. View the list of files generated by Ansys Workbench.

## $View \rightarrow Files$

Note the addition of the solution and state files now associated with new duplicated system.

# **1.4.12. Comparing the Results of Both Systems in CFD-Post**

In this step, you will create a new **Results** system in Ansys Workbench, use that system to compare the solutions from each of the two Fluent-based fluid flow analysis systems in CFD-Post at the same time, then review the list of files generated by Ansys Workbench.

1. Create a **Results** system.

In Ansys Workbench, drag a **Results** system from the **Component Systems** section of the **Toolbox** and drop it into the **Project Schematic**, next to the fluid flow systems.

Figure 1.25: The New Results System in the Project Schematic

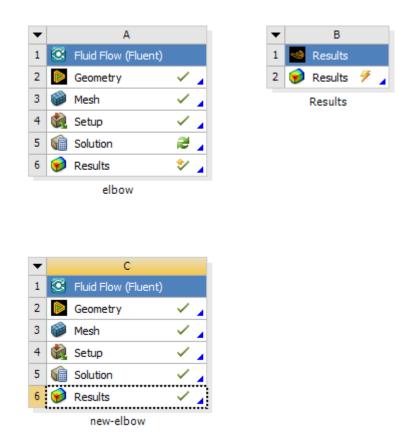

- 2. Add the solutions of each of the systems to the **Results** system.
  - a. Select the **Solution** cell in the first Fluid Flow analysis system (cell A5) and drag it over the **Results** cell in the **Results** system (cell B2). This creates a transfer data connection between the two systems.

| Figure 1.26: Connecting the First Fluid Flow | v System to the New Results System |
|----------------------------------------------|------------------------------------|
|----------------------------------------------|------------------------------------|

| •                                |                                                                                                    | А                                                |                                                                                                    |   | •   | В       |   |
|----------------------------------|----------------------------------------------------------------------------------------------------|--------------------------------------------------|----------------------------------------------------------------------------------------------------|---|-----|---------|---|
| 1                                |                                                                                                    | Fluid Flow (Fluent)                              |                                                                                                    |   | 1 🤜 | Results |   |
| 2                                | Þ                                                                                                    | Geometry                                         | × .                                                                                                    | 1 | 2 🍘 | Results | 2 |
| 3                                | ۲                                                                                                    | Mesh                                             | × .                                                                                                    |   |     | Results |   |
| 4                                |                                                                                                    | Setup                                            | <ul> <li></li> </ul>                                                                                                    |   |     |         |   |
| 5                                | <b>G</b>                                                                                                    | Solution                                         | 2                                                                                                    |   |     |         |   |
| 6                                | 6                                                                                                    | Results                                          | ٠ 🖈                                                                                                    | 1 |     |         |   |
|                                  |                                                                                                    | elbow                                            |                                                                                                    |   |     |         |   |
|                                  |                                                                                                    |                                                  |                                                                                                    |   |     |         |   |
|                                  |                                                                                                    |                                                  |                                                                                                    |   |     |         |   |
|                                  |                                                                                                    |                                                  |                                                                                                    |   |     |         |   |
|                                  |                                                                                                    |                                                  |                                                                                                    |   |     |         |   |
| •                                |                                                                                                    | С                                                |                                                                                                    |   |     |         |   |
| <ul> <li>▼</li> <li>1</li> </ul> | C                                                                                                    | C<br>Fluid Flow (Fluent)                         |                                                                                                    |   |     |         |   |
|                                  | <u></u>                                                                                                    |                                                  | × .                                                                                                    |   |     |         |   |
| 1                                | ©<br>•                                                                                                    | Fluid Flow (Fluent)                              | ~<br>~                                                                                                    |   |     |         |   |
| 1<br>2                           | Image: Control           Image: Control           Image: Contro      < | Fluid Flow (Fluent)<br>Geometry                  | <ul> <li>.</li> <li>.</li> <li>.&lt;</li></ul> |   |     |         |   |
| 1<br>2<br>3                      |                                                                                                    | Fluid Flow (Fluent)<br>Geometry<br>Mesh          | <ul> <li>.</li> <li>.</li> <li>.&lt;</li></ul> |   |     |         |   |
| 1<br>2<br>3<br>4                 |                                                                                                    | Fluid Flow (Fluent)<br>Geometry<br>Mesh<br>Setup | <ul> <li></li> <li></li> &lt;</ul>      |   |     |         |   |

b. Select the **Solution** cell in the second Fluid Flow analysis system (cell C5) and drag it over the **Results** cell in the **Results** system (cell B2). This creates a transfer data connection between the two systems.

| •                                           |                                                                                                    | А                                                     |                                                                                                    |   |   | • |   | В      |    |   |   |
|---------------------------------------------|----------------------------------------------------------------------------------------------------|-------------------------------------------------------|----------------------------------------------------------------------------------------------------|---|---|---|---|--------|----|---|---|
| 1                                           |                                                                                                    | Fluid Flow (Fluent)                                   |                                                                                                    |   |   | 1 | - | Resul  | ts |   |   |
| 2                                           | Þ                                                                                                    | Geometry                                              | $\checkmark$                                                                                                    | 4 | 1 | 2 | 6 | Resul  | ts | 2 | 4 |
| 3                                           | ۲                                                                                                    | Mesh                                                  | Х.                                                                                                    | 4 | 1 |   |   | Result | ts |   |   |
| 4                                           | ٢                                                                                                    | Setup                                                 | $\checkmark$                                                                                                    | 4 | T |   |   |        |    |   |   |
| 5                                           | <b>G</b>                                                                                                    | Solution                                              | 2                                                                                                    | 4 | L |   |   |        |    |   |   |
| 6                                           | 6                                                                                                    | Results                                               | ٢.                                                                                                    | 4 | L |   |   |        |    |   |   |
|                                             |                                                                                                    | elbow                                                 |                                                                                                    |   |   |   |   |        |    |   |   |
| •                                           |                                                                                                    |                                                       |                                                                                                    |   |   |   |   |        |    |   |   |
| <ul> <li>▼</li> <li>1</li> </ul>            | C                                                                                                    | C<br>Fluid Flow (Fluent)                              |                                                                                                    |   |   |   |   |        |    |   |   |
| <ul> <li>▼</li> <li>1</li> <li>2</li> </ul> | 3                                                                                                    | С                                                     | v .                                                                                                    |   |   |   |   |        |    |   |   |
| _                                           | <ul> <li>○</li> <li>○</li> <li>○</li> <li>○</li> </ul>                                                                                                    | C<br>Fluid Flow (Fluent)                              | ✓ .<br>✓ .                                                                                                    | 4 |   |   |   |        |    |   |   |
| 2                                           | <ul> <li>○</li> <li>○</li></ul> | C<br>Fluid Flow (Fluent)<br>Geometry                  | ~<br>~<br>~                                                                                                    |   |   |   |   |        |    |   |   |
| 2<br>3                                      |                                                                                                    | C<br>Fluid Flow (Fluent)<br>Geometry<br>Mesh          | ~<br>~<br>~                                                                                                    |   |   |   |   |        |    |   |   |
| 2<br>3<br>4                                 |                                                                                                    | C<br>Fluid Flow (Fluent)<br>Geometry<br>Mesh<br>Setup | <ul> <li></li> <li></li> &lt;</ul> |   |   |   |   |        |    |   |   |

Figure 1.27: Connecting the Second Fluid Flow System to the New Results System

3. Open CFD-Post to compare the results of the two fluid flow systems.

Now that the two fluid flow systems are connected to the **Results** system, double-click the **Results** cell in the **Results** system (cell C2) to open CFD-Post. Within CFD-Post, both geometries are displayed side by side.

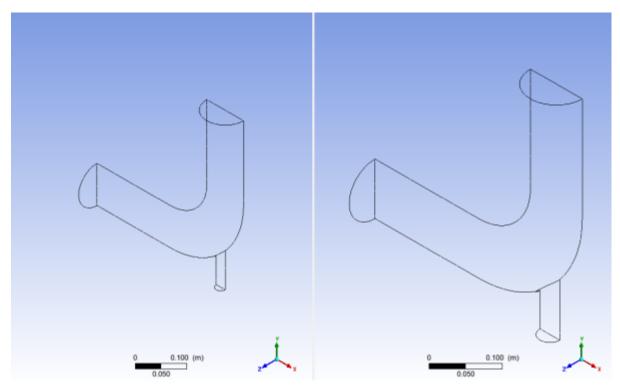

Figure 1.28: CFD-Post with Both Fluid Flow Systems Displayed

a. Re-orient the display.

In each view, click the blue Z axis on the axis triad in the bottom right hand corner of the graphics display to orient the display so that the view is of the front of the elbow geometry.

# Important:

Alternatively, you can select the synchronization tool (<sup>1</sup>) in the **3D Viewer Toolbar** to synchronize the views, so that when you re-orient one view, the other view is automatically updated.

- b. Display contours of velocity magnitude on the symmetry plane.
  - i. Insert a contour object.

## $\textbf{Insert} \rightarrow \textbf{Contour}$

This displays the Insert Contour dialog box.

- ii. Keep the default name of the contour (Contour 1) and click **OK** to close the dialog box. This displays the **Details of Contour 1** view below the **Outline** view in CFD-Post. This view contains all of the settings for a contour object.
- iii. In the Geometry tab, from the Domains list, select fluid.
- iv. In the Locations list, select symmetry.

- v. In the Variable list, select Velocity.
- vi. Click **Apply**. The velocity contours are displayed in each view.

#### Note:

To better visualize the velocity display, you can clear the **Wireframe** view option under **User Locations and Plots** in the **Outline** tree view.

Figure 1.29: CFD-Post Displaying Velocity Contours for Both Geometries

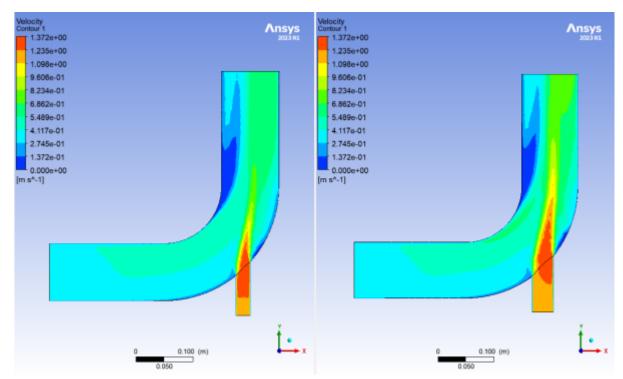

- c. Display contours of temperature on the symmetry plane.
  - i. In the **Outline** tree view, under **User Locations and Plots**, deselect the **Contour 1** object to hide the first contour display in CFD-Post.
  - ii. Insert another contour object.

#### $\textbf{Insert} \rightarrow \textbf{Contour}$

This displays the Insert Contour dialog box.

- iii. Keep the default name of the contour (Contour 2) and click **OK** to close the dialog box. This displays the **Details of Contour 2** view below the **Outline** view in CFD-Post.
- iv. In the Geometry tab, select fluid in the Domains list.
- v. Select symmetry in the Locations list.
- vi. Select Temperature in the Variable list.

vii. Click **Apply**. The temperature contours are displayed in each view.

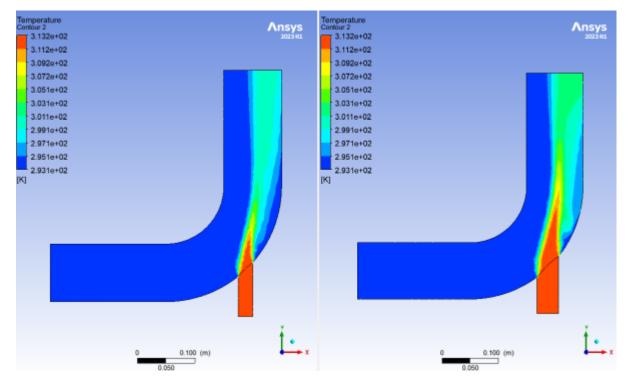

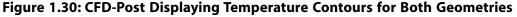

- 4. Close the CFD-Post application.
- 5. Save the elbow-workbench project in Ansys Workbench.
- 6. View the list of files associated with your project using the Files view.

# View $\rightarrow$ Files

Note the addition of the **Results** system and its corresponding files.

# 1.5. Summary

In this tutorial, portions of Ansys Workbench were used to compare the fluid flow through two slightly different geometries. Ansys DesignModeler was used to create a mixing elbow geometry, Ansys Meshing was used to create a computational mesh, Ansys Fluent was used to calculate the fluid flow throughout the geometry using the computational mesh, and CFD-Post was used to analyze the results. In addition, the geometry was altered, a new mesh was generated, and a new solution was calculated. Finally, Ansys Workbench was set up so that CFD-Post could directly compare the results of both calculations at the same time.

# Chapter 2: Parametric Analysis in Ansys Workbench Using Ansys Fluent

This tutorial is divided into the following sections:

- 2.1. Introduction
- 2.2. Prerequisites
- 2.3. Problem Description
- 2.4. Setup and Solution

# 2.1. Introduction

This tutorial illustrates using an Ansys Fluent fluid flow system in Ansys Workbench to set up and solve a three-dimensional turbulent fluid flow and heat transfer problem in an automotive heating, ventilation, and air conditioning (HVAC) duct system. Ansys Workbench uses parameters and design points to allow you to run optimization and what-if scenarios. You can define both input and output parameters in Ansys Fluent that can be used in your Ansys Workbench project. You can also define parameters in other applications including Ansys DesignModeler and Ansys CFD-Post. Once you have defined parameters for your system, a **Parameters** cell is added to the system and the **Parameter Set** bus bar is added to your project. This tutorial is designed to introduce you to the parametric analysis utility available in Ansys Workbench.

The tutorial starts with a Fluid Flow (Fluent) analysis system with pre-defined geometry and mesh components. Within this tutorial, you will redefine the geometry parameters created in Ansys Design-Modeler by adding constraints to the input parameters. You will use Ansys Fluent to set up and solve the CFD problem. While defining the problem set-up, you will also learn to define input parameters in Ansys Fluent. The tutorial will also provide information on how to create output parameters in Ansys CFD-Post.

This tutorial demonstrates how to do the following:

- · Add constraints to the Ansys DesignModeler input parameters.
- Create an Ansys Fluent fluid flow analysis system in Ansys Workbench.
- Set up the CFD simulation in Ansys Fluent, which includes:
  - Setting material properties and boundary conditions for a turbulent forced convection problem.
  - Defining input parameters in Fluent
- Define output parameters in CFD-Post
- Create additional design points in Ansys Workbench.

- Run multiple CFD simulations by updating the design points.
- Analyze the results of each design point project in Ansys CFD-Post and Ansys Workbench.

## Important:

The mesh and solution settings for this tutorial are designed to demonstrate a basic parameterization simulation within a reasonable solution time-frame. Ordinarily, you would use additional mesh and solution settings to obtain a more accurate solution.

# 2.2. Prerequisites

This tutorial assumes that you are already familiar with the Ansys Workbench interface and its project workflow (for example, Ansys DesignModeler, Ansys Meshing, Ansys Fluent, and Ansys CFD-Post). This tutorial also assumes that you have completed the introductory Ansys Fluent tutorials, and that you are familiar with the Ansys Fluent graphical user interface. Some steps in the setup and solution procedure will not be shown explicitly.

# 2.3. Problem Description

In the past, evaluation of vehicle air conditioning systems was performed using prototypes and testing their performance in test labs. However, the design process of modern vehicle air conditioning (AC) systems improved with the introduction of Computer Aided Design (CAD), Computer Aided Engineering (CAE) and Computer Aided Manufacturing (CAM). The AC system specification will include minimum performance requirements, temperatures, control zones, flow rates, and so on. Performance testing using CFD may include fluid velocity (air flow), pressure values, and temperature distribution. Using CFD enables the analysis of fluid through very complex geometry and boundary conditions.

As part of the analysis, a designer can change the geometry of the system or the boundary conditions such as the inlet velocity, flow rate, and so on, and view the effect on fluid flow patterns. This tutorial illustrates the AC design process on a representative automotive HVAC system consisting of both an evaporator for cooling and a heat exchanger for heating requirements. This HVAC system is symmetric, so the geometry has been simplified using a plane of symmetry to reduce computation time.

# Figure 2.1: Automotive HVAC System

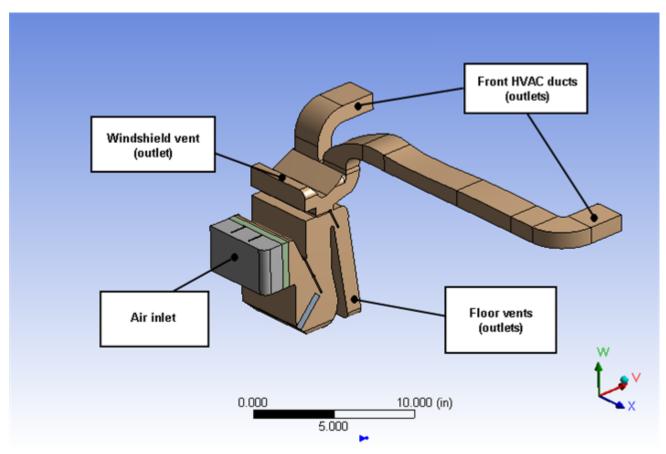

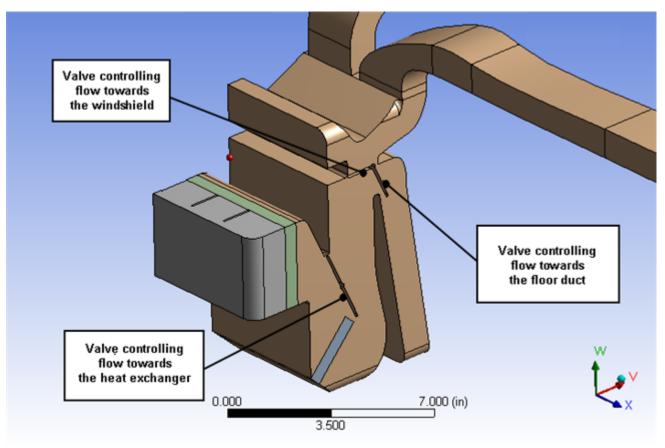

Figure 2.2: HVAC System Valve Location Details

Figure 2.1: Automotive HVAC System (p. 69) shows a representative automotive HVAC system. The system has three valves (as shown in Figure 2.2: HVAC System Valve Location Details (p. 70)), which control the flow in the HVAC system. The three valves control:

- Flow over the heat exchanger coils
- · Flow towards the duct controlling the flow through the floor vents
- · Flow towards the front vents or towards the windshield

Air enters the HVAC system at 310 K with a velocity of 0.5 m/sec through the air inlet and passes to the evaporator and then, depending on the position of the valve controlling flow to the heat exchanger, flows over or bypasses the heat exchanger. Depending on the cooling and heating requirements, either the evaporator or the heat exchanger would be operational, but not both at the same time. The position of the other two valves controls the flow towards the front panel, the windshield, or towards the floor ducts.

The motion of the valves is constrained. The valve controlling flow over the heat exchanger varies between 25° and 90°. The valve controlling the floor flow varies between 20° and 60°. The valve controlling flow towards front panel or windshield varies between 15° and 175°.

The evaporator load is about 200 W in the cooling cycle. The heat exchanger load is about 150 W.

This tutorial illustrates the easiest way to analyze the effects of the above parameters on the flow pattern/distribution and the outlet temperature of air (entering the passenger cabin). Using the parametric analysis capability in Ansys Workbench, a designer can check the performance of the system at various design points.

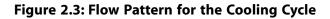

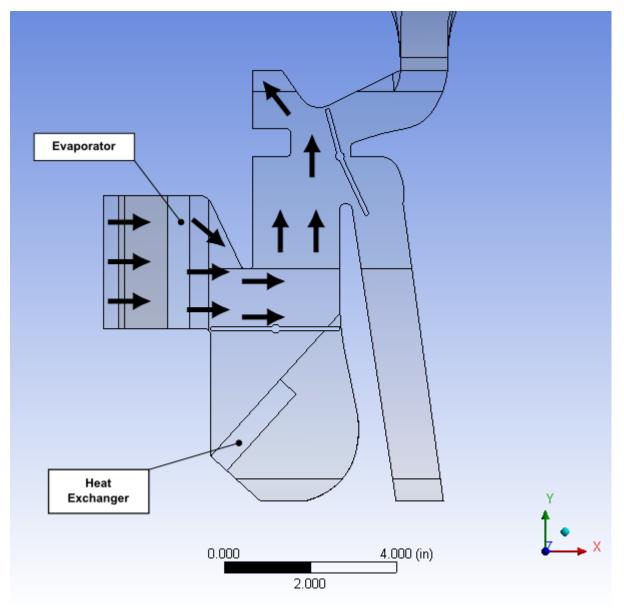

# 2.4. Setup and Solution

The following sections describe the setup and solution steps for this tutorial:

- 2.4.1. Preparation
- 2.4.2. Adding Constraints to Ansys DesignModeler Parameters in Ansys Workbench
- 2.4.3. Setting Up the CFD Simulation in Ansys Fluent
- 2.4.4. Defining Input Parameters in Ansys Fluent
- 2.4.5. Solving
- 2.4.6. Postprocessing and Setting the Output Parameters in Ansys CFD-Post

2.4.7. Creating Additional Design Points in Ansys Workbench

2.4.8. Postprocessing the New Design Points in CFD-Post

2.4.9. Summary

# 2.4.1. Preparation

To prepare for running this tutorial:

- 1. Download the workbench\_parameter.zip file here.
- 2. Unzip the workbench\_parameter.zip file to your working folder.

The extracted workbench\_parameter folder contains a single archive file fluent-workbenchparam.wbpz that includes all supporting input files of the starting Ansys Workbench project. The final result files incorporate Ansys Fluent and Ansys CFD-Post settings and all already defined design points (all that is required is to update the design points in the project to generate corresponding solutions).

# 2.4.2. Adding Constraints to Ansys DesignModeler Parameters in Ansys Workbench

In this step, you will start Ansys Workbench, open the project file, review existing parameters, create new parameters, and add constraints to existing Ansys DesignModeler parameters.

1. From the Windows **Start** menu, select **Start > Ansys 2024 R1 > Workbench 2024 R1** to start Ansys Workbench.

This displays the Ansys Workbench application window, which has the **Toolbox** on the left and the **Project Schematic** to its right. Various supported applications are listed in the **Toolbox**, and the components of the analysis system are displayed in the **Project Schematic**.

# Note:

When you first start Ansys Workbench, the **Getting Started** message window is displayed, offering assistance through the online help for using the application. You can keep the window open, or close it by clicking **OK**. If you need to access the online help at any time, use the **Help** menu, or press the **F1** key.

2. Restore the archive of the starting Ansys Workbench project to your working directory.

# $\textbf{File} \rightarrow \textbf{Open...}$

Browse to your working directory, select the project archive file fluent-workbenchparam.wbpz, and click **Open**.

Now that the project archive has been restored, the project will automatically open in Ansys Workbench.

| Ruent-workbench-pasam - Workbench   |                |                                     |   |             |        |                        |                      |                                                            |       |              |
|-------------------------------------|----------------|-------------------------------------|---|-------------|--------|------------------------|----------------------|------------------------------------------------------------|-------|--------------|
| File New Tools Units Extensions     | Jahr Heip      |                                     |   |             |        |                        |                      |                                                            |       |              |
| 1 12 13 12 10                       |                |                                     |   |             |        |                        |                      |                                                            |       |              |
|                                     |                |                                     |   |             |        |                        |                      |                                                            |       |              |
| 🗋 😅 属 / 🖪 Project                   |                |                                     |   |             |        |                        |                      |                                                            |       |              |
| Disport_ = Reconnect 🛃 Refresh Pro  | oject 🏓 Updwit | e Project. 💔 Update Al Design Point |   | ACT Shert P | wpe -  |                        |                      |                                                            |       |              |
| 1mlm - 0 X                          | Fright Sch     | emolic                              |   |             |        |                        |                      |                                                            |       | + 3 X        |
| El Analysia Systema 🗠               |                |                                     |   |             |        |                        |                      |                                                            |       |              |
| Read Row-Blaw Holding (Polyflow)    |                |                                     |   |             |        |                        |                      |                                                            |       |              |
| Fund How- Editation (Polyflow)      |                | *                                   |   |             |        |                        |                      |                                                            |       |              |
| Fluid Flew(CPX)                     | 1              | S rush-ruom                         |   |             |        |                        |                      |                                                            |       |              |
| Ruid Row (Ruent with Ruent Heahing) | 2              | 🚺 Gennetry 🗸 🖌                      |   |             |        |                        |                      |                                                            |       |              |
| Fluid Flow (Fluent)                 |                | 🖉 Neh 🧨                             |   |             |        |                        |                      |                                                            |       |              |
| Fluid Flow (Polyflan)               |                |                                     |   |             |        |                        |                      |                                                            |       |              |
| 🚽 Throughflaw                       |                | 🕼 teho 📍 🖌                          |   |             |        |                        |                      |                                                            |       |              |
| Throughflow (BladeGer)              |                | 🗑 Sekden 🛛 😤 🖌                      |   |             |        |                        |                      |                                                            |       |              |
| Tubonachinery Fluid Flow            | 6              | 🥩 nesuks 🛛 📍 🔒                      |   |             |        |                        |                      |                                                            |       | ļ            |
| El Component Systems                | ->7            | A Parameters                        |   |             |        |                        |                      |                                                            |       | ļ            |
| SiedeGen<br>CFX                     |                | Fluid Flow (FLUENT)                 |   |             |        |                        |                      |                                                            |       |              |
| CFX CFX                             |                | Plana Plana (Postari I)             |   |             |        |                        |                      |                                                            |       |              |
| Chemica Chemica                     |                |                                     |   |             |        |                        |                      |                                                            |       |              |
| EnSight (Forte)                     |                |                                     |   |             |        |                        |                      |                                                            |       |              |
| Etwnal Data                         |                |                                     | _ |             |        |                        |                      |                                                            |       |              |
| External Model                      | Q2 Para        | meter Set                           | _ |             |        |                        |                      |                                                            |       |              |
| E Fivert                            |                |                                     |   |             |        |                        |                      |                                                            |       |              |
| Fluent (with Fluent Heahing)        |                |                                     |   |             |        |                        |                      |                                                            |       |              |
| Forte Forte                         |                |                                     |   |             |        |                        |                      |                                                            |       |              |
| econety 6                           |                |                                     |   |             |        |                        |                      |                                                            |       |              |
| Injection Molding Data              |                |                                     |   |             |        |                        |                      |                                                            |       |              |
| Mesh<br>Microsoft OfficeExcel       |                |                                     |   |             |        |                        |                      |                                                            |       |              |
| Performance Map                     |                |                                     |   |             |        |                        |                      |                                                            |       |              |
| Polyfow                             |                |                                     |   |             |        |                        |                      |                                                            |       |              |
| Polyfow-Blow Molding                |                |                                     |   |             |        |                        |                      |                                                            |       |              |
| Polyflow-Detrusion                  |                |                                     |   |             |        |                        |                      |                                                            |       |              |
| Reputs                              |                |                                     |   |             |        |                        |                      |                                                            |       |              |
| System Coupling                     |                |                                     |   |             |        |                        |                      |                                                            |       |              |
| Turbo Setup                         |                |                                     |   |             |        |                        |                      |                                                            |       |              |
| TurboGrid                           |                |                                     |   |             |        |                        |                      |                                                            |       |              |
| Vista AFO                           |                |                                     |   |             |        |                        |                      |                                                            |       |              |
| Vista COD                           | Piec           |                                     |   |             |        |                        |                      |                                                            |       | * 0. x       |
| Wata CCD (with CCM)                 |                | A                                   |   | 8           | с      | 0                      | E                    | · · · · · · · · · · · · · · · · · · ·                      |       | ^            |
| Viata CPD                           | 1              | Name                                |   | Ce *        | Sec *  | Type                   | Date Medified        | Leastern                                                   |       |              |
| Vista RTD                           |                | fuent-vorkbench-param.nbgj          |   |             | 36.40  | Workbench Project File | 5/11/0000 3:82:48 PM | C: WHSYSDev/Fluent Tutorials 2022 R21/Vorkbench_Parametric |       |              |
| J Vista TP                          |                | Geon.agdb                           |   | A2          | 2 MD   | Geometry File          | 5/11/3030 3:82-48 PM | dol/FFFIDM                                                 |       |              |
| (2) Design Exploration              |                | fttt.aptb                           |   | A2          | 2 MD   | Geometry Pile          | 5/11/0000 3:02:48 PM | do OFTER M                                                 |       |              |
| B ACT Y                             | 1              | ///.nahdb                           |   | A3          | 3 MD   | .mehdb                 | 5/11/0000 3:02:48 PM | dp0/globall/HEOH                                           |       |              |
| T Nev Al / Customae                 | 6              | act.dat                             |   |             | 259.48 | ACT Database           | 5/11/3030 3:02:48 PM | de0                                                        |       |              |
|                                     |                |                                     | - | _           |        |                        |                      |                                                            | 1.0.0 | *            |
| Ready                               |                |                                     |   |             |        |                        |                      | 🔣 Job Monitor 😨 No OFS Connection 📧 Show Progress          | - 9ev | E Pictologeo |

Figure 2.4: The Project Loaded into Ansys Workbench

The project (fluent-workbench-param.wbpj) already has a Fluent-based fluid flow analysis system that includes the geometry and mesh, as well as some predefined parameters. You will first examine and edit parameters within Workbench, then later proceed to define the fluid flow model in Ansys Fluent.

- 3. Review the input parameters that have already been defined in Ansys DesignModeler.
  - a. Double-click the **Parameter Set** bus bar in the Ansys Workbench **Project Schematic** to open the **Parameters Set** tab.

## Note:

To return to viewing the Project Schematic, click the Project tab.

- b. In the **Outline of All Parameters** view (Figure 2.5: Parameters Defined in Ansys DesignModeler (p. 74)), review the following existing parameters:
  - The parameter hcpos represents the valve position that controls the flow over the heat exchanger. When the valve is at an angle of 25°, it allows the flow to pass over the heat exchanger. When the angle is 90°, it completely blocks the flow towards the heat exchanger. Any value in between allows some flow to pass over the heat exchanger giving a mixed flow condition.
  - The parameter ftpos represents the valve position that controls flow towards the floor duct. When the valve is at an angle of 20°, it blocks the flow towards the floor duct and when the valve angle is 60°, it unblocks the flow.

• The parameter wsfpos represents the valve position that controls flow towards the windshield and the front panel. When the valve is at an angle of 15°, it allows the entire flow to go towards the windshield. When the angle is 90°, it completely blocks the flow towards windshield as well as the front panel. When the angle is 175°, it allows the flow to go towards the windshield and the front panel.

| Outline | of All Parameters                     |                |                |      |
|---------|---------------------------------------|----------------|----------------|------|
|         | А                                     | В              | с              | D    |
| 1       | ID                                    | Parameter Name | Value          | Unit |
| 2       | Input Parameters                      |                |                |      |
| 3       | 🖃 🔯 Fluid Flow (FLUENT) (A1)          |                |                |      |
| 4       | <mark>ြို</mark> ့ P1                 | hcpos          | 90             |      |
| 5       | <mark>Ґр</mark> Р2                    | ftpos          | 25             |      |
| 6       | 🗘 РЗ                                  | wsfpos         | 175            |      |
| *       | 🗘 New input parameter                 | New name       | New expression |      |
| 8       | <ul> <li>Output Parameters</li> </ul> |                |                |      |
| *       | New output parameter                  |                | New expression |      |
| 10      | Charts                                |                |                |      |

# Figure 2.5: Parameters Defined in Ansys DesignModeler

- 4. In the **Outline of All Parameters** view, create three new named input parameters.
  - a. In the row that contains **New input parameter**, click the parameter table cell with **New name** (under the **Parameter Name** column) and enter **input\_hcpos**. Note the ID of the parameter that appears in column **A** of the table. For the new input parameter, the parameter **ID** is **P4**. In the **Value** column, enter **15**.
  - b. In a similar manner, create two more parameters named input\_ftpos and input\_wsfpos. In the Value column, enter 25, and 90 for each new parameter (P5 and P6), respectively.

| Outline | of All Parameters                     |                |                |      |
|---------|---------------------------------------|----------------|----------------|------|
|         | А                                     | В              | с              | D    |
| 1       | ID                                    | Parameter Name | Value          | Unit |
| 2       | Input Parameters                      |                |                |      |
| 3       | 🖃 🔯 Fluid Flow (FLUENT) (A1)          |                |                |      |
| 4       | ြို့ P1                               | hcpos          | 90             |      |
| 5       | ြို့ P2                               | ftpos          | 25             |      |
| 6       | <mark>ြို</mark> ့ P3                 | wsfpos         | 175            |      |
| 7       | ί <mark>ρ</mark> Ρ4                   | input_hcpos    | 15             |      |
| 8       | ί <mark>ρ</mark> Ρ5                   | input_ftpos    | 25             |      |
| 9       | <b>ір</b> Р6                          | input_wspos    | 90             |      |
| *       | 🗘 New input parameter                 | New name       | New expression |      |
| 11      | <ul> <li>Output Parameters</li> </ul> |                |                |      |
| *       | New output parameter                  |                | New expression |      |
| 13      | Charts                                |                |                |      |

# Figure 2.6: New Parameters Defined in Ansys Workbench

5. Select the row (or any cell in the row) that corresponds to the hcpos parameter. In the **Properties** of Outline view, change the value of the hcpos parameter in the **Expression** field from 90 to the expression min(max(25,P4),90). This puts a constraint on the value of hcpos, so that the value always remains between 25° and 90°. The redefined parameter hcpos is automatically passed to Ansys DesignModeler. Alternatively the same constraint can also be set using the expression max(25, min(P4,90)).

After defining this expression, the parameter becomes a derived parameter that is dependent on the value of the parameter input\_hcpos with ID **P4**. The derived parameters are unavailable for editing in the **Outline of All Parameters** view and could be redefined only in the **Properties of Outline** view.

## Important:

When entering expressions, you must use the list and decimal delimiters associated with your selected language in the Workbench regional and language settings, which correspond to the regional settings on your machine. The instructions in this tutorial assume that your systems uses "." as a decimal separator and "," as a list separator.

| Outline o | of All Parameters            |           |                |                |      | • | φ×  |
|-----------|------------------------------|-----------|----------------|----------------|------|---|-----|
|           | A                            |           | В              | с              | D    |   |     |
| 1         | ID                           |           | Parameter Name | Value          | Unit |   |     |
| 2         | Input Parameters             |           |                |                |      |   |     |
| 3         | 🖃 🔯 Fluid Flow (FLUENT) (A1) |           |                |                |      |   |     |
| 4         | ι <mark>ρ</mark> Ρ1          |           | hcpos          | 25             |      |   |     |
| 5         | ι <mark>ρ</mark> Ρ2          |           | ftpos          | 25             |      |   |     |
| 6         | ί <mark>ρ</mark> Ρ3          |           | wsfpos         | 175            |      |   |     |
| 7         | ί <mark>ρ</mark> Ρ4          |           | input_hcpos    | 15             |      |   |     |
| 8         | ί <mark>ρ</mark> Ρ5          |           | input_ftpos    | 25             |      |   |     |
| 9         | <b>ф</b> Рб                  |           | input_wspos    | 90             |      |   |     |
| *         | 🗘 New input para             | meter     | New name       | New expression |      |   |     |
| 11        | Output Parameters            |           |                |                |      |   |     |
| *         | Rew output pa                | rameter   |                | New expression |      |   |     |
| 13        | Charts                       |           |                |                |      |   |     |
|           |                              |           |                |                |      |   |     |
| Propertie | es of Outline B4: P1         |           |                |                |      | • | φ x |
|           | A                            |           |                | В              |      |   |     |
| 1         | Property                     |           |                | Value          |      |   |     |
| 2         | General                      |           |                |                |      |   |     |
| 3         | Expression                   | min(max(2 | 5,P4),90)      |                |      |   |     |
| 4         | Usage                        | Input     |                |                |      |   |     |
| 5         | Description                  |           |                |                |      |   |     |
| 6         | Error Message                |           |                |                |      |   |     |
| 7         | Expression Type Derived      |           |                |                |      |   |     |
| 8         | Quantity Name                | Dimension | ess            |                |      |   |     |
|           |                              |           |                |                |      |   |     |

# Figure 2.7: Constrained Parameter hcpos

6. Select the row or any cell in the row that corresponds to the ftpos parameter and create a similar expression for ftpos:min(max(20,P5),60).

| 1          | А                            |           |                |                |      |            |      |
|------------|------------------------------|-----------|----------------|----------------|------|------------|------|
|            |                              |           | В              | С              | D    |            |      |
|            | ID                           |           | Parameter Name | Value          | Unit |            |      |
| 2 3        | Input Parameters             |           |                |                |      |            |      |
| 3          | 🖃 🔇 Fluid Flow (FLUENT) (A1) |           |                |                |      |            |      |
| 4          | ί <mark>ρ</mark> Ρ1          |           | hcpos          | 25             |      |            |      |
| 5          | ι <mark>φ</mark> Ρ2          |           | ftpos          | 25             |      |            |      |
| 6          | 🗘 P3                         |           | wsfpos         | 175            |      |            |      |
| 7          | ΰ <mark>ρ</mark> Ρ4          |           | input_hcpos    | 15             |      |            |      |
| 8          | ί <mark>ρ</mark> Ρ5          |           | input_ftpos    | 25             |      |            |      |
| 9          | 🗘 Рб                         |           | input_wspos    | 90             |      |            |      |
| *          | 🛱 New input para             | meter     | New name       | New expression |      |            |      |
| 11 🗄       | Output Parameters            |           |                |                |      |            |      |
| *          | Rew output par               | ameter    |                | New expression |      |            |      |
| 13         | Charts                       |           |                |                |      |            |      |
|            |                              |           |                |                |      |            |      |
| Properties | of Outline B5: P2            |           |                |                |      | <b>•</b> 1 | τ, έ |
|            | A                            |           |                | В              |      |            |      |
| 1          | Property                     |           |                | Value          |      |            |      |
| 2          | General                      |           |                |                |      |            |      |
| 3          | Expression                   | min(max(2 | 0,P5),60)      |                |      |            |      |
| 4          | Usage                        | Input     |                |                |      |            |      |
| 5          | Description                  |           |                |                |      |            |      |
| 6          | Error Message                |           |                |                |      |            |      |
| 7          | Expression Type Derived      |           |                |                |      |            |      |
| 8          | Quantity Name                | Dimension | ess            |                |      |            |      |

# Figure 2.8: Constrained Parameter ftpos

7. Create a similar expression for wsfpos:min(max(15,P6),175).

| Outline                 | of All Parameters                                                          |            |                |                |      |   | • | <b>џ</b>  | × |
|-------------------------|----------------------------------------------------------------------------|------------|----------------|----------------|------|---|---|-----------|---|
|                         | A                                                                          |            | В              | с              | D    |   |   |           |   |
| 1                       | ID                                                                         |            | Parameter Name | Value          | Unit |   |   |           |   |
| 2                       | <ul> <li>Input Parameters</li> </ul>                                       |            |                |                |      | 1 |   |           |   |
| 3                       | 🖃 📴 Fluid Flow (FLU                                                        | JENT) (A1) |                |                |      | ] |   |           |   |
| 4                       | <b>Γ</b> ρ P1                                                              |            | hcpos          | 25             |      | 1 |   |           |   |
| 5                       | <b>ι</b> ρ Ρ2                                                              |            | ftpos          | 25             |      | 1 |   |           |   |
| 6                       | <b>ί</b> ρ Ρ3                                                              |            | wsfpos         | 90             |      | 1 |   |           |   |
| 7                       | <b>ір</b> Р4                                                               |            | input_hcpos    | 15             |      | 1 |   |           |   |
| 8                       | ι <mark>ρ</mark> Ρ5                                                        |            | input_ftpos    | 25             |      | 1 |   |           |   |
| 9                       | <b>ір</b> Рб                                                               |            | input_wspos    | 90             |      | 1 |   |           |   |
| *                       | 🗘 New input para                                                           | ameter     | New name       | New expression |      | 1 |   |           |   |
| 11                      | <ul> <li>Output Parameters</li> </ul>                                      |            |                |                |      | 1 |   |           |   |
|                         |                                                                            |            |                |                |      | 1 |   |           |   |
| *                       | New output parameter                                                       |            |                | New expression |      |   |   |           |   |
| * 13                    | Charts                                                                     | rameter    |                | New expression |      | _ |   |           |   |
| 13                      | Charts                                                                     | rameter    |                | New expression |      | ] | • | л         | × |
| 13                      | Charts<br>es of Outline B6: P3                                             | irameter   |                |                |      |   | ¥ | <b>中</b>  | × |
| 13<br>Properti          | Charts<br>es of Outline B6: P3<br>A                                        | rameter    |                | В              |      |   | • | <b></b> . | × |
| 13 Properti             | Charts<br>es of Outline B6: P3<br>A<br>Property                            | rameter    |                |                |      |   | • | <b>д</b>  | × |
| Properti                | Charts<br>es of Outline B6: P3<br>A<br>Property<br>E General               |            | .5,P6), 175)   | В              |      |   | • | <b>џ</b>  | × |
| 13 Properti             | Charts<br>es of Outline B6: P3<br>A<br>Property                            |            | 15,P6), 175)   | В              |      |   | • | <b>д</b>  | × |
| Properti<br>1<br>2<br>3 | Charts<br>es of Outline B6: P3<br>A<br>Property<br>General<br>Expression   | min(max(1  | 15,P6), 175)   | В              |      |   | • | <b>д</b>  | × |
| 13 Properti             | Charts<br>Charts<br>A<br>A<br>Property<br>E General<br>Expression<br>Usage | min(max(1  | l5,P6),175)    | В              |      |   | • | 7         | × |
| 13<br>Properti          | Charts Charts Charts A Property General Expression Usage Description       | min(max(1  | I5,P6), 175)   | В              |      |   | • | <b>₽</b>  | × |

# Figure 2.9: Constrained Parameter wsfpos

# 8. Click the **X** on the right side of the **Parameters Set** tab to close it and return to the **Project Schematic**.

Note the new status of the cells in the Fluid Flow (Fluent) analysis system. Since we have changed the values of hcpos, ftpos, and wsfpos to their new expressions, the **Geometry** and **Mesh** cells now indicates Refresh Required ( $\gtrless$ ).

- 9. Update the **Geometry** and **Mesh** cells.
  - a. Right-click the **Geometry** cell and select the **Update** option from the context menu.

- b. Likewise, right-click the **Mesh** cell and select the **Refresh** option from the context menu. Once the cell is refreshed, then right-click the **Mesh** cell again and select the **Update** option from the context menu.
- 10. Save the project in Ansys Workbench.

In the main menu, select File  $\rightarrow$  Save

# 2.4.3. Setting Up the CFD Simulation in Ansys Fluent

Now that you have edited the parameters for the project, you will set up a CFD analysis using Ansys Fluent. In this step, you will start Ansys Fluent, and begin setting up the CFD simulation.

# 2.4.3.1. Starting Ansys Fluent

In the Ansys Workbench **Project Schematic**, double-click the **Setup** cell in the Ansys Fluent fluid flow analysis system. You can also right-click the **Setup** cell to display the context menu where you can select the **Edit...** option.

When Ansys Fluent is first started, Fluent Launcher is displayed, allowing you to view and/or set certain Ansys Fluent start-up options.

Fluent Launcher allows you to decide which version of Ansys Fluent you will use, based on your geometry and on your processing capabilities.

| Figure | 2.10: | Ansys | Fluent | Launcher |
|--------|-------|-------|--------|----------|
|--------|-------|-------|--------|----------|

| Fluent Launcher 202                                             | 24 R1 (Setting Edit Only) |                   |                                                   |           | - 🗆 🗙       |
|-----------------------------------------------------------------|---------------------------|-------------------|---------------------------------------------------|-----------|-------------|
| Fluent Laur                                                     | ncher                     |                   |                                                   |           | /\nsys      |
| Home                                                            | General Options           | Parallel Settings | Remote                                            | Scheduler | Environment |
| Dimension<br>2D<br>3D<br>Parallel (Local Ma<br>Solver Processes | achine)                   |                   | Solver Options C Double Precision Do not show thi |           |             |
| Working Directory                                               |                           |                   |                                                   |           |             |
|                                                                 |                           | Start Ca          | ncel Help 🗸                                       | ,         |             |

1. Ensure that the proper options are enabled.

## Important:

Note that the **Dimension** setting is already filled in and cannot be changed, since Ansys Fluent automatically sets it based on the mesh or geometry for the current system.

- a. Ensure that the **Double Precision** option is enabled.
- b. Set Solver Processes to 4 under Parallel (Local Machine).

#### Note:

Fluent will retain your preferences for future sessions.

2. Click **Start** to launch Ansys Fluent.

## Figure 2.11: The Ansys Fluent Application

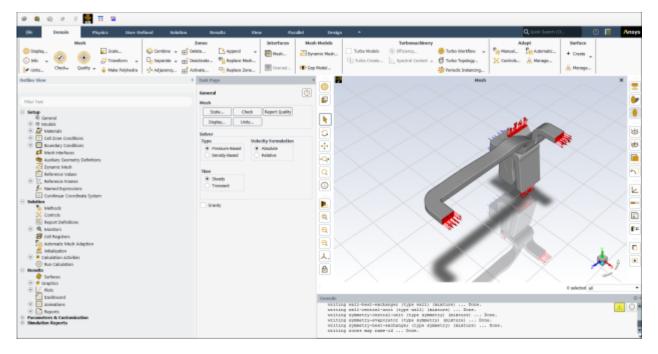

# 2.4.3.2. Setting Up Physics

1. In the **Solver** group of the **Physics** ribbon tab, retain the default selection of the steady pressurebased solver.

Physics  $\rightarrow$  Solver

|         | Solver               |
|---------|----------------------|
| 13      | Operating Conditions |
| General | 🛃 Reference Values   |

2. Set up your models for the CFD simulation using the **Models** group of the **Physics** ribbon tab.

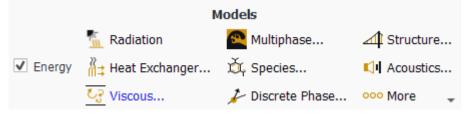

a. Enable heat transfer by activating the energy equation.

In the Physics ribbon tab, enable Energy (Models group).

Physics  $\rightarrow$  Models  $\rightarrow$  Energy

b. Enable the turbulence model.

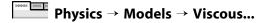

| 🥌 Viscous Model                                                                                                    |                        | ×        |
|----------------------------------------------------------------------------------------------------|------------------------|----------|
| Model                                                                                                    | Model Constants        |          |
|                                                                                                    | Cmu                    | <b>~</b> |
| C Laminar                                                                                                    | 0.09                   |          |
| <ul> <li>Spalart-Allmaras (1 eqn)</li> </ul>                                                                                 | C1-Epsilon             |          |
| k-epsilon (2 eqn)                                                                                                    | 1.44                   |          |
| 🔿 k-omega (2 eqn)                                                                                                    | C2-Epsilon             |          |
| O Transition k-kl-omega (3 eqn)                                                                                              | 1.92                   |          |
| O Transition SST (4 eqn)                                                                                                    | TKE Prandtl Number     |          |
| <ul> <li>Reynolds Stress (7 eqn)</li> <li>Scale-Adaptive Simulation (SAS)</li> <li>Detached Eddy Simulation (DES)</li> </ul> | 1                      |          |
|                                                                                                    | TDR Prandtl Number     |          |
| <ul> <li>Detached Eddy Simulation (DES)</li> <li>Large Eddy Simulation (LES)</li> </ul>                                      | 1.3                    |          |
|                                                                                                    | Energy Prandtl Number  |          |
| k-epsilon Model                                                                                                    | 0.85                   |          |
| • Standard                                                                                                    | Wall Prandtl Number    |          |
|                                                                                                    | 0.85                   | -        |
| O Realizable                                                                                                    |                        |          |
| Near-Wall Treatment                                                                                                    | User-Defined Functions |          |
| Standard Wall Functions                                                                                                    | Turbulent Viscosity    |          |
| Scalable Wall Functions                                                                                                    | none                   | •        |
| O Non-Equilibrium Wall Functions                                                                                             | Prandtl Numbers        |          |
| Enhanced Wall Treatment     Menter Lechner                                                                                   | TKE Prandtl Number     |          |
| <ul> <li>Menter-Lechner</li> <li>User-Defined Wall Functions</li> </ul>                                                      | none                   | •        |
|                                                                                                    | TDR Prandtl Number     |          |
| Enhanced Wall Treatment Options                                                                                              | none                   | <b></b>  |
| Pressure Gradient Effects                                                                                                    | Energy Prandtl Number  |          |
| Thermal Effects                                                                                                    | none                   | <b></b>  |
| Options                                                                                                    | Wall Prandtl Number    |          |
| Viscous Heating                                                                                                    | none                   | •        |
| Curvature Correction                                                                                                    |                        |          |
| Production Kato-Launder                                                                                                    |                        |          |
| Production Limiter                                                                                                    |                        |          |
| ок Са                                                                                                    | ancel Help             |          |

- i. Select the **k-epsilon (2 eqn)** from the **Model** group box.
- ii. Select Enhanced Wall Treatment from the Near-Wall Treatment group box.
- iii. Click **OK** to retain the other default settings and close the **Viscous Model** dialog box.

Note that the **Viscous...** label in the ribbon is displayed in blue to indicate that the Viscous model is enabled.

3. Define a heat source cell zone condition for the evaporator volume.

Physics  $\rightarrow$  Zones  $\rightarrow$  Cell Zones

#### Note:

All cell zones defined in your simulation are listed in the **Cell Zone Conditions** task page and under the **Setup/Cell Zone Conditions** tree branch.

a. In the **Cell Zone Conditions** task page, under the **Zone** list, select **fluid-evaporator** and click **Edit...** to open the **Fluid** dialog box.

| Sec. Fluid                  |                            |              |          |              |              | $\times$   |
|-----------------------------|----------------------------|--------------|----------|--------------|--------------|------------|
| Zone Name                   |                            |              |          |              |              |            |
| fluid-evaporator            |                            |              |          |              |              |            |
| Material Name air           | ▼ Edit                     |              |          |              |              |            |
| Frame Motion 3D Fan Zon     | ne 🗹 Source Terms          |              |          |              |              |            |
| Mesh Motion Laminar Zo      | one Fixed Values           |              |          |              |              |            |
| Porous Zone                 |                            |              |          |              |              |            |
| Reference Frame Mesh Motion | Porous Zone 3D Fan Zone    | Embedded LES | Reaction | Source Terms | Fixed Values | Multiphase |
|                             | Z Momentum                 | 0 sources    | Edi      | t 🔺          |              |            |
|                             | Turbulent Kinetic Energy   | 0 sources    | Edi      | t            |              |            |
|                             | Turbulent Dissipation Rate | 0 sources    | Edi      | t            |              |            |
|                             | Energy                     | 1 source     | Edi      | t            |              |            |
|                             |                            |              |          | ¥            |              |            |
|                             | Apply                      | Close Help   |          |              |              |            |

- b. In the Fluid dialog box, enable Source Terms.
- c. In the **Source Terms** tab, click the **Edit...** button next to **Energy**.

| Energy sources                   |                            | $\times$ |
|----------------------------------|----------------------------|----------|
|                                  | Number of Energy sources 1 | *        |
| 1. [W/m <sup>3</sup> ] -787401.6 |                            | •        |
|                                  |                            |          |
|                                  |                            |          |
|                                  |                            |          |
|                                  |                            |          |
| ок                               | Cancel Help                |          |

- d. In the **Energy sources** dialog box, change the **Number of Energy sources** to 1.
- e. For the new energy source, select **constant** from the drop-down list, and enter -787401.6 W/m<sup>3</sup> based on the evaporator load (200 W) divided by the evaporator volume (0.000254 m<sup>3</sup>) that was computed earlier.
- f. Click **OK** to close the **Energy sources** dialog box.
- g. Click **Apply** and close the **Fluid** dialog box.

# 2.4.4. Defining Input Parameters in Ansys Fluent

You have now started setting up the CFD analysis using Ansys Fluent. In this step, you will define boundary conditions and input parameters for the velocity inlet.

- 1. Define an input parameter called in\_velocity for the velocity at the inlet boundary.
  - a. In the Physics tab, click Boundaries (Zones group).

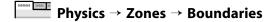

This opens the Boundary Conditions task page.

Note:

All boundaries defined in the case are also displayed under the **Setup/Boundary Conditions** tree branch.

- b. In the **Boundary Conditions** task page, click the **Toggle Tree View** button (in the upper right corner), and under the **Group By** category, select **Zone Type**. This displays boundary zones grouped by zone type.
- c. Under the Inlet zone type, double-click inlet-air.

| 🥌 Velocity Ir | nlet          |              |            |           |               |           |           | $\times$ |
|---------------|---------------|--------------|------------|-----------|---------------|-----------|-----------|----------|
| Zone Name     |               |              |            |           |               |           |           |          |
| inlet-air     |               |              |            |           |               |           |           |          |
| Momentum      | Thermal       | Radiation    | Species    | DPM       | Multiphase    | Potential | Structure | UDS      |
| Ve            | elocity Spec  | ification Me | thod Magr  | nitude, N | lormal to Bou | ndary     |           | •        |
|               | R             | eference Fr  | ame Abso   | lute      |               |           |           | •        |
|               | Ve            | locity Magni | tude in_ve | locity    |               |           |           | fix 👻    |
| Supers        | sonic/Initial | Gauge Pres   | sure [Pa]  | 0         |               |           |           | •        |
|               | Turbu         | lence        |            |           |               |           |           |          |
|               | Speci         | fication Met | hod Intens | sity and  | Hydraulic Dia | meter     |           | •        |
|               | Tur           | bulent Inter | sity [%] 5 |           |               |           |           | -        |
|               | Hyd           | raulic Diam  | eter [m] 0 | .061      |               |           |           | •        |
|               |               |              |            |           |               |           |           |          |
|               |               |              | Apply      | Close     | Help          |           |           |          |

d. In the **Velocity Inlet** dialog box, from the **Velocity Magnitude** drop-down list, select **New Input Parameter...**.

This displays the **Parameter Expression** dialog box.

| Parameter Expression                                                          | >                                                                         |
|-------------------------------------------------------------------------------|---------------------------------------------------------------------------|
| Name                                                                          |                                                                           |
| in_velocity                                                                   |                                                                           |
| Definition                                                                    |                                                                           |
| 0.5 [m/s]                                                                     | Functions *<br>Variables *<br>Constants *<br>Expressions *<br>Locations * |
| Current Value: Refresh value                                                  | 2                                                                         |
| Details                                                                       | Plot                                                                      |
| Description Used In                                                           |                                                                           |
| <ul> <li>✓ Use as Input Parameter</li> <li>Use as Output Parameter</li> </ul> |                                                                           |

- e. Enter in\_velocity for the Name, and enter 0.5 [m s^-1] for Definition.
- f. Click OK to close the Parameter Expression dialog box.
- g. Under the **Turbulence** group box, from the **Specification Method** drop-down list, select **Intensity and Hydraulic Diameter**.
- h. Retain the value of 5 % for **Turbulent Intensity**.
- i. Enter 0.061 for Hydraulic Diameter (m).

2. Define an input parameter called in\_temp for the temperature at the inlet boundary.

| 🥩 Velocity In | let     |           |         |       |            |           |           | $\times$ |
|---------------|---------|-----------|---------|-------|------------|-----------|-----------|----------|
| Zone Name     |         |           |         |       |            | _         |           |          |
| inlet-air     |         |           |         |       |            |           |           |          |
| Momentum      | Thermal | Radiation | Species | DPM   | Multiphase | Potential | Structure | UDS      |
| Temperature   | in_temp |           |         |       | f.x        | *         |           |          |
|               |         |           |         |       |            |           |           |          |
|               |         |           |         |       |            |           |           |          |
|               |         |           |         |       |            |           |           |          |
|               |         |           |         |       |            |           |           |          |
|               |         |           |         |       |            |           |           |          |
|               |         |           |         |       |            |           |           |          |
|               |         |           |         |       |            |           |           |          |
|               |         |           |         |       |            |           |           |          |
|               |         |           | Apply   | Close | Help       |           |           |          |

- a. In the **Thermal** tab of the **Velocity Inlet** dialog box, select **New Input Parameter...** from the **Temperature** drop-down list.
- b. Enter in\_temp for the Name and enter 310 [K] for the Definition in the Parameter Expression dialog box.
- c. Click OK to close the Parameter Expression dialog box.
- d. Click Apply and Close the Velocity Inlet dialog box.
- 3. Review all of the input parameters that you have defined in Ansys Fluent under the **Parameters** & **Customization/Parameters** tree branch.

 $\blacksquare$  Parameters & Customization  $\rightarrow$  Parameters  $\rightarrow$  Input Parameters

# Figure 2.12: The Input Parameters Sub-Branch in Ansys Fluent

| Parameters & Customization |
|----------------------------|
| 😑 🛱 Parameters             |
| 😑 🛱 🛛 Input Parameters     |
| 🛱 in_temp (310 [K])        |
| 🛱 in_velocity (0.5 [m/s])  |
| P Output Parameters        |
| 🕫 Custom Field Functions   |
| √ User Defined Functions   |
| X User Defined Scalars     |
| 💾 User Defined Memory      |
| Simulation Reports         |

These parameters are passed to Ansys Fluent component system in Ansys Workbench and are available for editing in Ansys Workbench (see Figure 2.13: The Parameters View in Ansys Workbench (p. 88)).

| Outline | of All Parameters                    |                |                |          |
|---------|--------------------------------------|----------------|----------------|----------|
|         | А                                    | В              | с              | D        |
| 1       | ID                                   | Parameter Name | Value          | Unit     |
| 2       | <ul> <li>Input Parameters</li> </ul> |                |                |          |
| 3       | 🖃 🔯 Fluid Flow (FLUENT) (A1)         |                |                |          |
| 4       | ဖြံု P1                              | hcpos          | 25             |          |
| 5       | ြို့ P2                              | ftpos          | 25             |          |
| 6       | <mark>Ґр</mark> РЗ                   | wsfpos         | 90             |          |
| 7       | <mark>ြို</mark> ့ P7                | in_velocity    | 0.5            | m s^-1 💌 |
| 8       | ( <mark>p</mark> P8                  | in_temp        | 310            | к 💌      |
| 9       | ί <mark>ρ</mark> Ρ4                  | input_hcpos    | 15             |          |
| 10      | ί <mark>ρ</mark> Ρ5                  | input_ftpos    | 25             |          |
| 11      | 🛱 Рб                                 | input_wspos    | 90             |          |
| *       | 🗘 New input parameter                | New name       | New expression |          |
| 13      | Output Parameters                    |                |                |          |
| *       | New output parameter                 |                | New expression |          |
| 15      | Charts                               |                |                |          |

#### Figure 2.13: The Parameters View in Ansys Workbench

4. Set the turbulence parameters for backflow at the front outlets and foot outlets.

a. In the **Boundary Conditions** task page, type **outlet** in the **Zone** filter text entry field. Note that as you type, the names of the boundary zones beginning with the characters you entered appear in the boundary condition zone list.

## Note:

- The search string can include wildcards. For example, entering **\*let**\* will display all zone names containing let, such as inlet and outlet.
- To display all zones again, click the red **X** icon in the **Zone** filter.
- b. Double-click **outlet-front-mid**.

| 🥩 Pressur   | e Outlet      |                |            |           |               |           |           | $\times$ |
|-------------|---------------|----------------|------------|-----------|---------------|-----------|-----------|----------|
| Zone Name   | )             |                |            |           |               |           |           |          |
| outlet-fron | t-mid         |                |            |           |               |           |           |          |
| Momentum    | Thermal       | Radiation      | Species    | DPM       | Multiphase    | Potential | Structure | UDS      |
|             | Backflow R    | eference Fra   | ame Abso   | olute     |               |           |           | •        |
|             |               | Gauge Pres     | sure [Pa]  | 0         |               |           |           | •        |
|             | Pressure      | Profile Multi  | plier 1    |           |               |           |           | •        |
| Backflow [  | irection Spec | cification Met | hodNorn    | nal to Bo | oundary       |           |           | •        |
| Ba          | ckflow Press  | ure Specifica  | tion Tota  | l Pressu  | re            |           |           | •        |
| Prever      | t Reverse Flo | w              |            |           |               |           |           |          |
| Radial      | Equilibrium P | ressure Dist   | ribution   |           |               |           |           |          |
| Averag      | ge Pressure S | pecification   |            |           |               |           |           |          |
| Target      | Mass Flow R   | Rate           |            |           |               |           |           |          |
| ]           | Furbulence    |                |            |           |               |           |           |          |
|             | Speci         | fication Meth  | nod Inten  | sity and  | Hydraulic Dia | meter     |           | •        |
|             | Backflow Tu   | rbulent Inten  | sity [%] 5 | ;         |               |           |           | •        |
|             | Backflow Hyd  | Iraulic Diame  | eter [m] 0 | .044      |               |           |           | •        |
|             |               |                | Apply      | Close     | Help          |           |           |          |

- c. In the **Pressure Outlet** dialog box, under the **Turbulence** group box, select **Intensity and Hydraulic Diameter** from the **Specification Method** drop-down list.
- d. Retain the value of 5 for **Backflow Turbulent Intensity (%)**.

e. Enter 0.044 for Backflow Hydraulic Diameter (m).

These values will only be used if reversed flow occurs at the outlets. It is a good idea to set reasonable values to prevent adverse convergence behavior if backflow occurs during the calculation.

- f. Click Apply and Close the Pressure Outlet dialog box.
- g. Copy the boundary conditions from **outlet-front-mid** to the other front outlet.

**Setup**  $\rightarrow$  **Boundary Conditions**  $\rightarrow$  **outlet-front-mid**  $\stackrel{\textcircled{}}{\rightarrow}$  **Copy...** 

| Copy Conditions                |                                      | ×                                             |
|--------------------------------|--------------------------------------|-----------------------------------------------|
| From Boundary Zone Filter Text | To Boundary Zones Filter Text        | - <b>F</b> o <b>F</b> , <b>F</b> v <b>F</b> x |
| <ul> <li>Outlet</li> </ul>     | <ul> <li>outlet-foot-left</li> </ul> |                                               |
| outlet-foot-left               | outlet-front-side-left               |                                               |
| outlet-front-mid               | outlet-windshield                    |                                               |
| outlet-front-side-left         |                                      |                                               |
| outlet-windshield              |                                      |                                               |
| Symmetry                       |                                      |                                               |
| symmetry-central-unit          |                                      |                                               |
| symmetry-evaporator            | ×                                    |                                               |
|                                | Copy Close Help                      |                                               |

- i. Confirm that outlet-front-mid is selected in the From Boundary Zone selection list.
- ii. Select outlet-front-side-left in the To Boundary Zones selection list.
- iii. Click **Copy** to copy the boundary conditions.

Fluent will display a dialog box asking you to confirm that you want to copy the boundary conditions.

- iv. Click OK to confirm.
- v. Close the Copy Conditions dialog box.
- h. In a similar manner, set the backflow turbulence conditions for **outlet-foot-left** using the values in the following table:

| Parameter                        | Value                            |
|----------------------------------|----------------------------------|
| Specification Method             | Intensity and Hydraulic Diameter |
| Backflow Turbulent Intensity (%) | 5                                |
| Backflow Hydraulic Diameter (m)  | 0.052                            |

# 2.4.5. Solving

In the steps that follow, you will set up and run the calculation using the **Solution** ribbon tab.

## Note:

You can also use the task pages listed under the **Solution** branch in the tree to perform solution-related activities.

1. Set the Solution Methods.

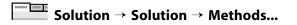

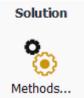

This will open the **Solution Methods** task page.

| Task Page <                               |
|-------------------------------------------|
| Solution Methods                          |
| Pressure-Velocity Coupling                |
| Scheme                                    |
| Coupled                                   |
| Flux Type                                 |
| Rhie-Chow: momentum based 💌 🗹 Auto Select |
| Spatial Discretization                    |
| Gradient                                  |
| Least Squares Cell Based                  |
| Pressure                                  |
| PRESTO!                                   |
| Momentum                                  |
| First Order Upwind                        |
| Turbulent Kinetic Energy                  |
| First Order Upwind                        |
| Turbulent Dissipation Rate                |
| First Order Upwind                        |
| Energy                                    |
| First Order Upwind                        |
| Pseudo Time Method                        |
| Off •                                     |
| Transient Formulation                     |
| •                                         |
| Non-Iterative Time Advancement            |
| Frozen Flux Formulation                   |
| ✓ Warped-Face Gradient Correction         |
| High Order Term Relaxation                |
| Default                                   |
|                                           |
|                                           |

- a. From the **Scheme** drop-down list, ensure that **Coupled** is selected.
- b. In the **Spatial Discretization** group box, configure the following settings:

| Setting  | Value              |
|----------|--------------------|
| Pressure | PRESTO!            |
| Momentum | First Order Upwind |
| Energy   | First Order Upwind |

This tutorial is primarily intended to demonstrate the use of parameterization and design points when running Fluent from Workbench. Therefore, you will run a simplified analysis using first order discretization, which will yield faster convergence. These settings were chosen to speed up solution time for this tutorial. Usually, for cases like this, we would recommend higher order discretization settings to be set for all flow equations to ensure improved results accuracy. The second-order scheme will provide a more accurate solution.

- c. Ensure that Warped-Faced Gradient Correction is selected.
- d. From the Pseudo Time Method ensure that Off is selected.
- 2. Initialize the flow field using the Initialization group of the Solution ribbon tab.

|                     |               | Initialization | l i i i i i i i i i i i i i i i i i i i |                   |
|---------------------|---------------|----------------|-----------------------------------------|-------------------|
| Method<br>Hybrid    | More Settings | Patch          | C Reset Statistics                      |                   |
| $^{\odot}$ Standard | Options       | 🛃 FMG          | 🔿 Reset DPM                             | t=0<br>Initialize |

- a. Retain the default selection of Hybrid Initialization.
- b. Click the **Initialize** button.

**Solution**  $\rightarrow$  Initialization

3. Run the simulation in Ansys Fluent from the **Run Calculation** group of the **Solution** tab.

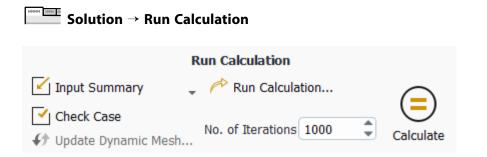

- a. Enter 1000 for No. of Iterations
- b. Click the **Calculate** button.

Throughout the calculation, Fluent displays a warning in the console regarding reversed flow at the outlets. This behavior is expected in this case since air is redirected to the outlets, creating small regions of recirculation.

4. Close Fluent.

File → Close Fluent

5. Save the project in Ansys Workbench.

 $File \rightarrow Save$ 

# 2.4.6. Postprocessing and Setting the Output Parameters in Ansys CFD-Post

In this step, you will visualize the results of your CFD simulation using Ansys CFD-Post. You will plot vectors that are colored by pressure, velocity, and temperature, on a plane within the geometry. In addition, you will create output parameters within Ansys CFD-Post for later use in Ansys Workbench.

In the Ansys Workbench **Project Schematic**, double-click the **Results** cell in the Ansys Fluent fluid flow analysis system to start CFD-Post. You can also right-click the **Results** cell to display the context menu where you can select the **Edit...** option.

The CFD-Post application appears with the automotive HVAC geometry already loaded and displayed in outline mode. Note that Ansys Fluent results (that is, the case and data files) are also automatically loaded into CFD-Post.

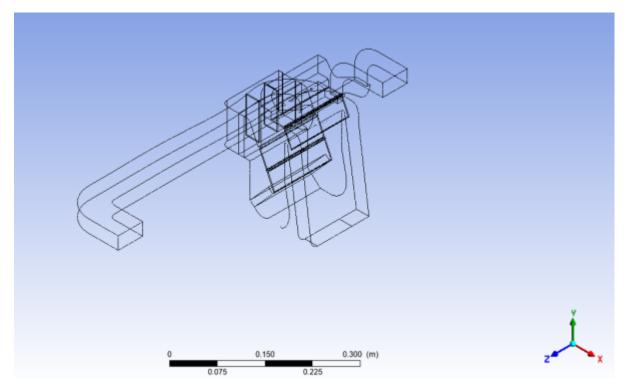

## Figure 2.14: The Automotive HVAC Geometry Loaded into CFD-Post

- 1. Plot vectors colored by pressure.
  - a. From the main menu, select **Insert**  $\rightarrow$  **Vector** or click  $\stackrel{\text{res}}{\rightarrow}$  in the Ansys CFD-Post toolbar. This displays the **Insert Vector** dialog box.
  - b. Keep the default name of **Vector 1** by clicking **OK**.

c. In the **Details** view for **Vector 1**, under the **Geometry** tab, configure the following settings.

| Details of Vector 1 |                           |    |  |  |  |  |  |  |
|---------------------|---------------------------|----|--|--|--|--|--|--|
| Geometry (          | Color Symbol Render View  |    |  |  |  |  |  |  |
|                     | All Domains 🔹             |    |  |  |  |  |  |  |
| Definition          |                           |    |  |  |  |  |  |  |
| Locations           | symmetry central unit 🔹 . |    |  |  |  |  |  |  |
| Sampling            | Equally Spaced 🔻          |    |  |  |  |  |  |  |
| # of Points         | 10000                     |    |  |  |  |  |  |  |
| Variable            | Velocity -                |    |  |  |  |  |  |  |
| Boundary Data       | a O Hybrid O Conservative |    |  |  |  |  |  |  |
| Projection          | Tangential 🔹              |    |  |  |  |  |  |  |
|                     |                           |    |  |  |  |  |  |  |
|                     |                           |    |  |  |  |  |  |  |
| Apply               | Reset Default             | ts |  |  |  |  |  |  |

- i. Ensure All Domains is selected from the Domains drop-down list.
- ii. From the Locations drop-down list, select symmetry central unit.
- iii. From the Sampling drop-down list, select Equally Spaced.
- iv. Set the **# of Points** to 10000.
- v. From the **Projection** drop-down list, select **Tangential**.
- d. In the **Color** tab, configure the following settings.

| Variable Pressure  Range Global  Min unknow Max OHybrid Oconservative | -   |                   |  |          |     | Color    | Geometry     |
|-----------------------------------------------------------------------|-----|-------------------|--|----------|-----|----------|--------------|
| Range Global   Min unknow Max OHybrid OConservative                   |     | •                 |  |          | e   | Variable | 1ode         |
| Min unknow<br>Max Unknow<br>Boundary Data O Hybrid O Conservative     | •   | •                 |  |          | ure | Press    | Variable     |
| Min<br>Max unknow<br>Boundary Data O Hybrid O Conservative            | •   | •                 |  |          |     | Global   | Range        |
| Max<br>Boundary Data O Hybrid O Conservative                          | wn  | unknown           |  |          |     |          | Min          |
|                                                                       | wn  | unknown           |  |          |     |          | Max          |
|                                                                       |     | Conservative      |  | O Hybrid | (   | ata      | Boundary Dat |
| Color Scale Linear                                                    | •   | •                 |  |          |     | Linear   | Color Scale  |
| Color Map Default (Rainbow)                                           | • 🖪 | Default (Rainbow) |  |          |     |          |              |

- i. From the **Mode** drop-down list, select **Variable**.
- ii. From the Variable drop-down list, select Pressure.
- e. In the **Symbol** tab, configure the following settings.

| Details of Vect | or 1     |        |        |      |       |          |
|-----------------|----------|--------|--------|------|-------|----------|
| Geometry        | Color    | Symbol | Render | View |       |          |
| Symbol          | Line Arr | wo     |        |      |       | •        |
| Symbol Size     | 0.5      |        |        |      |       |          |
| Normalize S     | Symbols  |        |        |      |       |          |
|                 |          |        |        |      |       |          |
|                 |          |        |        |      |       |          |
|                 |          |        |        |      |       |          |
|                 |          |        |        |      |       |          |
|                 |          |        |        |      |       |          |
|                 |          |        |        |      |       |          |
|                 |          |        |        |      |       |          |
|                 |          |        |        |      |       |          |
| Apply           |          |        |        |      | Reset | Defaults |
|                 |          |        |        |      |       |          |

i. Set the **Symbol Size** to 0.5.

# f. Click Apply.

Vector 1 appears under User Locations and Plots in the Outline tree view.

In the graphics display window, note that **symmetry-central-unit** shows the vectors colored by pressure. Use the controls in CFD-Post to rotate the geometry (for example, clicking the dark blue axis in the axis triad of the graphics window). Zoom in to the view as shown in Figure 2.15: Vectors Colored by Pressure (p. 97).

# Note:

To better visualize the vector display, you can deselect the **Wireframe** view option under **User Locations and Plots** in the **Outline** tree view.

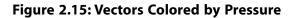

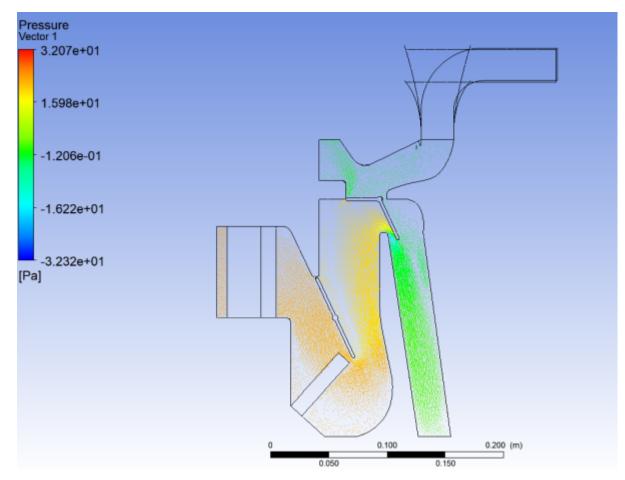

- 2. Plot vectors colored by velocity.
  - a. In the **Details** view for **Vector 1**, under the **Color** tab, configure the following settings.
    - i. Select Velocity from the Variable drop-down list.
    - ii. Click Apply.

The velocity vector plot appears on the **symmetry-central-unit** symmetry plane.

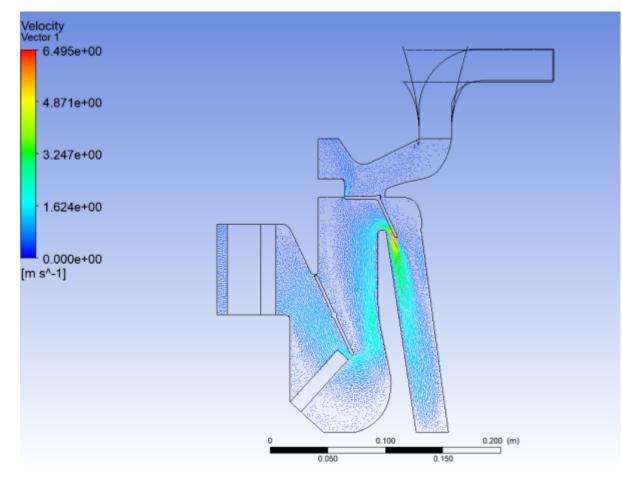

Figure 2.16: Vectors Colored by Velocity

- 3. Plot vectors colored by temperature.
  - a. In the **Details** view for **Vector 1**, under the **Color** tab, configure the following settings.
    - i. Select Temperature from the Variable drop-down list.
    - ii. Select User Specified from the Range drop-down list.
    - iii. Enter 273 K for the **Min** temperature value.
    - iv. Enter 310 K for the Max temperature value.
    - v. Click Apply.

The user-specified range is selected much narrower than the Global and Local ranges in order to better show the variation.

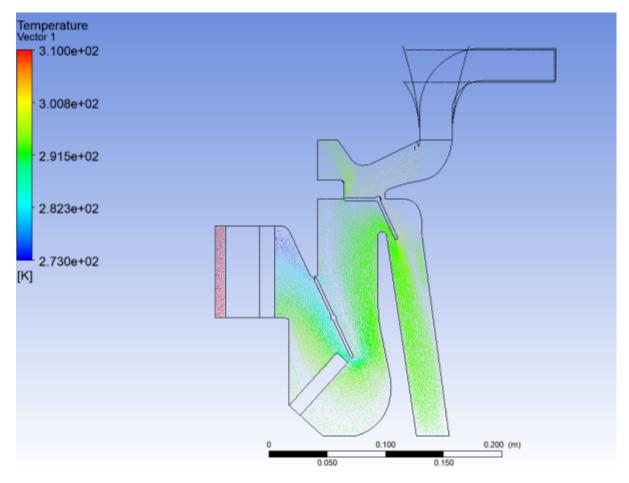

Figure 2.17: Vectors Colored by Temperature

Note the orientation of the various valves and how they impact the flow field. Later in this tutorial, you will change these valve angles to see how the flow field changes.

4. Create two surface groups.

Surface groups are collections of surface locations in CFD-Post. In this tutorial, two surface groups are created in CFD-Post that will represent all of the outlets and all of the front outlets. Once created, specific commands (or expressions) will be applied to these groups in order to calculate a particular numerical value at that surface.

- a. Create a surface group consisting of all outlets.
  - i. With the **Outline** tree view open in the CFD-Post tree view, open the **Insert Surface Group** dialog box.

| lnsert Surfac   | ?  | $\times$ |
|-----------------|----|----------|
| Name alloutlets |    |          |
| ОК              | Ca | ncel     |

Insert  $\rightarrow$  Location  $\rightarrow$  Surface Group

- ii. Enter alloutlets for the Name of the surface group, and click OK to close the Insert Surface Group dialog box.
- iii. In the **Details** view for the alloutlets surface group, in the **Geometry** tab, click the

ellipsis icon \_\_\_\_ next to **Locations** to display the **Location Selector** dialog box.

| Location Selector X                      |  |  |  |  |  |  |  |  |  |  |
|------------------------------------------|--|--|--|--|--|--|--|--|--|--|
| Y 😰 Fluid Flow FLUENT                    |  |  |  |  |  |  |  |  |  |  |
| 👻 🗇 fluid central unit                   |  |  |  |  |  |  |  |  |  |  |
| 🕽 🗱 inlet air                            |  |  |  |  |  |  |  |  |  |  |
| Ĵ‡ outlet foot left                      |  |  |  |  |  |  |  |  |  |  |
| 🕽 🛱 outlet front mid                     |  |  |  |  |  |  |  |  |  |  |
| 🕽 🛱 outlet front side left               |  |  |  |  |  |  |  |  |  |  |
| 🕽 🗱 outlet windshield                    |  |  |  |  |  |  |  |  |  |  |
| 🕽 🗱 symmetry central unit                |  |  |  |  |  |  |  |  |  |  |
| 🕽 🛱 wall central unit                    |  |  |  |  |  |  |  |  |  |  |
| 🕽 🛱 wall fluid central unit              |  |  |  |  |  |  |  |  |  |  |
| <b>]</b> 年 wall ftpos                    |  |  |  |  |  |  |  |  |  |  |
| 🕽 🛱 wall hcpos                           |  |  |  |  |  |  |  |  |  |  |
| 🕽 🗱 wall inlet flow diverter             |  |  |  |  |  |  |  |  |  |  |
| 🕽 🗱 wall wsfpos                          |  |  |  |  |  |  |  |  |  |  |
| ✓ 	☐ fluid evaporator                    |  |  |  |  |  |  |  |  |  |  |
| symmetry evaporator                      |  |  |  |  |  |  |  |  |  |  |
| 🕽 🗱 wall evaporator                      |  |  |  |  |  |  |  |  |  |  |
| <ul> <li>fluid heat exchanger</li> </ul> |  |  |  |  |  |  |  |  |  |  |
| symmetry heat exchanger                  |  |  |  |  |  |  |  |  |  |  |
| 🕽 🗱 wall heat exchanger                  |  |  |  |  |  |  |  |  |  |  |
|                                          |  |  |  |  |  |  |  |  |  |  |
|                                          |  |  |  |  |  |  |  |  |  |  |
|                                          |  |  |  |  |  |  |  |  |  |  |
|                                          |  |  |  |  |  |  |  |  |  |  |
|                                          |  |  |  |  |  |  |  |  |  |  |
|                                          |  |  |  |  |  |  |  |  |  |  |
|                                          |  |  |  |  |  |  |  |  |  |  |
|                                          |  |  |  |  |  |  |  |  |  |  |
| OK Cancel                                |  |  |  |  |  |  |  |  |  |  |

- iv. Select all of the outlet surfaces (outlet foot left, outlet front mid, outlet front side left, and outlet windshield) in the Location Selector dialog box (hold Ctrl for multiple selection) and click OK.
- v. Click **Apply** in the **Details** view for the new surface group.

alloutlets appears under User Locations and Plots in the Outline tree view.

b. Create a surface group for the front outlets.

Perform the same steps as described above to create a surface group called frontoutlets with locations for the front outlets (outlet front mid and outlet front side left).

5. Create expressions in CFD-Post and mark them as Ansys Workbench output parameters.

In this tutorial, programmatic commands or expressions are written to obtain numerical values for the mass flow rate from all outlets, as well as at the front outlets, windshield, and foot outlets. The surface groups you defined earlier are used to write the expressions.

- a. Create an expression for the mass flow from all outlets.
  - i. With the **Expressions** tab open in the CFD-Post tree view, open the **Insert Expression** dialog box.

#### **Insert** → **Expression**

ii. Enter floutfront for the Name of the expression and click OK to close the Insert Expression dialog box.

| Details of <b>flout</b> | front |          |       |
|-------------------------|-------|----------|-------|
| Definition              | Plot  | Evaluate |       |
| -(massFlow(             |       |          |       |
| Value<br>Apply          |       |          | Reset |

iii. In the **Details** view for the new expression, enter the following in the **Definition** tab.

-(massFlow()@frontoutlets)\*2

The sign convention for **massFlow()** is such that a positive value represents flow into the domain and a negative value represents flow out of the domain. Since you are defining an expression for outflow from the ducts, you use the negative of the **massFlow()** result in the definition of the expression.

iv. Click Apply to obtain a Value for the expression.

Note the new addition in the list of expressions in the **Expressions** tab in CFD-Post.

In this case, there is a small net backflow into the front ducts.

- v. Right-click the new expression and select **Use as Workbench Output Parameter** from the context menu. A small "P" with a right-pointing arrow appears on the expression's icon.
- b. Create an expression for the mass flow from the wind shield.
  - i. Perform the same steps as described above to create an expression called floutwindshield with the following definition:

-(massFlow()@outlet windshield)\*2

- ii. Right-click the new expression and select **Use as Workbench Output Parameter** from the context menu.
- c. Create an expression for the mass flow from the foot outlets.
  - i. Perform the same steps as described above to create an expression called floutfoot with the following definition:

-(massFlow()@outlet foot left)\*2

- ii. Right-click the new expression and select **Use as Workbench Output Parameter** from the context menu.
- d. Create an expression for the mass weighted average outlet temperature.
  - i. Perform the same steps as described above to create an expression called outlettemp with the following definition:

```
massFlowAveAbs(Temperature)@alloutlets
```

- ii. Right-click the new expression and select **Use as Workbench Output Parameter** from the context menu.
- 6. Close Ansys CFD-Post.

In the main menu, select **File** → **Close CFD-POST** to return to Ansys Workbench.

- 7. In the **Outline of All Parameters** view of the **Parameter Set** tab (double-click **Parameter Set**), review the newly-added output parameters that you specified in Ansys CFD-Post and when finished, click the **Project** tab to return to the **Project Schematic**.
- 8. If any of the cells in the analysis system require attention, update the project by clicking the **Update Project** button in the Ansys Workbench toolbar.
- 9. Optionally, review the list of files generated by Ansys Workbench. If the **Files** view is not open, select **View** → **Files** from the main menu.

You will notice additional files associated with the latest solution as well as those generated by CFD-Post.

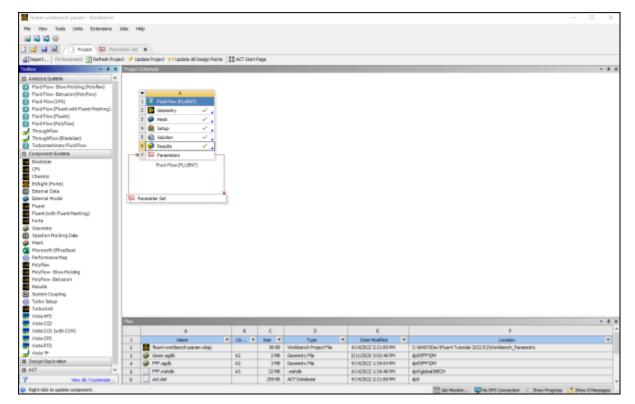

Figure 2.18: The Updated Project Loaded into Ansys Workbench Displaying the Files View

10. Save the project in Ansys Workbench.

```
In the main menu, select File → Save
```

### Note:

You can also select the Save Project option from the CFD-Post File ribbon tab.

# 2.4.7. Creating Additional Design Points in Ansys Workbench

Parameters and design points are tools that allow you to analyze and explore a project by giving you the ability to run optimization and what-if scenarios. Design points are based on sets of parameter values. When you define input and output parameters in your Ansys Workbench project, you are essentially working with a design point. To perform optimization and what-if scenarios, you create multiple design points based on your original project. In this step, you will create additional design points for your project where you will be able to perform a comparison of your results by manipulating input parameters (such as the angles of the various valves within the automotive HVAC geometry). Ansys Workbench provides a Table of Design Points to make creating and manipulating design points more convenient.

1. Open the Table of Design Points.

a. In the Project Schematic, double-click the **Parameter Set** bus bar to open the Table of Design Points view. If the table is not visible, select **Table** from the **View** menu in Ansys Workbench.

# View → Table

The table of design points initially contains the current project as a design point (DP0), along with its corresponding input and output parameter values.

# Figure 2.19: Table of Design Points (with DP0)

| Table of | Table of Design Points |              |              |               |                    |                    |                    |                    |                |
|----------|------------------------|--------------|--------------|---------------|--------------------|--------------------|--------------------|--------------------|----------------|
|          | A                      | 8            | с            | D             | E                  | F                  | G                  | н                  | I              |
| 1        | Name 💌                 | P1 - hcpos 💌 | P2 - ftpos 💌 | P3 - wsfpos 💌 | P4 - input_hcpos 💌 | P5 - input_ftpos 💌 | P6 - input_wspos 💌 | P7 - in_velocity 💌 | P8 - in_temp 💌 |
| 2        | Units                  |              |              |               |                    |                    |                    | m s^-1             | к 💌            |
| 3        | DP 0 (Current)         | 25           | 25           | 90            | 15                 | 25                 | 90                 | 0.5                | 310            |
| •        |                        |              |              |               |                    |                    |                    |                    |                |

From this table, you can create new design points (or duplicate existing design points) and edit them (by varying one or more input parameters) to create separate analyses for future comparison of data.

- 2. Create a design point (DP1) by duplicating the current design point (DP0).
  - a. Right-click the **Current** design point and select **Duplicate Design Point** from the context menu.

The cells autofill with the values from the **Current** row.

b. Scroll over to the far right to expose the **Retain** column in the table of design points, and ensure the check box in the row for the duplicated design point **DP 1** (cell N4) is selected.

This allows the data from this new design point to be saved before it is exported for future analysis.

- 3. Create another design point (DP2) by duplicating the DP1 design point.
  - a. Right-click the **DP1** design point and select **Duplicate Design Point** from the context menu.

Since this is a duplicate of DP1, this design point will also have its data retained.

4. Edit values for the input parameters for DP1 and DP2.

For DP1 and DP2, edit the values for your input parameters within the Table of Design Points as follows:

|     | input_hcpos |    | input_wsf-<br>pos | in_velocity | in_temp |
|-----|-------------|----|-------------------|-------------|---------|
| DP1 | 45          | 45 | 45                | 0.6         | 300     |
| DP2 | 90          | 60 | 15                | 0.7         | 290     |

| Table of | Table of Design Points |              |              |               |                    |                    |                    |                    |                |  |
|----------|------------------------|--------------|--------------|---------------|--------------------|--------------------|--------------------|--------------------|----------------|--|
|          | A                      | B            | с            | D             | E                  | F                  | G                  | н                  | I              |  |
| 1        | Name 💌                 | P1 - hcpos 💌 | P2 - ftpos 💌 | P3 - wsfpos 💌 | P4 - input_hcpos 💌 | P5 - input_ftpos 💌 | P6 - input_wspos 💌 | P7 - in_velocity 💌 | P8 - in_temp 💌 |  |
| 2        | Units                  |              |              |               |                    |                    |                    | m s^-1 💌           | к 💌            |  |
| 3        | DP 0 (Current)         | 25           | 25           | 90            | 15                 | 25                 | 90                 | 0.5                | 310            |  |
| -4       | DP 1                   | 45           | 45           | 45            | 45                 | 45                 | 45                 | 0.6                | 300            |  |
| 5        | DP 2                   | 90           | 60           | 15            | 90                 | 60                 | 15                 | 0.7                | 290            |  |
| •        |                        |              |              |               |                    |                    |                    |                    |                |  |

# Figure 2.20: Table of Design Points (with DP0, DP1, and DP2 Defined)

For demonstration purposes of this tutorial, in each design point, you are slightly changing the angles of each of the valves, and increasing the inlet velocity and decreasing the inlet temperature. Later, you will see how the results in each case vary.

5. Update all of your design points.

Click the **Update all Design Points** button in the Ansys Workbench toolbar. Alternatively, you can also select one or more design points, right-click, and select **Update Selected Design Points** from the context menu. Click **OK** to acknowledge the information message notifying you that some open editors may close during the update process. By updating the design points, Ansys Workbench takes the new values of the input parameters for each design point and updates the components of the associated system (for example, the geometry, mesh, settings, solution, and results), as well as any output parameters that have been defined.

#### Note:

It may take significant time and/or computing resources to re-run the simulations for each design point.

6. Export the design points to separate projects.

This will allow you to work with calculated data for each design point.

- a. Select the three design points, DP0, DP1, and DP2 (hold Shift for multiple selection).
- b. Right-click the selected design points and select **Export Selected Design Points**.

Note the addition of three more Ansys Workbench project files (and their corresponding folders) in your current working directory (fluent-workbench-param\_dp0.wbpj, fluent-workbench-param\_dp1.wbpj and fluent-workbench-param\_dp2.wbpj). You can open each of these projects up separately and examine the results of each parameterized simulation.

### Tip:

You can easily access files in your project directory directly from the **Files** view by right-clicking any cell in the corresponding row and selecting **Open Containing Folder** from the menu that opens.

7. Inspect the output parameter values in Ansys Workbench.

Once all design points have been updated, you can use the table of design points to inspect the values of the output parameters you created in CFD-Post (for example, the mass flow parameters at the various outlets: floutfront, floutfoot, floutwindshield, and outlettemp). These, and the rest of the output parameters are listed to the far right in the table of design points.

- 8. Click the **Project** tab, located just above the Ansys Workbench toolbar, to return to the **Project** Schematic.
- 9. (Optional) View the list of files generated by Ansys Workbench.

# $View \rightarrow Files$

The additional files for the new design points are stored with their respective project files since you exported them.

10. Save the project in its current state in Ansys Workbench.

In the main menu, select **File**  $\rightarrow$  **Save**.

11. Quit Ansys Workbench.

In the main menu, select **File**  $\rightarrow$  **Exit**.

# 2.4.8. Postprocessing the New Design Points in CFD-Post

In this section, you will open the Ansys Workbench project for each of the design points and inspect the vector plots based on the new results of the simulations.

- 1. Study the results of the first design point (DP1).
  - a. Open the Ansys Workbench project for the first design point (DP1).

In your current working folder, double-click the fluent-workbench-param\_dpl.wbpj file to open Ansys Workbench.

- b. Open CFD-Post by double-clicking the **Results** cell in the Project Schematic for the Fluid Flow (Fluent) analysis system.
- c. View the vector plot colored by temperature. Ensure that **Range** in the **Color** tab is set to **User Specified** and the **Min** and **Max** temperature values are set to 273 K and 310 K, respectively.

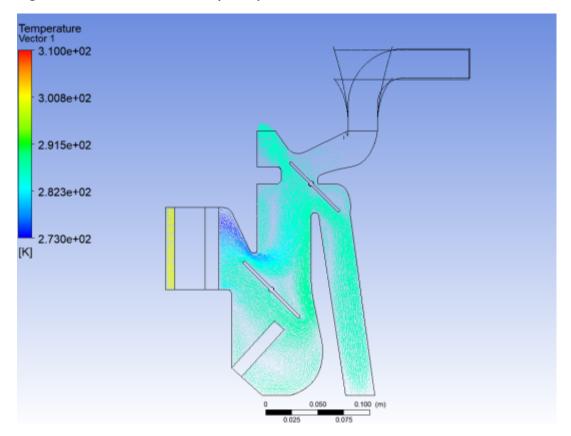

Figure 2.21: Vectors Colored by Temperature (DP1)

d. View the vector plot colored by pressure. Ensure that **Range** in the **Color** tab is set to **Global**.

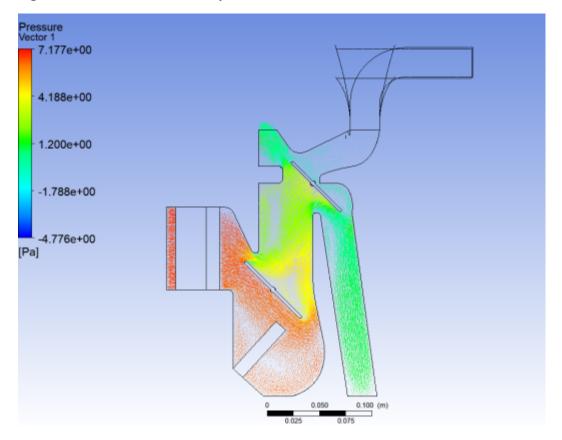

Figure 2.22: Vectors Colored by Pressure (DP1)

e. View the vector plot colored by velocity. Ensure that **Range** in the **Color** tab is set to **Global**.

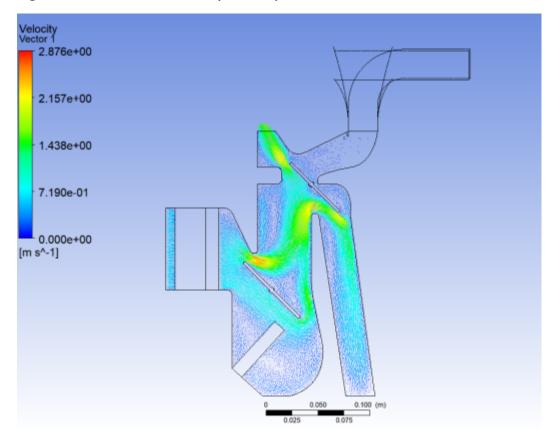

### Figure 2.23: Vectors Colored by Velocity (DP1)

- f. When you are finished viewing results of the design point DP1 in Ansys CFD-Post, select File → Close CFD-Post to quit Ansys CFD-Post and return to the Ansys Workbench Project Schematic, and then select File → Exit to exit from Ansys Workbench.
- 2. Study the results of the second design point (DP2).
  - a. Open the Ansys Workbench project for the second design point (DP2).

In your current working folder, double-click the fluent-workbench-param\_dp2.wbpj file to open Ansys Workbench.

- b. Open CFD-Post by double-clicking the **Results** cell in the Project Schematic for the Fluid Flow (Fluent) analysis system.
- c. View the vector plot colored by temperature. Ensure that **Range** in the **Color** tab is set to **User Specified** and the **Min** and **Max** temperature values are set and the **Min** and **Max** temperature values are set to 273 K and 310 K, respectively.

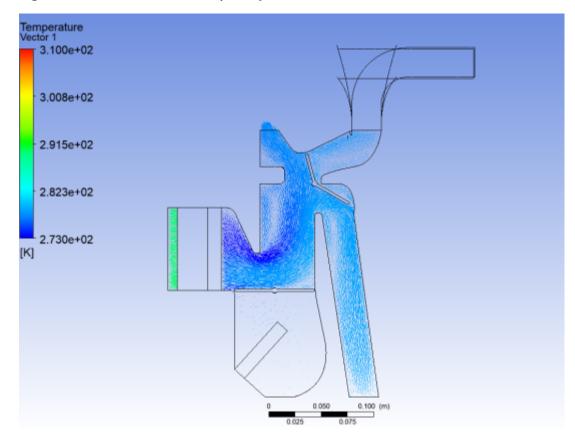

Figure 2.24: Vectors Colored by Temperature (DP2)

d. View the vector plot colored by pressure. Ensure that **Range** in the **Color** tab is set to **Global**.

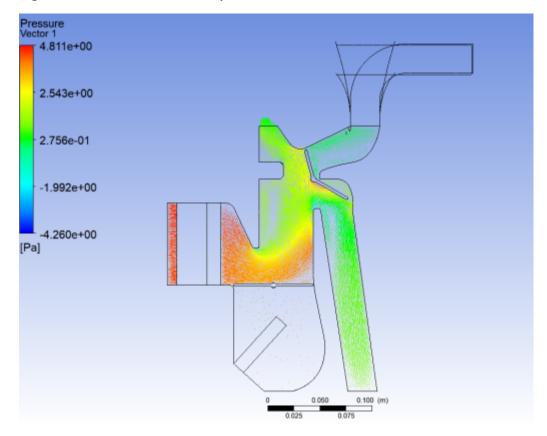

# Figure 2.25: Vectors Colored by Pressure (DP2)

e. View the vector plot colored by velocity. Ensure that **Range** in the **Color** tab is set to **Global**.

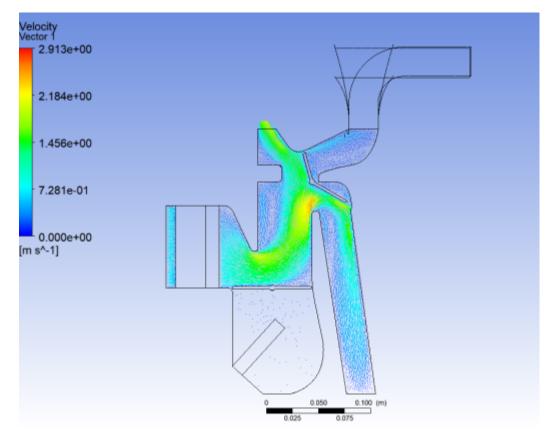

Figure 2.26: Vectors Colored by Velocity (DP2)

3. When you are finished viewing results in Ansys CFD-Post, select **File** → **Close CFD-Post** to quit Ansys CFD-Post and return to the Ansys Workbench **Project Schematic**, and then select **File** → **Exit** to exit from Ansys Workbench.

# 2.4.9. Summary

In this tutorial, input and output parameters were created within Ansys Workbench, Ansys Fluent, and Ansys CFD-Post in order to study the airflow in an automotive HVAC system. Ansys Fluent was used to calculate the fluid flow throughout the geometry using the computational mesh, and Ansys CFD-Post was used to analyze the results. Ansys Workbench was used to create additional design points based on the original settings, and the corresponding simulations were run to create separate projects where parameterized analysis could be performed to study the effects of variable angles of the inlet valves, velocities, and temperatures. Also, note that simplified solution settings were used in this tutorial to speed up the solution time. For more improved solution accuracy, you would typically use denser mesh and higher order discretization for all flow equations.